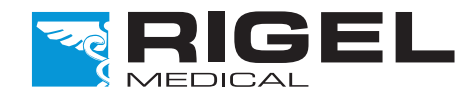

## Innovating Together

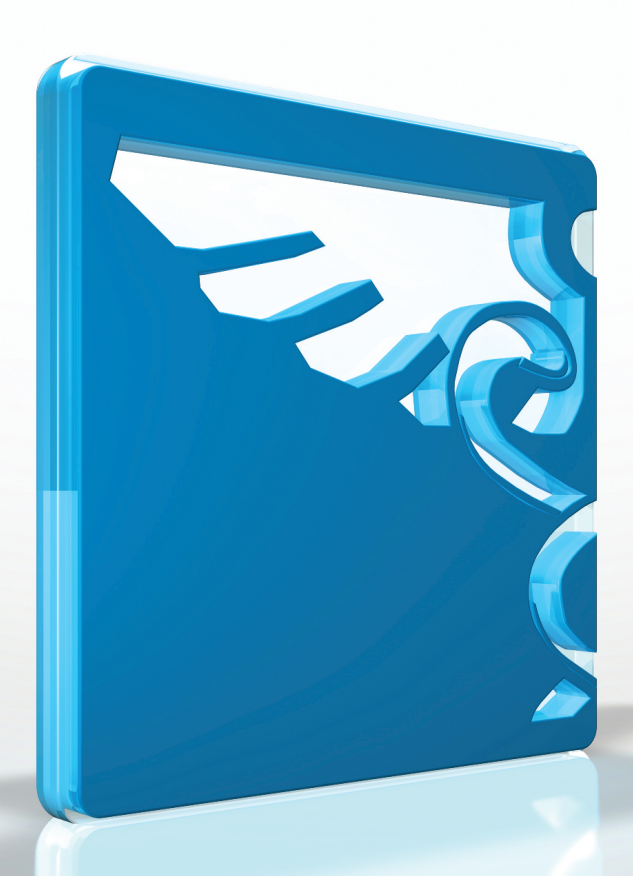

# RIGEL 62353+

Analizator Bezpieczeństwa Elektrycznego

Instrukcja Obsługi Wersja 1.3 PL

Copyright © 2015 SEAWARD GROUP

#### **Gwarancja Rigel Medical**

Rigel Medical jako część spółki Seaward Group udziela gwarancji na ten produkt na okres jednego roku od daty dostawy.

#### **Oświadczenie Kalibracji**

Rigel 62353 Plus, przenośny analizator bezpieczeństwa elektrycznego został w pełni skalibrowany i spełnia specyfikację oraz dokładność w czasie produkcji. Seaward Group dostarcza swoje produkty poprzez różne formy dystrybucji, stąd może się zdarzyć że data kalibracji widoczna na certyfikacie może nie odpowiadać rzeczywistej dacie pierwszego użycia.

Doświadczenie wskazuje że przechowywanie urządzenia po kalibracji do czasu jego pierwszego użycia nie ma wpływu na jego parametry. Stąd zalecamy wzorcowanie po upływie 12 miesięcy od czasu dostawy.

Data wprowadzenia do użytku \_/ / /

© Copyright 2015

Prawa autorskie

Wszystkie prawa zastrzeżone. Żadna część z niniejszej publikacji nie może być rozpowszechniana w żaden sposób bez pisemnej zgody SEAWARD GROUP i jest przeznaczona wyłącznie dla personelu użytkującego urządzenie Rigel.

Zgodnie z polityką ciągłego rozwoju SEAWARD GROUP zastrzega sobie prawo do zmiany specyfikacji określonej w niniejszej instrukcji bez wcześniejszego informowania o tym.

#### **Pozbywanie się starego urządzenia**

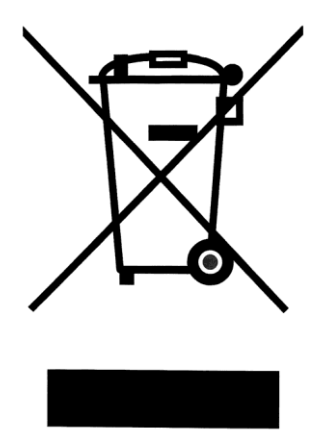

Rigel 62353 Plus został zaprojektowany i wykonany z materiałów najwyższej jakości i większość ze składników może zostać ponownie przetworzona.

Symbol przekreślonego kosza oznacza, że produkt podlega rozporządzeniom dyrektywy unijnej **2012/19/EC.**

Zapoznaj się z odpowiednim, lokalnym systemem odbioru produktów elektrycznych i elektronicznych lub skontaktuj się z dostawcą.

Prosimy o nie usuwanie produktu razem z codziennymi odpadami. Należy zutylizować zużyty produkt zgodnie z wymogami dotyczącymi sprzętu elektronicznego i elektrycznego. Poprawna utylizacja zapobiega ewentualnemu negatywnemu wpływowi urządzenia na środowisko naturalne.

### **Deklaracja Zgodności**

Ten product został wyprodukowany przez: Seaward Electronic Ltd, Bracken Hill, South West Industrial Estate, Peterlee, County Durham, SR8 2SW, UK

Oświadczenie zgodności

Jako producent aparatury wymienionej poniżej deklarujemy z całą odpowiedzialnością, że produkt:

#### **Rigel 62353 plus - Electrical Medical Safety Analyser**

Dla którego wystawiono deklaracje jest zgodny z odpowiednimi klauzulami poniższych standardów:

**BS EN 61010-1** - Safety requirements for electrical equipment for measurement, control, and laboratory use - Part 1: General requirements.

**BS EN 61326** - Electrical equipment for measurement, control, and laboratory use - EMC requirements.

Działanie: Urządzenie działa zgodnie ze specyfikacją i zgodnie z powyższymi standardami EMC oraz bezpieczeństwa.

Produkt przedstawiony powyżej spełnia wymagania Council Directive **2004/108/EC** i **2006/95/EC**.

Zgodność potwierdzona jest oznaczeniem  $\mathsf{CE}$ , i.e. "Conformité Européenne"

Firma Seaward Electronic Ltd. jest zarejestrowana pod numerem **BS EN ISO9001:2008** Certificate No.: Q05356.

# Spis treści

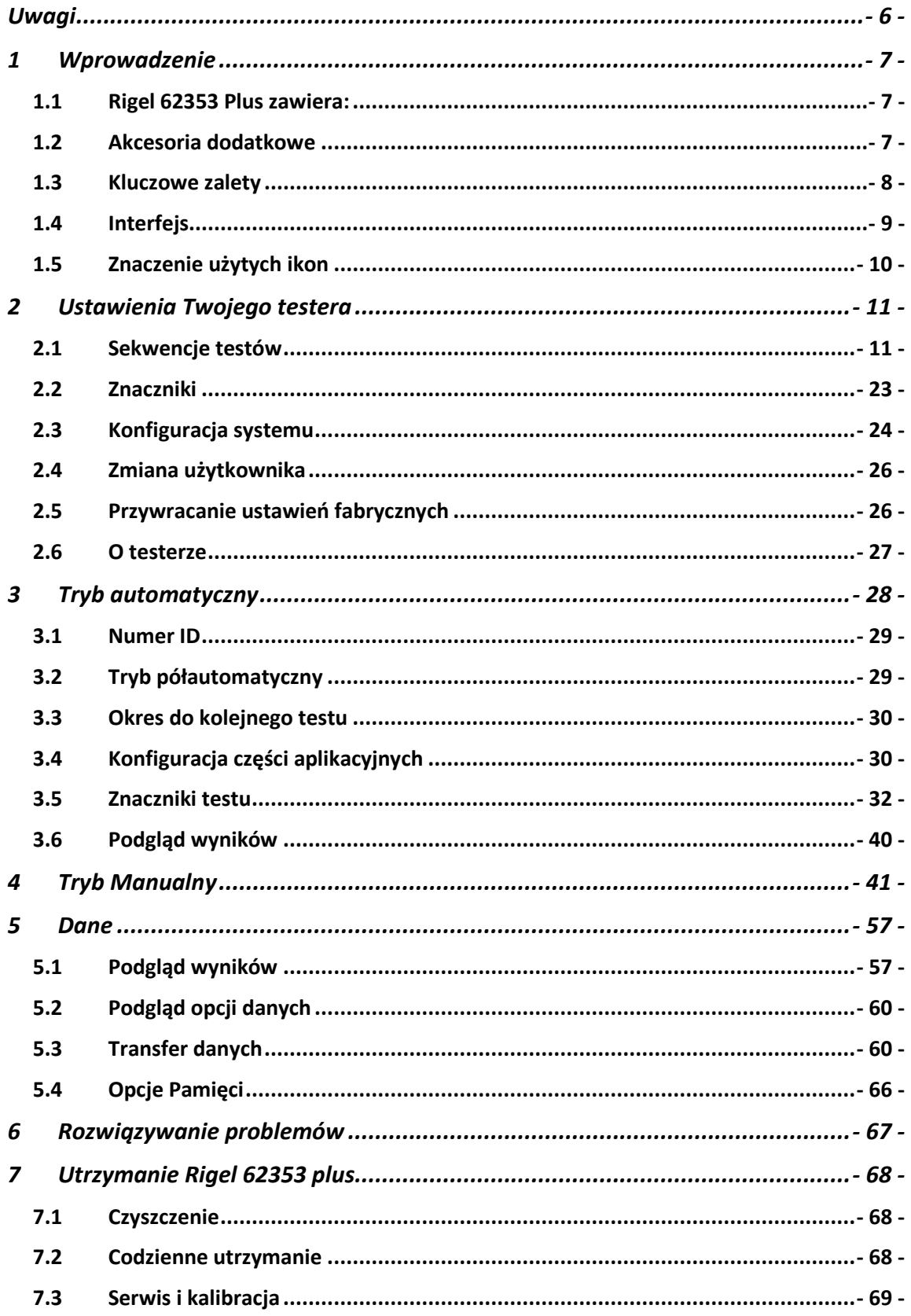

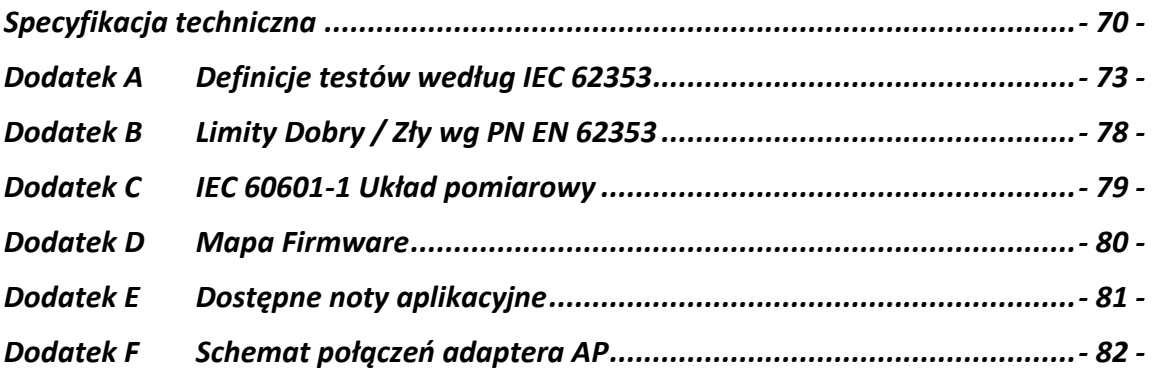

# **Uwagi**

Niniejsza instrukcja obsługi jest przeznaczona do użytku przez odpowiednio przeszkolony personel.

Następujące symbole zostały użyte w instrukcji Rigel 62353 plus.

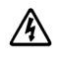

**Ryzyko porażenia elektrycznego!**

**Wskazane instrukcje muszą być ściśle przestrzegane by uniknąć niebezpieczeństwa.**

**Ważne, postępuj zgodnie z dokumentacją! Ten symbol wskazuje, że należy przestrzegać instrukcji obsługi by uniknąć ryzyka.**

**Uwaga, podczas wielu testów upływu PRZEWÓD OCHRONNY badanego urządzenia jest przerywany. Z tego powodu należy rozważyć dodatkową ochronę by zachować zgodność z normami bezpieczeństwa.** 

**Nie wolno podłączać żadnych sond pomiarowych do napięcia wyższego niż 30 V AC/DC w stosunku do potencjału ziemi podczas wykonywania testów nie wymagających zasilenia urządzenia. Ryzyko porażenia elektrycznego.**

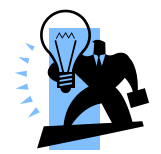

**Symbol użyty w instrukcji do oznaczenia porad.**

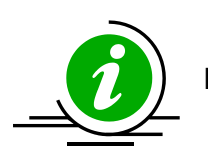

**Dostępna jest nota aplikacyjna, patrz Załącznik E.**

# **1 Wprowadzenie**

Rigel 62353 Plus to pierwszy dedykowany normie IEC 62353 analizator bezpieczeństwa elektrycznego, który potrafi przeprowadzać automatyczne sekwencje testów, posiada wbudowaną pamięć, możliwość wprowadzania danych i do tego zamknięty jest w ergonomicznej obudowie. Daje to niezwykłą mobilność i łatwość pracy.

Po wprowadzeniu normy IEC 62353 (2007) dla wykonywania testów okresowych i testów po naprawie medycznych urządzeń Elektrycznych, rynek poręcznych analizatorów zmienił się. Globalny zasięg i uznanie normy IEC 62353 stało sie zaakceptowanym wyznacznikiem wykonywania przeglądów okresowych dla wielu wiodących producentów sprzętu medycznego i oferuje szybsze i prostsze metody badań.

Stworzony by sprostać rosnącemu zapotrzebowaniu na mniejsze i bardziej wszechstronne analizatory, Rigel 62353 Plus został tak zaprojektowany by wykonywać testy zgodne z najnowszymi normami przeglądów okresowych i testów po naprawie, IEC 62353.

Rigel 62353 Plus posiada dużą, wbudowaną pamięć wyników testów dla potrzeb zarówno audytu jak i dostępu do historii badań. Dostępne jest również wielofunkcyjne oprogramowanie, by w prosty sposób przesyłać wyniki do komputera, zarządzać swoją bazą danych, tworzyć sekwencje testów, plan przeglądów okresowych czy generować certyfikaty z badań. Zapisane dane można niezwłocznie i bezpośrednio przesyłać pomiędzy komputerem a testerem.

## *1.1 Rigel 62353 Plus zawiera:*

- Świadectwo wzorcowania
- Torbe
- Sonde z zaciskiem
- Sondę ostrzową
- Prostą aplikację do przesyłania wyników do komputera
- 2-odprowadzeniowy adapter części aplikacyjnych
- Odłaczany przewód zasilający 2 m

## *1.2 Akcesoria dodatkowe*

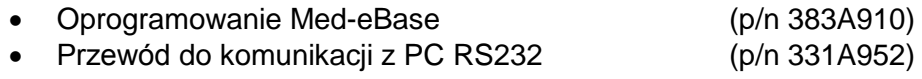

Pojedynczy przewód do części aplikacyjnych (p/n 331A953)

## *1.3 Kluczowe zalety*

**Poręczny** – dzięki niewielkim wymiarom i masie można go używać wszędzie i obsługiwać jedną ręką.

**Łatwy w obsłudze** – duży, wysokiej jakości wyświetlacz oraz wbudowana klawiatura.

**Tryb manualny i automatyczny** – możliwość przeprowadzania testów automatycznych oraz w pełni manualnych.

**Uniwersalny** – testowanie zgodne z wymaganiami norm:

- IEC / PN EN 62353
- ❖ NFPA (wersia USA)
- AS/NSZ 3551 (Australia/Nowa Zelandia)

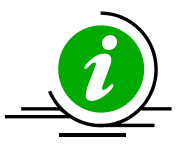

**Dedykowany układ pomiarowy** zgodny z wymaganiami IEC 60601 i AAMI.

**Definiowane testy –** możliwość kreowania własnych sekwencji testów oraz ich edytowania.

**Mnogość funkcji części aplikacyjnych –** ta cecha daje możliwość testowania do dwóch oddzielnych części aplikacyjnych z innych modułów i różnych typów jak klasa BF, CF czy BF ECG i BF SPO2.

**Wewnętrzny system zarządzania danych –** pamięć do 10 000 rekordów, możliwość dodawania własnych testów oraz przesyłania wyników do komputera poprzez interfejs RS232.

## *1.4 Interfejs*

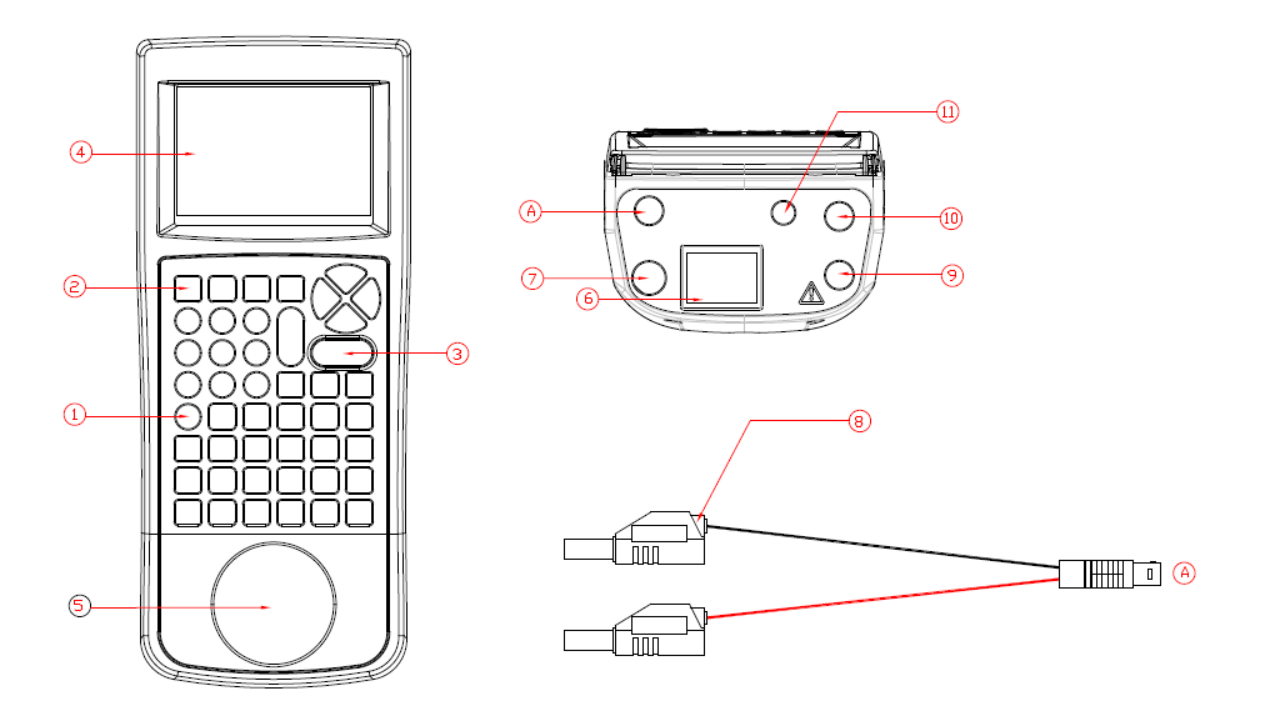

- 1. Klawiatura alfanumeryczna wraz z klawiszami kursora prawo, lewo, góra, dół
- 2. 4 programowalne klawisze funkcyjne
- 3. Duże klawisze czerwony STOP i zielony START
- 4. Duży graficzny wyświetlacz
- 5. Gniazdo testowe (EUT)
- 6. Gniazdo IEC (do testów przewodów IEC)
- 7. Gniazdo wejściowe napięcia zasilania
- 8. 2 wejściowy adapter części aplikacyjnych
- 9. 4mm gniazdo sondy do testu uziemienia
- 10. 4mm pomocnicze gniazdo do testu uziemienia
- 11. RS 232

# *1.5 Znaczenie użytych ikon*

Wysokiej jakości, graficzny wyświetlacz instalowany w RIGEL 62353+ prezentuje nie tylko menu tekstowe, ale również ikony reprezentujące poszczególne funkcje.

Poniżej pokazano niektóre z ikon używanych w Rigel 62353 plus:

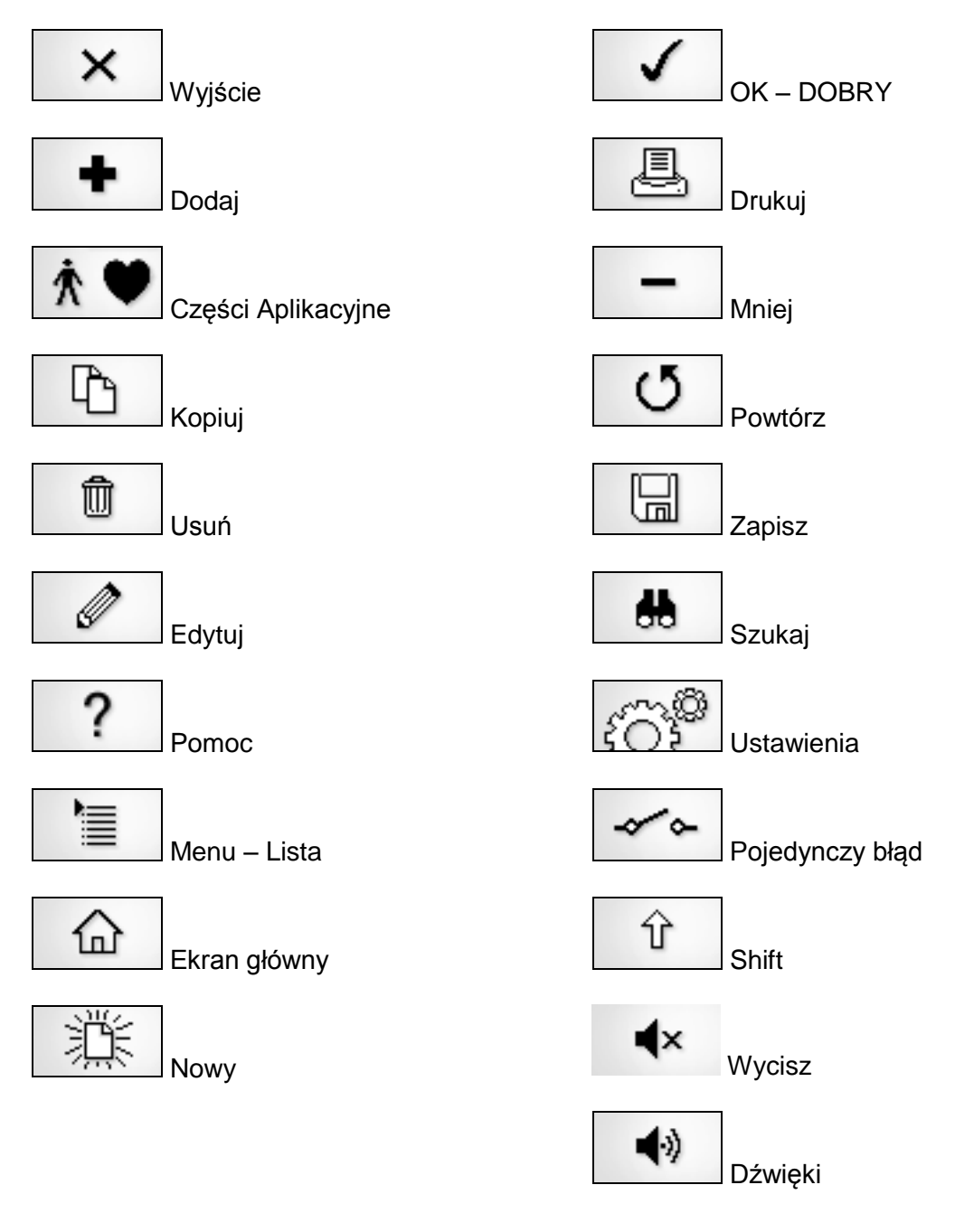

# **2 Ustawienia Twojego testera**

RIGEL 62353 został tak zaprojektowany by umożliwić użytkownikowi dodawanie własnych sekwencji testów, dodawanie producentów urządzeń, numerów seryjnych itd.

Wszystkie dostępne ustawienia można odnaleźć w menu *SETUP*. Po prostu wciśnij klawisz [F4] z ekranu głównego i wybierz menu *SETUP*.

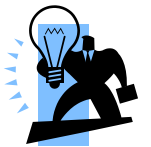

Podkreślone znaki umożliwiają szybki dostęp do danych funkcji poprzez klawiaturę.

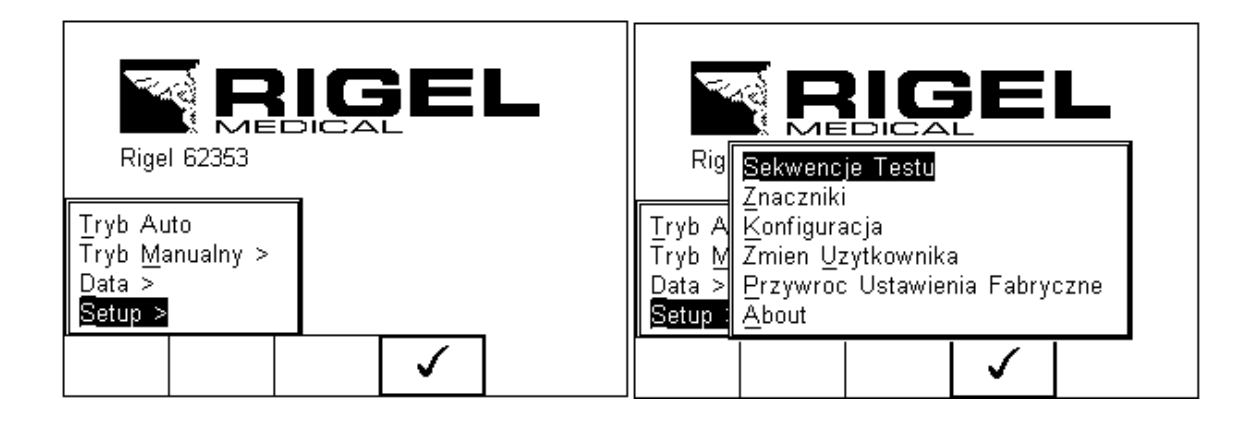

#### **Dostępne opcje:**

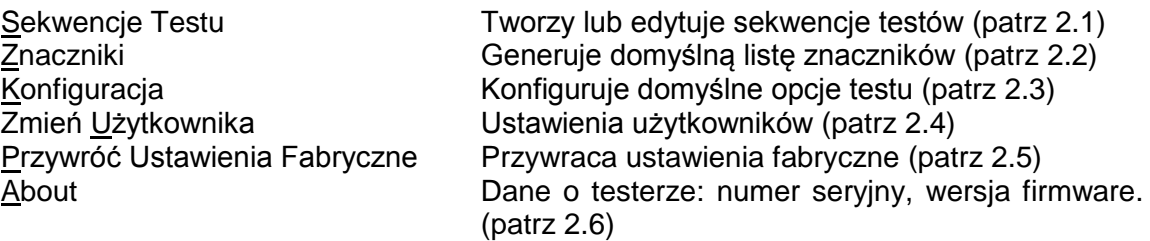

## *2.1 Sekwencje testów*

RIGEL 62353+ oferuje tworzenie własnych sekwencji testów, umożliwiając tym samym spełnienie wszystkich lokalnych norm lub własnych wartości pomiarowych.

Zaprogramowane ustawienia dotyczą norm dla sprzętu medycznego i nie mogą zostać zmienione przez użytkownika, jednak można wykonać ich kopię i ją edytować.

#### **2.1.1 Procedury definiowane przez użytkownika**

Ta opcja umożliwia zachowywanie danych, zdefiniowanych przez użytkownika, jak inspekcja wizualna czy sprawdzenie takich urządzeń jak *SPO2, EKG, NIBP, Defibrylator, Pompa Infuzyjna, Respirator, Kardiomonitor* itp.

Dane stanowią tylko wymiar tekstowy i żadne pomiary nie są wykonywane przez Rigel 62353+ podczas tego testu. Użytkownik może wprowadzić pytanie lub instrukcję i opisywać ją jako Dobry / Zły (PASS / FAIL) lub wynikiem alfanumerycznym. Zaimplementowano takie znaki jak: %, J, mmHg, PSI, CmH2O itp.

#### **2.1.2 Podgląd, usuwanie lub kopiowanie istniejących procedur testu**

Zaprogramowane ustawienia dotyczą norm dla sprzętu medycznego i nie mogą zostać zmienione przez użytkownika, jednak można wykonać ich kopię i ją edytować.

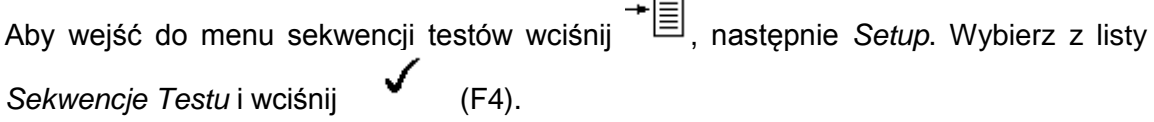

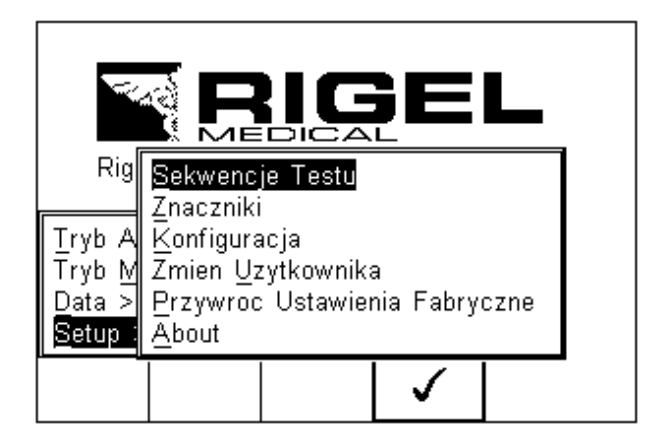

Pojawi się następujące okno, zawierające listę wszystkich dostępnych testów, zarówno zaimplementowanych jak i zdefiniowanych przez użytkownika. Kopie sekwencji pojawią się na liście ze znaczkiem \*.

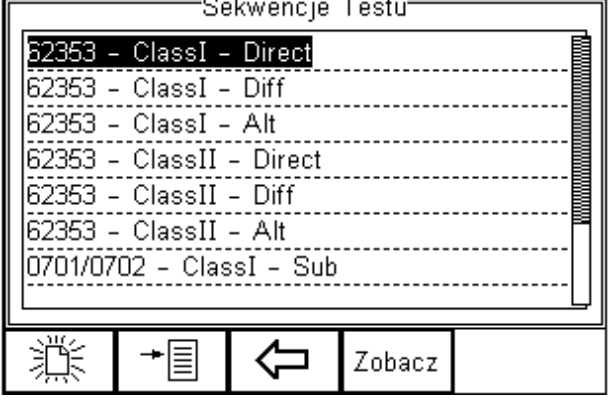

Można obejrzeć ustawienia każdej z sekwencji wciskając przycisk *Zobacz*. Domyślnie zaimplementowane sekwencje nie mogą być zmieniane.

Aby skopiować, usunąć lub wydrukować istniejącą lub zaimplementowaną sekwencję,

podświetl wybraną sękwencję używając klawiszy strzałek i wciśnij klawisz<sup>+</sup> | [E] (F2).

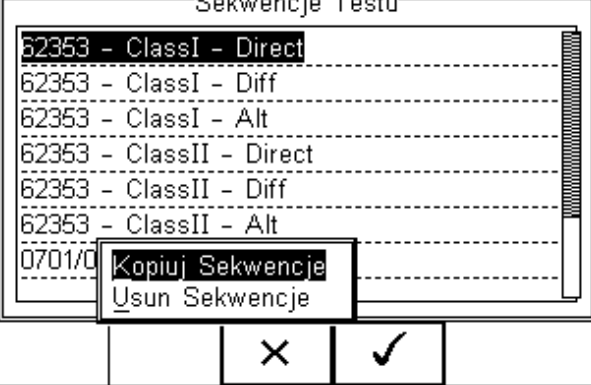

Ponownie użyj klawiszy strzałek by wybrać żądaną opcję i zatwierdź klawiszem

(F4). Aby zrezygnować i powrócić do poprzedniego menu wciśnij *Escape* (F3).

Skopiowane sekwencje pojawiają się oznaczone gwiazdkami i mogą być edytowane. Więcej informacji o edycji patrz 2.1.3.

Usunięcie sekwencji powoduje jej trwałe usunięcie z pamięci RIGEL 62353+.

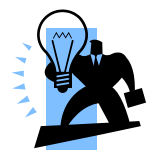

**Domyślnych, zaimplementowanych sekwencji nie można usunąć.**

## **2.1.3 Edycja istniejących sekwencji**

Zaimplementowane sekwencje nie mogą zostać zmienione przez użytkownika, jednak można wykonać ich kopię i ją edytować (patrz 2.1.2).

Możemy edytować tylko stworzone sekwencje lub edytować kopię sekwencji domyślnych. Gdy zaznaczymy sekwencję, która może być modyfikowana pojawi się

ikona  $\mathscr{C}$  (F4).

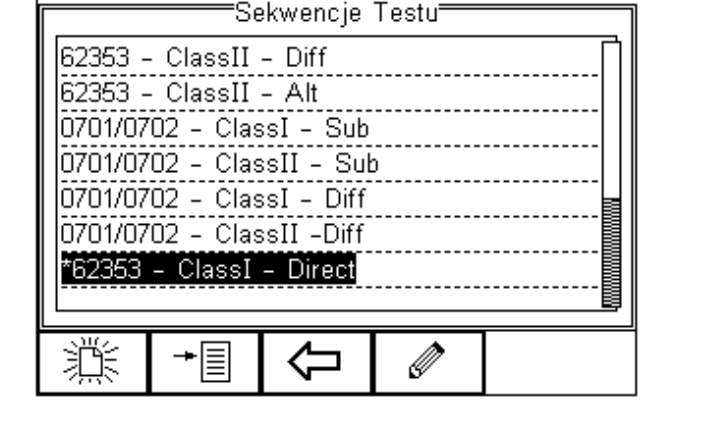

ustawień sekwencji.

Wciśnięcie przycisku (F4) powoduje pojawienie się poniższego okna edycji

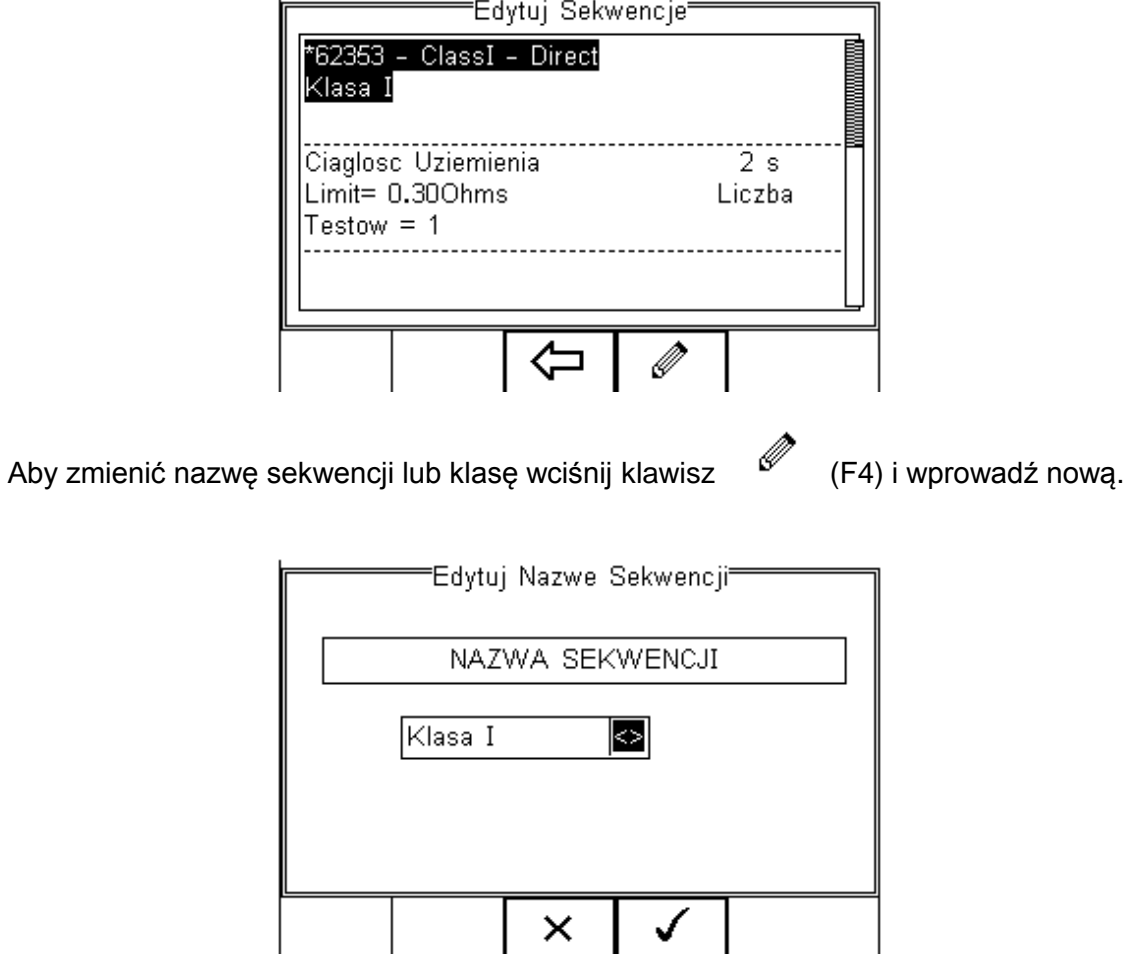

By wprowadzić wielkie / małe litery lub regionalne symbole językowe wciśnij klawisz  $\hat{\mathbf{T}}$  (F1) i wybierz żądany znak.

Aby usunąć znak wciśnij klawisz  $\widehat{\mathbb{D}}$  (F2).

Aby wrócić do poprzedniego menu bez dokonywania zmian wciśnij klawisz × (F3).

Aby zatwierdzić zmiany wciśnij klawisz  $\xrightarrow{\leftarrow}$  (F4).

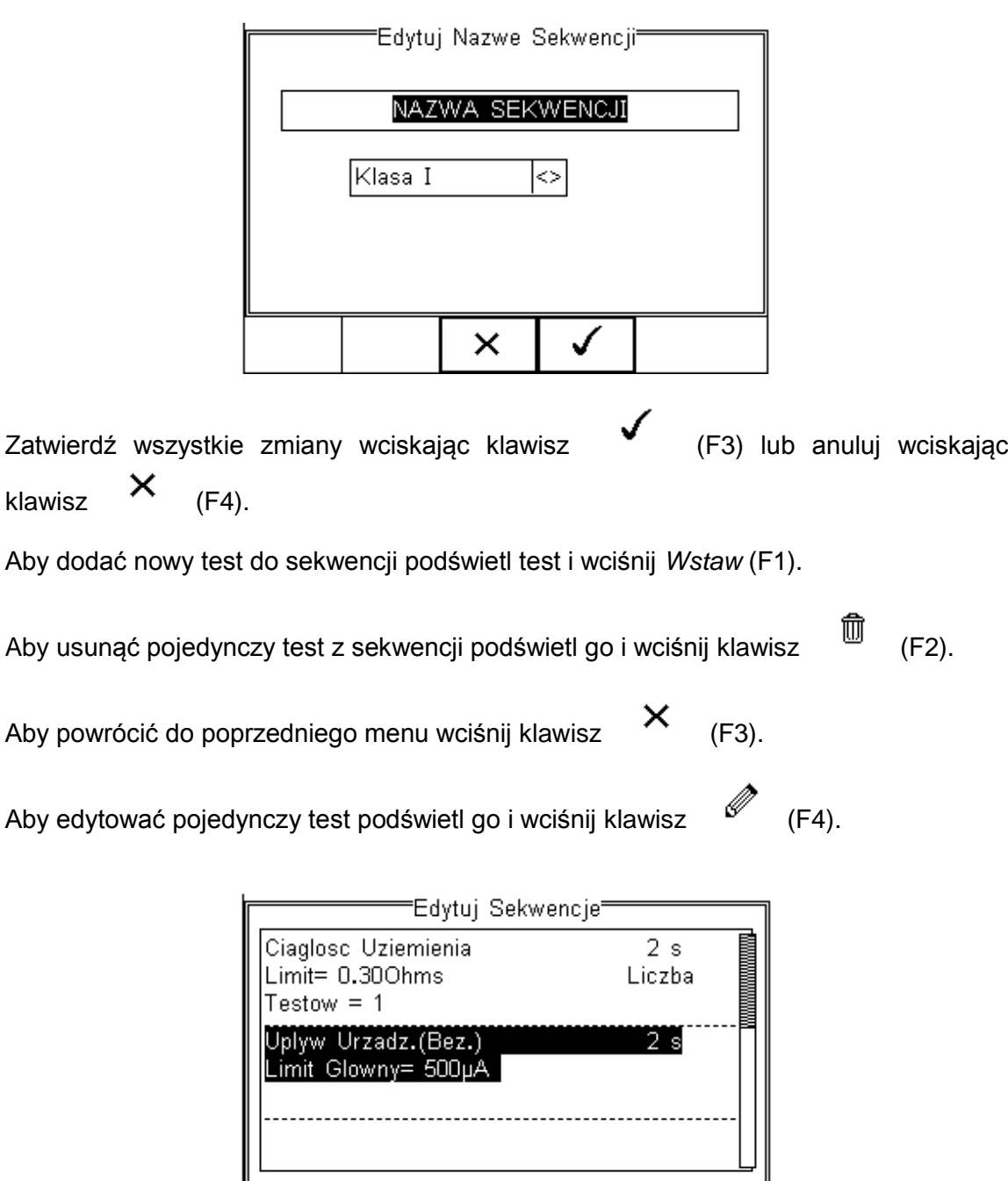

仝

∥

 $\rlap{0}$ 

Wstaw

### **2.1.4 Edycja pojedynczego testu**

Wciśnij klawisz  $\mathscr V$  (F4) jak to opisano powyżej. Pojawi się podmenu umożliwiające Ci edycję poszczególnych parametrów takich jak: czas trwania, główny limit i zasilanie odwrócone.

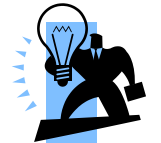

Wszelkie zmiany wynonujemy przy pomocy klawisz strzałek i klawitury.

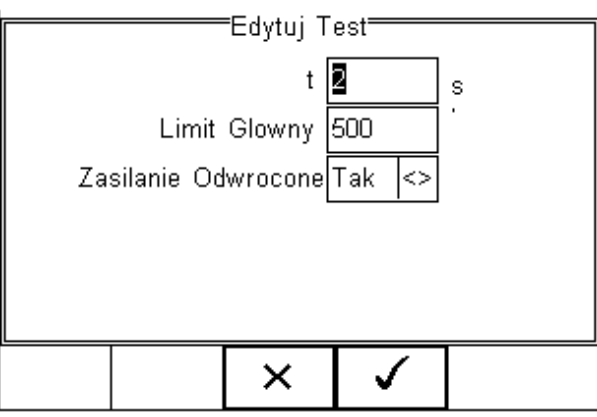

Podświetl wartość, którą chcesz zmienić i używając klawiszy strzałek lewo, prawo lub klawiatury zmień jej zawartość wprowadzając żądaną wielkość. Aby usunąć zawartość

pola wciśnij klawisz .

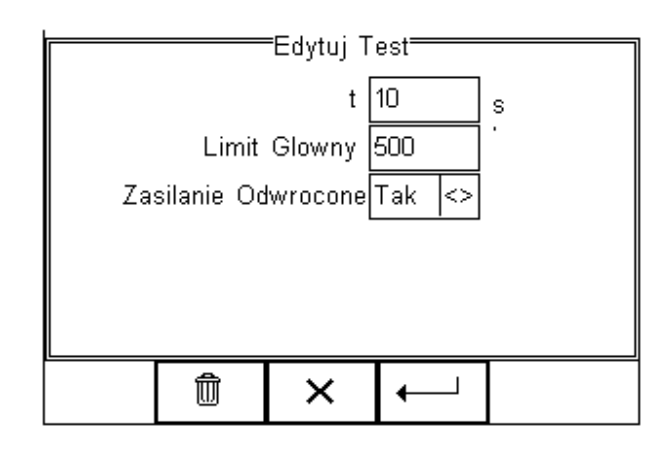

Gdy wszystkie wartości są już ustawione zgodnie z wymaganiami wciśnij klawisz (F4) aby zachować zmiany lub wciśnij  $\mathsf{X}$  (F3) aby wrócić do poprzedniego menu bez zachowywania zmian. Powtórz tę akcję dla każdego testu, który chcesz edytować.

### **2.1.5 Wstawianie indywidualnego testu bezpieczeństwa**

Dla wprowadzenia indywidualnego testu bezpieczeństwa podświetl pozycję, na której chcesz wstawić dany test i wciśnij klawisz Wstaw (F1).

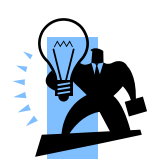

**Test zostanie wstawiony powyżej zaznaczonego miejsca nigdy poniżej.**

Aby modyfikować sekwencję testu postępuj jak opisano w 2.1.3.

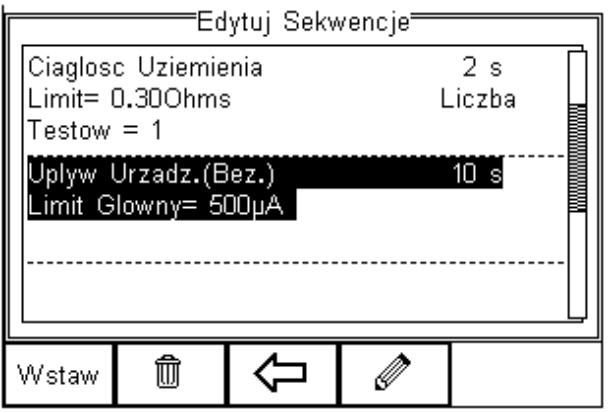

Po wciśnięciu *Wstaw* (F1) pojawi się rozwijane menu zawierające wszystkie dostępne testy bezpieczeństwa i testy inspekcyjne. Aktywuj listę rozwijaną przy pomocy klawiszy strzałek lewo, prawo i przewijaj się pomiędzy dostępnymi testami klawiszami góra, dół.

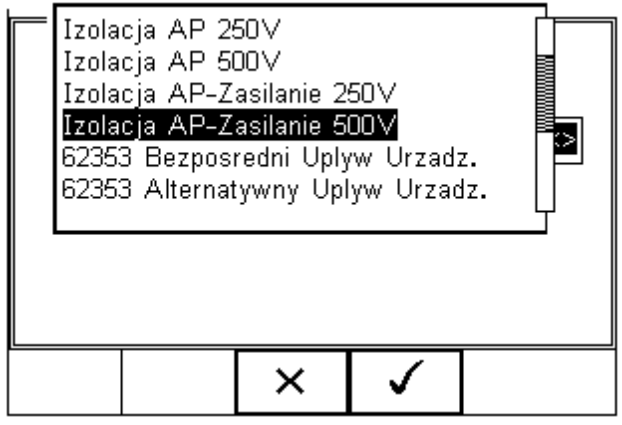

Podświetl przy pomocy klawiszy strzałek wybrany test, potwierdź wciskając OK (F4) i

wreszcie potwierdź wstawienie testu do sekwencji. Wciśnięcie klawisza  $\mathsf{X}$  (F3) spowoduje powrót do poprzedniego menu bez zachowania zmian.

Indywidualny test został pomyślnie wstawiony i można go edytować jak opisano wcześniej w punkcie 2.1.4.

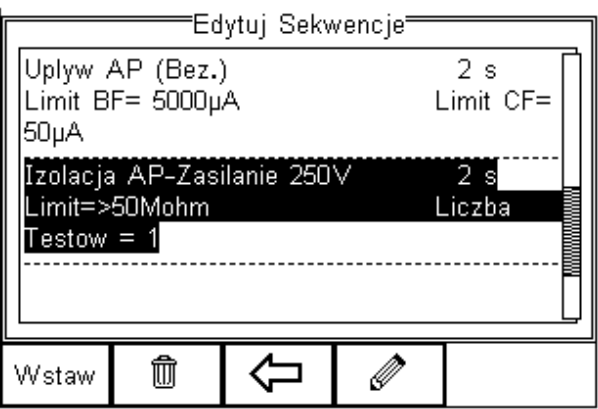

Więcej testów elektrycznych może zostać dodanych bądź usuniętych w sposób opisany.

Przejdź dalej do wstawiania testów nie-elektrycznych lub zapisz stworzoną sekwencję.

#### **2.1.6 Wstawianie testów nie-elektrycznych**

Testy nie-elektryczne mają na celu zgromadzenie dodatkowych informacji dotyczących testowanych urządzeń i są zachowywane przed, lub po ich teście elektrycznym. Informacje te mogą zawierać dane o osiągach testowanych urządzeń jak np. odczyt NIBP, energii defibrylatora, odczyt SpO2 itp. Cecha ta może być również użyta jako wskazówki dla testującego jak postępować przy inspekcji urządzeń (np. sprawdź wersje oprogramowania, opisz uszkodzenia, sprawdź aktualizację itp.) poprzedzającej test bezpieczeństwa.

Aby utworzyć spersonalizowaną procedurę inspekcji użyj funkcji *Wstaw Test Użytkownika* według instrukcji poniżej i pozostaw pole jednostem puste.

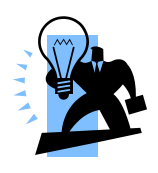

**Utwórz unikalne testy wizualne lub instrukcje tworząc nową sekwencje testu (patrz 2.1.6) i wybierając Test Użytkownika jako naturę testu. Pozwala to użytkownikowi wstawić domyślną spersonalizowaną liste punktów do sprawdzenia (np. podczas testów defibrylatora, kardiomonitora tip.)**

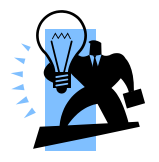

**Maksymalna długość opisu testu lub instrukcji to 255 znaków.**

Aby dodać test nie-elektryczny, zaznacz miejsce, gdzie ma on być wstawiony i wciśnij klawisz *Wstaw* (F1).

#### *Uwaga: Test zostanie wstawiony przed zaznaczony miejscem nie za.*

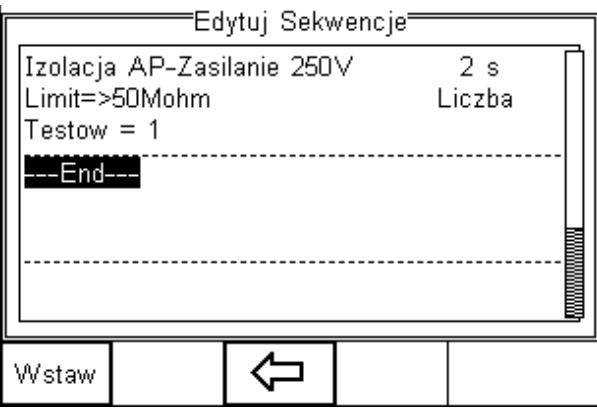

Po wciśnięciu klawisza *Wstaw* (F1) pojawi się rozwijane menu z dostępnymi wszystkimi rodzajami testu. Wybierz teraz z listy test spersonalizowany *Test Użytkownika*.

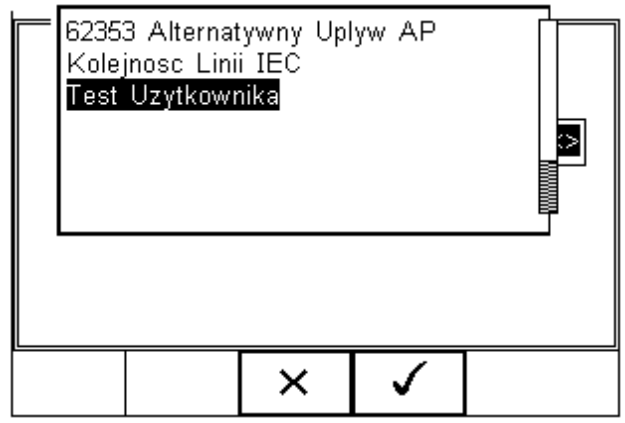

Zatwierdź przyciskiem (F4). Z rozwijanego menu wybierz naturę testu nieelektrycznego (np. sprawdzenie osiągnięć po teście bezpieczeństwa),dodaj do niego jednostki z menu lub po prostu je wprowadź w przeznaczonym oknie. Nowo wprowadzone dane zostaną dodane do listy rozwijanej.

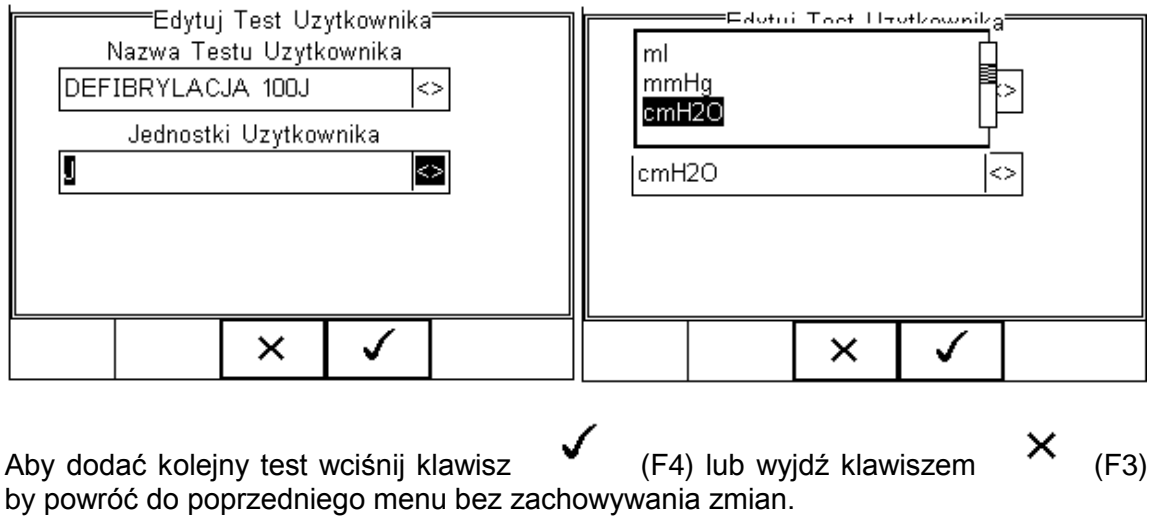

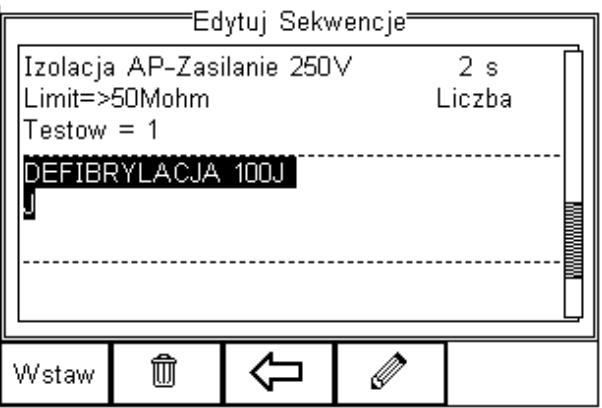

Kolejne testy mogą być dodawane lub usuwane w opisany sposób.

Zachowaj wszystkie zmiany wciskając klawisz ⇔ i następnie klawisz . Jeśli wciśniemy klawisz *Escape* (F3) Rigel 62353+ powróci do poprzedniego menu bez zachowania zmian.

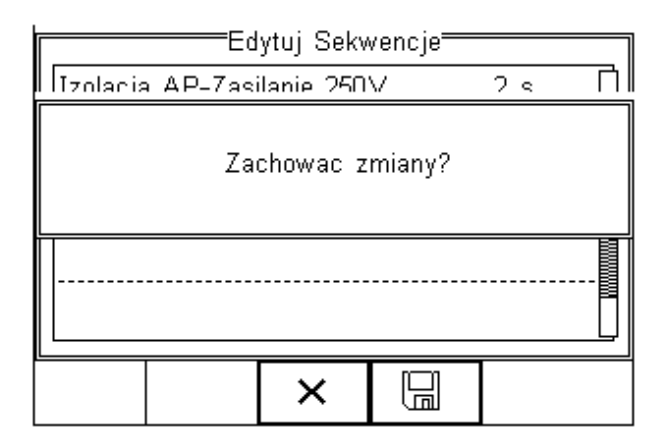

#### **2.1.7 Tworzenie nowej sekwencji testu**

Aby utworzyć nową sekwencję testów wciśnij *Setup,* a następnie wybierz menu *Sekwencje Testu* i wciśnij klawisz (F4).

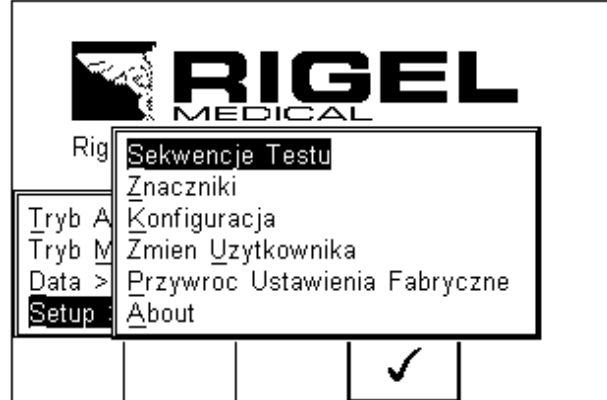

Pojawi się następujące okno z dostępnymi sekwencjami również spersonalizowanymi. Kopie sekwencji domyślnie zaimplementowanych pojawiają się ze znacznikiem \*.

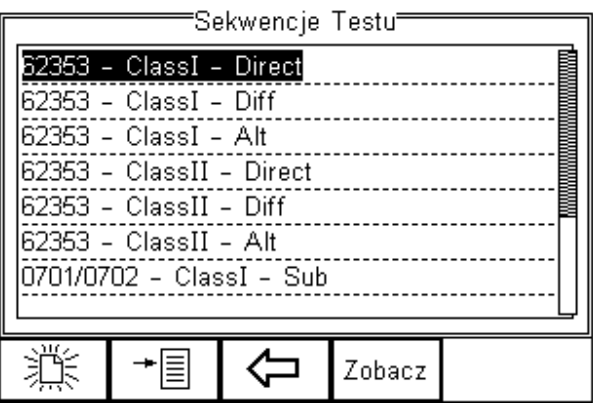

Z poziomu tego menu użytkownik może stworzyć nową sekwencję testów wciskając klaiwsz  $\overrightarrow{a}$  (F1).

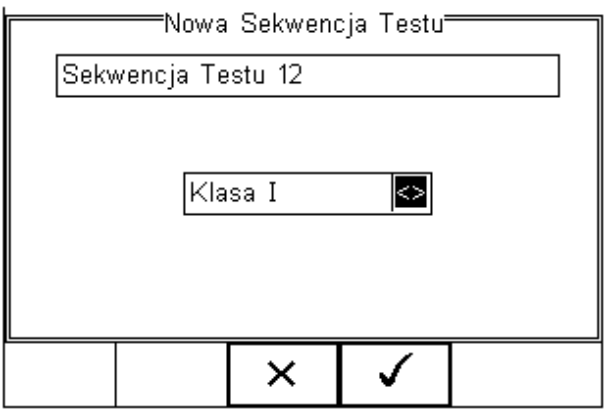

Wybierając test -*NONE*- , sekwencja zostanie zapisana jako inspekcja. Więcej informacji patrz 2.1.6.

Gdy aktywne jest okno tekstowe i zostanie wprowadzony tekst automatycznie wyświetlone zostaną ikony F1  $\prod_{i=1}^{n}$  i F2 . W tym przykładzie utworzona zostanie sekwencja o nazwie *Sekwencja Testu 12*, dla klasy I urządzeń.

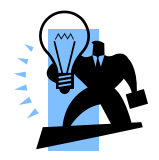

Aby wprowadzić duże litery lub symbole lokalne użyj klawisza  $\mathbf{\hat{U}}$  (F1) i wybierz właściwy tryb.

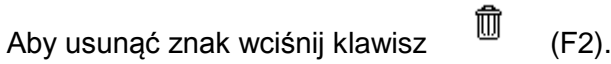

Aby powrócić do poprzedniego menu bez zachowywania zmian wciśnij klawisz  $\times$  (F3).

Aby potwierdzić wprowadzone dane wciśnij klawisz (F4).

Następnym krokiem jest zapisanie sekwencji poprzez wciśnięcie przycisku OK (F4).

Wciśnięcie klaiwsza  $\mathsf{X}$  (F3) spowoduje powrót do menu testu sekwencji bez zapisania nowej.

Nowo stworzona sekwencja pojawi się teraz w oknie menu testu sekwencji i może być

edytowana by zawierała żądane testy. Wciśnij klawisz  $\mathscr V$  (F4) by otworzyć sekwencję do edycji.

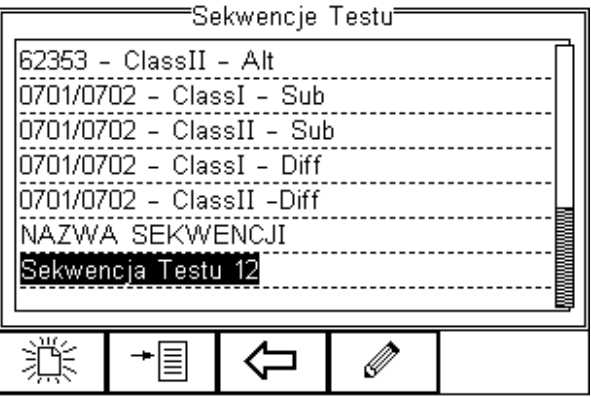

Po wybraniu edycji sekwencji można dodawać indywidualne testy i umieszczać je w dowolnej kolejności.

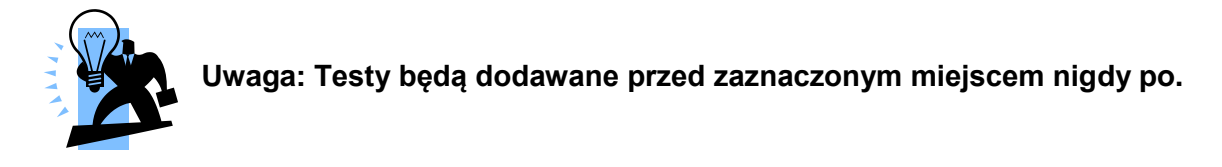

Jak edytować sekwencje testu opisano w punkcie 2.1.3.

# *2.2 Znaczniki*

Znaczniki mają na celu pomoc w późniejszej identyfikacji danych pomiarowych, jak i ułatwić przeglądanie danych po kategoriach znaczników. Znaczniki mogą zawierać do 25 znaków i zostać dodane do każdego wykonywanego przez RIGEL 62353+ testu elektrycznego w trybie automatycznym.

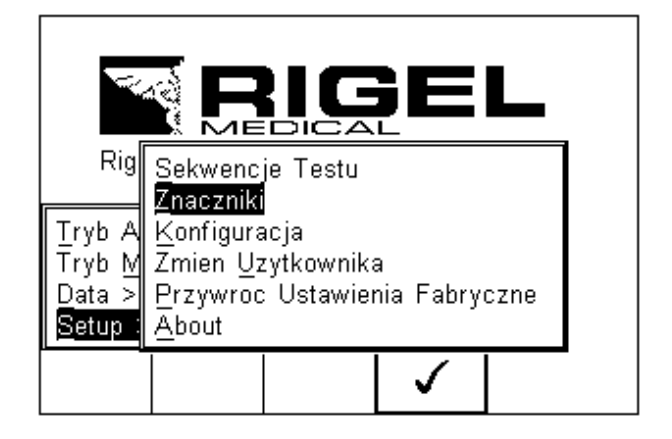

Poniższe znaczniki mogą zostać dodane do wyników pomiaru:

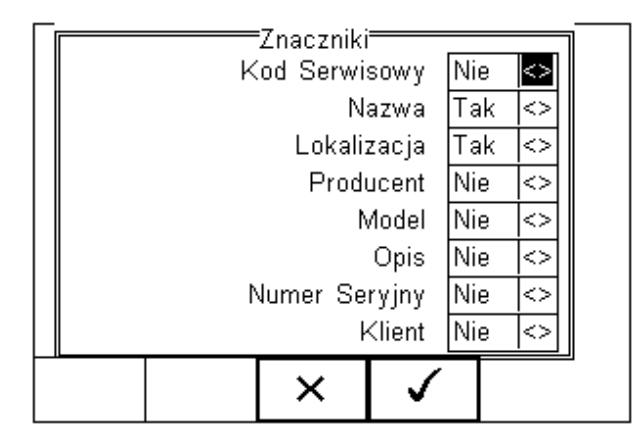

Domyślnie ustawione są dwa znaczniki *Nazwa* i *Lokalizacja*. Oba są aktywne i obok nich w polu widnieje napis[*Tak*].

Aby aktywować lub dezaktywować dowolny znacznik, użyj klawiszy strzałek by wybrać *Tak* lub *Nie* obok żądanego znacznika.

Po aktywacji znacznika, użytkownik może dodawać go przed wykonaniem testu bezpieczeństwa, znacznik może zostać zarówno wybrany z listy jak i dodany przy pomocy klawiatury. Raz dodana wartość znacznika zostaje zachowana i stanowi część listy wyboru w późniejszych testach.

Znaczniki oznaczone jako *Nie* (nieaktywne), nie pojawią się podczas testu automatycznego.

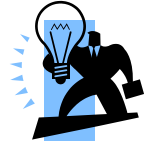

**Możliwe jest zdefiniowanie do 40 wartości każdego znacznika. Każdy dodatkowy nadpisze pierwszy powstały.**

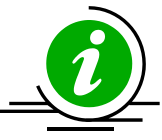

## *2.3 Konfiguracja systemu*

Dzięki konfiguracji możemy ustawić domyślne wartości dla RIGEL 62353+ jak czas i datę urządzenia, język, kontrast czy dźwięki.

Aby skonfigurować urządzenie wciśnij klawisz (F4) a następnie wybierz *Setup* i z listy *Konfiguracja* jak pokazano na rysunku poniżej.

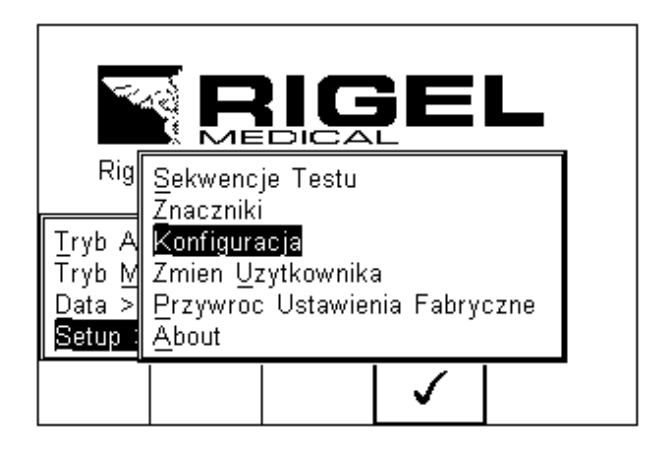

Menu konfiguracji systemu pokazano poniżej.

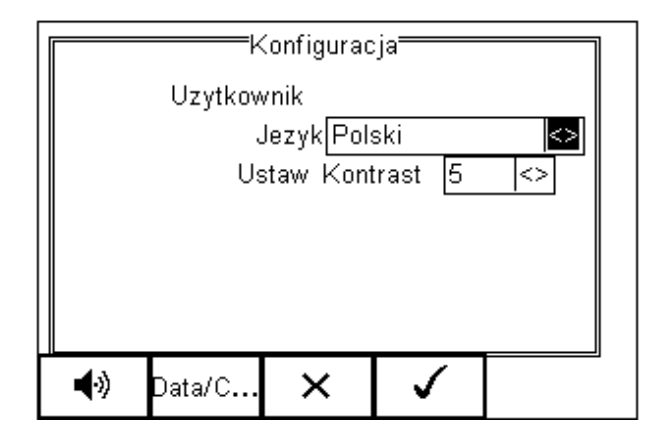

Menu konfiguracji zawiera następujące opcje:

- Zmiana języka (patrz 2.3.1)
- Zmiana daty i czasu (patrz 2.3.2)
- Ustawienia dźwięków

### **2.3.1 Język**

Umożliwia zmianę języka domyślnego urządzenia RIGEL 62353+. Dostępne języki to:

- ❖ Angielski
- Niemiecki
- ❖ Francuski
- Hiszpański
- Włoski
- Turecki
- Polski

Zmiany języka dokonujemy przy pomocy klawiszy strzałek.

#### **2.3.2 Data i czas**

Umożliwia ustawienie aktualnej daty i godziny oraz ich formatu wyświetlania. Wciśnij przycisk *Data/Czas* (F2) pojawi się następujący ekran.

<span id="page-25-0"></span>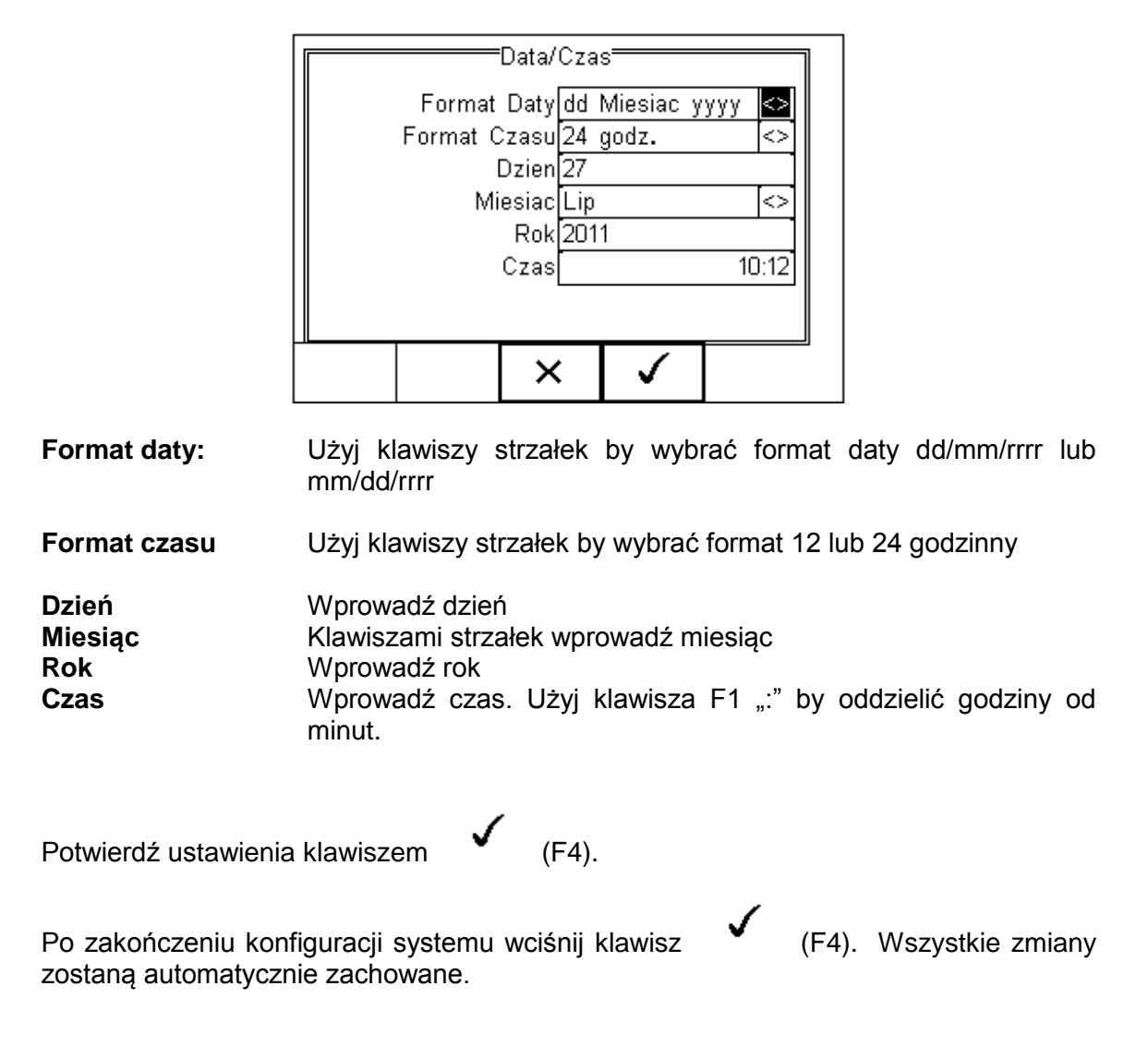

# *2.4 Zmiana użytkownika*

Funkcja ta umożliwia zmianę aktualnego użytkownika lub utworzenie nowego.

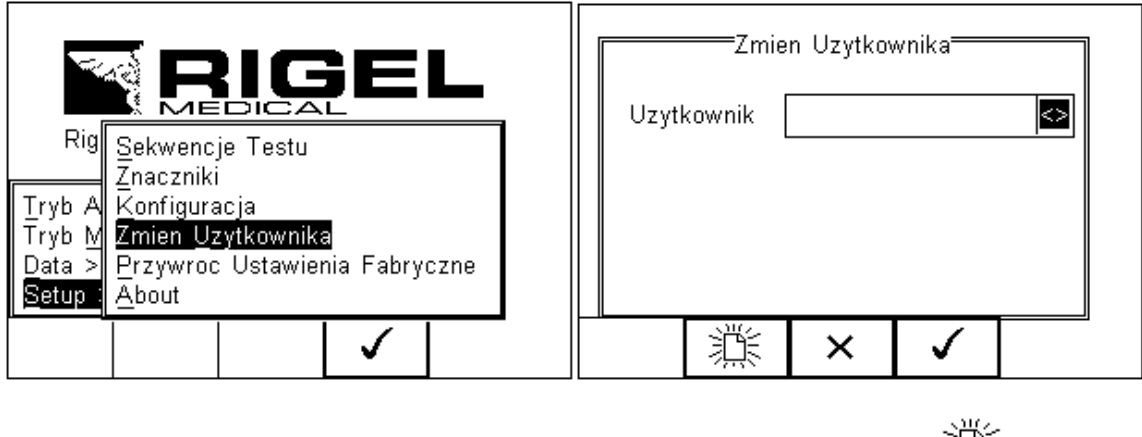

Wybierz innego użytkownika lub utwórz nowe konto wciskając klawisz (F2) .

# *2.5 Przywracanie ustawień fabrycznych*

Możliwe jest w każdej chwili przywrócenie ustawień fabrycznych. Wciśnij klawisz  $\overline{=}$ (F4).Następnie wybierz *Setup* i *Przywróć Ustawienia Fabryczne*.

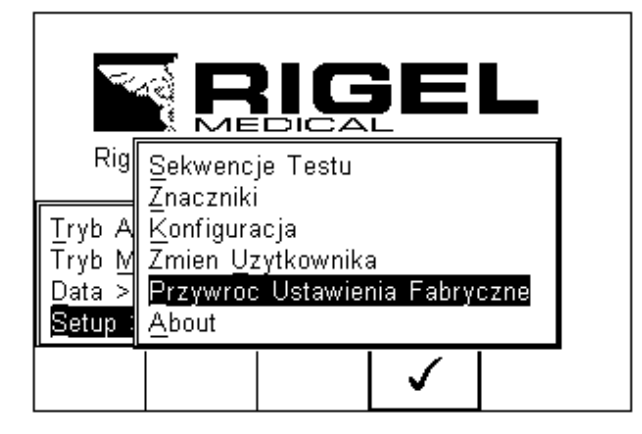

Wszystkie dane konfiguracyjne zawarte w całym menu *Setup* zostaną przywrócone do wartości fabrycznych włączając: znaczniki, sekwencje testów, użytkowników czy konfigurację.

#### **Uwaga: Nie ma możliwości ich ponownego odtworzenia. Wskazane powyżej dane zostaną usunięte.**

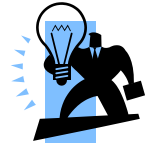

Wszystkie dane użytkownika w zakresie Menu Setup mogą zostać sklonowane na komputerze. Zalecamy wykonywanie takiej kopii w regularnych odstępach czasu by zachować kopię bezpieczeństwa. Więcej informacji na ten temat patrz 5.3.4.

# <span id="page-27-0"></span>*2.6 O testerze*

Ten ekran prezentuje dane testera Rigel 62353+ :

- Wersja firmware
- Numer seryjny
- Kontakt do producenta

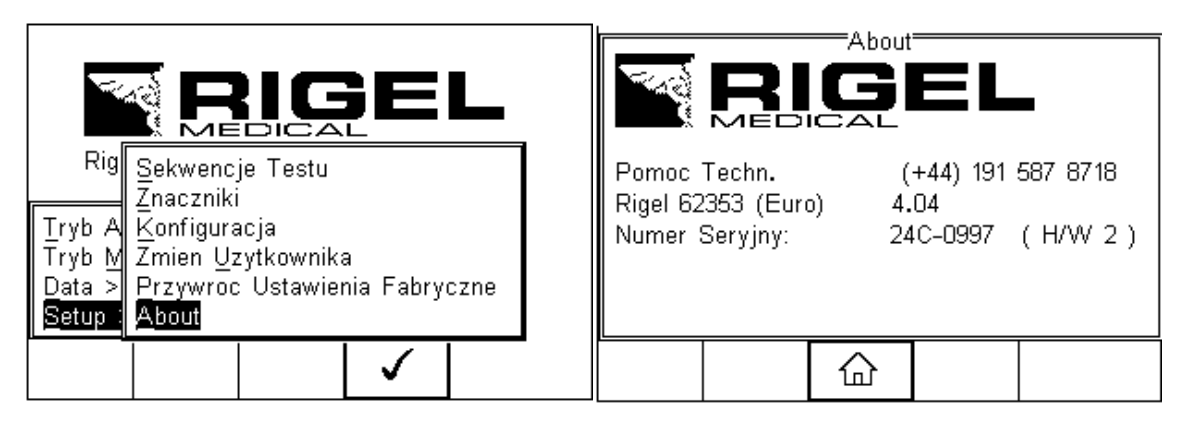

Upewnij się, że posiadasz te informacje przed kontaktem z serwisem technicznym Rigel Medical.

# **3 Tryb automatyczny**

Tryb automatyczny umożliwia wykonanie pełnej sekwencji testów i zapisanie ich wyników. Może to zostać wykonane zarówno w trybie automatycznym jak i półautomatycznym.

W trybie automatycznym Rigel 62353+ przejdzie najpierw przez testy nieelektryczne a kiedy rozpoczną się testy elektryczne (obciążenie i prądy upływu) wszystkie warunki testu zostaną automatycznie wykonane bez żadnej ingerencji użytkownika.

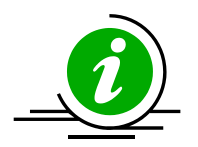

Spradź noty aplikacyjne po sugestie jak testować urządzenia w sieci izolowanej lub zainstalowane na stałe.

Poniższa procedura opisuje sposób ustawienia i przeprowadzenia kompletnej sekwencji testowej. Dla przykładu opisany zostanie typowy test zgodny z IEC 62353.

Po uruchomieniu Rigel 62353+ (lub gdy tester jest w menu głównym po wybraniu *Tryb Auto*) pojawi się poniższy ekran (ekran szczegółów).

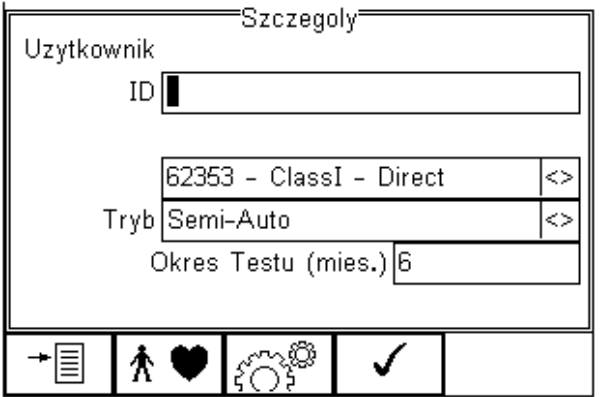

Wybierz właściwe kryteria dla testu bezpieczeństwa:

- 1. Wprowadź numer identyfikacyjny testu przy użyciu klawiatury (patrz 3.1)
- 2. Przy użyciu klawiszy kursorów wybierz stosowną sekwencje testu
- 3. Wybierz tryb testu w pełni automatyczny lub półautomatyczny (patrz 3.2)
- 4. Wprowadź żądany okres do następnego testu w miesiącach. (patrz 3.3)
- 5. Wybierz poprawną konfigurację części aplikacyjnych (patrz 3.4)
- 6. Zatwierdź i wprowadź znaczniki określające badane urządzenie (patrz 3.5)

# *3.1 Numer ID*

Każdy wykonywany w trybie automatycznym test posiada znacznik ID (max 25 znaków) oraz znacznik czasu i godziny testu. Można przechowywać wpisy opatrzone tym samym numerem ID. W takim wypadku w pamięci zachowane będą wszystkie wpisy ale opatrzone różną datą.

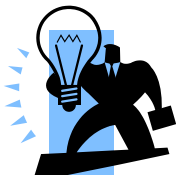

Pole ID używane jest do zapisania (i identyfikacji) wyniku w pamięci Rigel 62353 plus. Dodatkowe pola, opisane jako znaczniki są dostępne dla rozróżnienia urządzeń o identycznym ID, jeśli jako numeru ID użyto opisu urządzenia (np. "łóżko", "EKG" itp.).

Zaletą takiego użycia Rigel 62353 plus jest możliwość przetestowania podobnych urządzeń przy użyciu tych samych parametrów. Jeśli istniejący już numer ID zostanie wprowadzony w 62353 plus, tester automatycznie skonfiguruje się do wykonania ponownego testu bez potrzeby dodatkowych ustawień. Jeśli 62353 plus załadował poprzednie ustawienia testu, użytkownik może ponownie potwierdzić poprawne ID. Poniżej reprezentacja znaczenia znaczników i numeru ID.

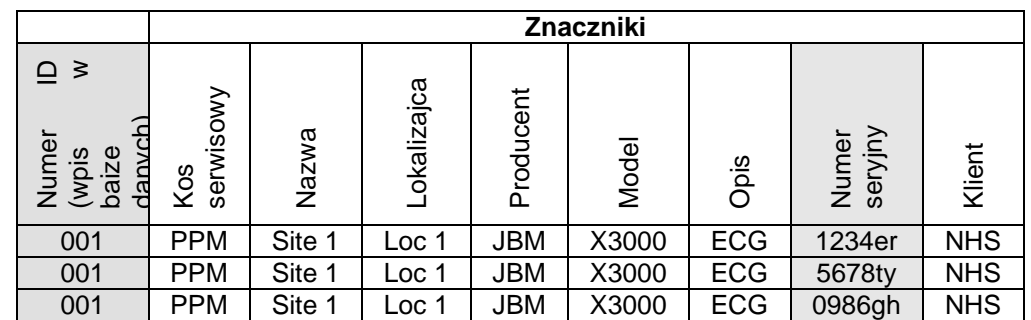

Identyczne rekordy są rozróżniane znacznikiem czasu i daty, więc nigdy nie zostaną nadpisane.

# *3.2 Tryb półautomatyczny*

Podczas testów sprzętu medycznego ważne jest, by przeprowadzać je dla urządzeń w pełni funkcjonujących.

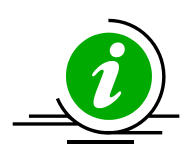

Rigel 62353 plus posiada unikalny tryb półautomatyczny, który umożliwia kontrolę nad zasilaniem badanego urządzenia. Dzięki temu uzyskujemy prawidłowy odczyt oraz poprawny czas wyłączania urządzeń wrażliwych na skoki napięcia zasilania jak np. ultrasonografu czy urządzeń opartych na komputerze PC.

Poniżej znajduje się graficzne przedstawienie pomiaru z kontrolą czasów ( $t_a$ ,  $t_b$ ,  $t_c$ ,  $t_d$ ).

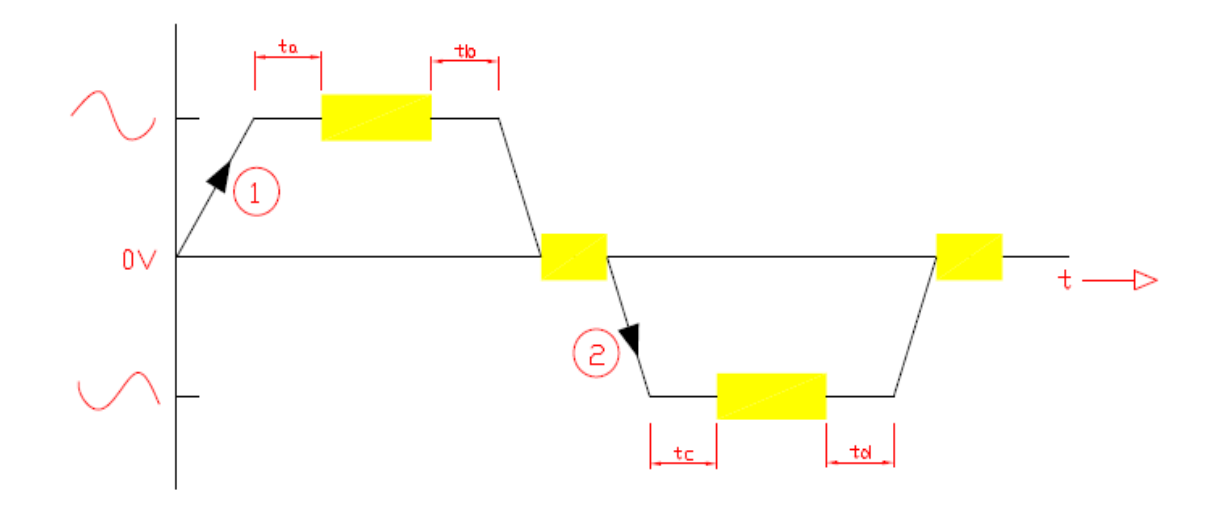

## *3.3 Okres do kolejnego testu*

Urządzenie umożliwia ustalenie czasu do wykonania następnego testu i przesyła go wraz z wynikami do koputera co ułatwi przyszły proces ponownego testowania.

## *3.4 Konfiguracja części aplikacyjnych*

W celu konfiguracji części aplikacyjnych wciśnij klawisz  $\Lambda \blacktriangleright \hspace{1mm}$  (F2). Załączony do Rigel 62353 przewód ma następującą konfigurację:

Czerwony = AP1 Czarny = AP2

Poniższy ekran pokazuje domyślne ustawienia 2x typ CF (1-2).

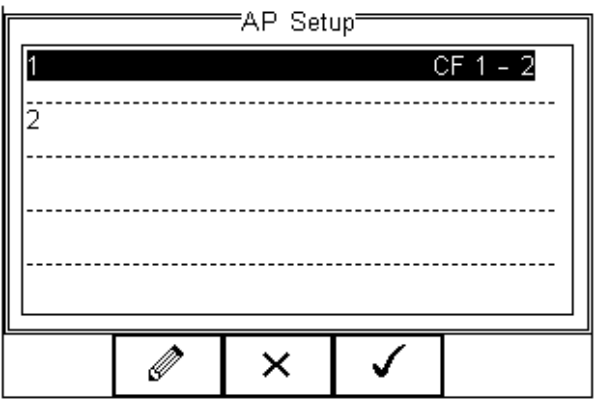

Wciśnij klawisz (F2) by edytować indywidualną część aplikacyjną. Do edycji użyj klawiszy kursorów oraz klawiatury.

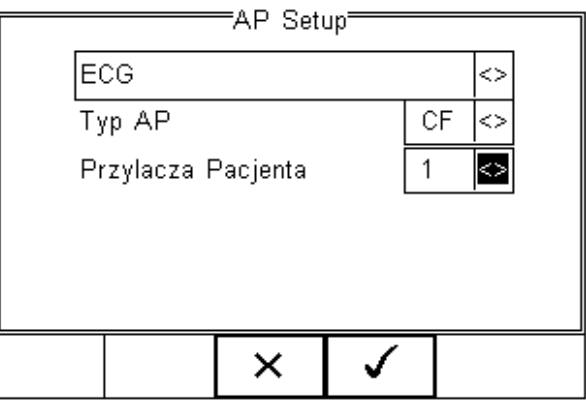

Po poprawnym wprowadzeniu tych danych zatwierdź ustawienia klawiszem (F4). Klawisz  $\mathsf{X}$  (F3) powoduje powrót do poprzedniego ekranu bez zapisywania zmian.

Powtórz powyższą czynność jeśli potrzebujesz skonfigurować dwie różne części aplikacyjne jak na rysunku poniżej.

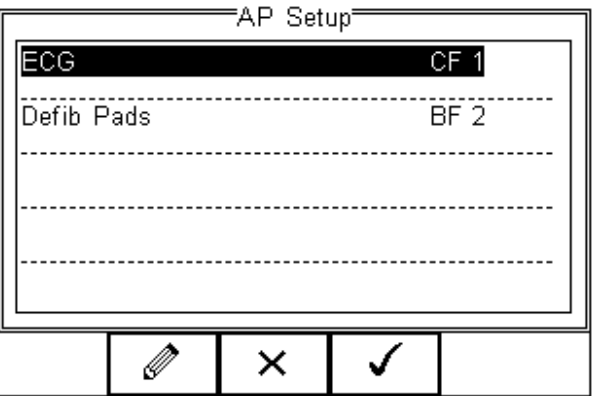

Po poprawnym wprowadzeniu tych danych zatwierdź ustawienia klawiszem (F4). Klawisz  $\mathsf{X}$  (F3) powoduje powrót do poprzedniego ekranu bez zapisywania zmian.

Powracając do poprzedniego menu, klawisz  $\sqrt{\widehat{C}}$ ; (F2) może stworzyć nową sekwencję testów lub edytować istniejącą jeśli to konieczne. Ta funkcja jest identyczna z tą w menu Setup – Sekwencje testów. (Więcej informacji patrz rozdział 2.1)

Kiedy wszystkie ustawienia zostały już wprowadzone zatwierdź je klawiszem

(F4) by przejść do okna wprowadzania znaczników badanego urządzenia.

# *3.5 Znaczniki testu*

Aby umożliwić łatwą identyfikacje wyników Rigel 62353+ daje nam możliwość dodania do wyników testu cech jednoznacznie określających badane urządzenie. Dane te określone są jako znaczniki. (więcej informacji patrz 2.2 i 3.5).

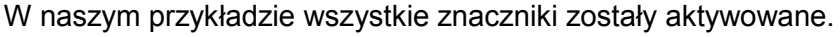

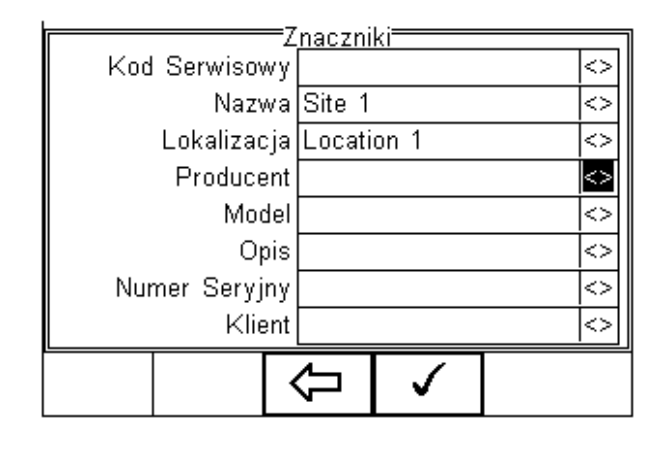

Przy użyciu klawiszy kursorów [<>] oraz klawiatury rozwiń listę i wybierz lub wprowadź

żądane wartości. Zatwierdź wybór klawiszem (F4). Raz wprowadzone podczas testu automatycznego dane pozostają zapisane dla późniejszego wykorzystania. Znaczniki oznaczone jako *Nie* (nieaktywne), nie pojawią się podczas testu automatycznego.

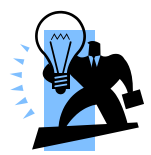

**Można zachować w pamięci do 40 znaczników dla każdej kategorii. Każdy dodatkowy nadpisze pierwszy powstały.**

Po wprowadzeniu żądanych znaczników zatwierdź wszystko klawiszem (F4) by przejść do wykonywania testów.

Dla zachowania bezpieczeństwa użytkownika w pierwszej kolejności przeprowadzane są testy nie-elektryczne należą do nich:

- Test wizualny i użytkownika (jeśli ustawiono),
- Ciągłość przewodu ochronnego (klasa I)
- Test rezystancji izolacji (jeśli ustawiono)

W tym przykładzie przeprowadzony zostanie test na urządzeniu klasy I oparty na istniejącej sekwencji IEC 62353 z dodanym testem wizualnym na początku oraz testem użytkownika na koniec.

Konfiguracja części aplikacyjnych jest domyślna a tryb pomiaru półautomatyczny.

#### **Test wizualny**

Visual Test<sup>-</sup> OBUDOWA **PRZEWODY BEZPIECZNIK** × N/A Pass All

To pierwszy test w całej sekwencji (nie wchodzi w skład sekwencji domyślnej).

Wciśnij właściwy przycisk by oznaczyć wynik testu: Dobry (F3), lub Zły (*F1*) kolejnych opcji: obudowa, przewód i bezpiecznik. Przycisk F4 *(Pass All)* zalicza wszystkie trzy testu jednym przyciśnięciem.

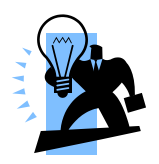

**Można tworzyć dowolne testy wizualne użytkownika. Więcej informacji patrz 2.1.6. Jeśli jeden lub więcej testów wizualnych zostanie zakończony niepowodzeniem pojawi się menu błędu.**

Gdy test zakończony zostanie pomyślnie, następnym będzie test ciągłości uziemienia.

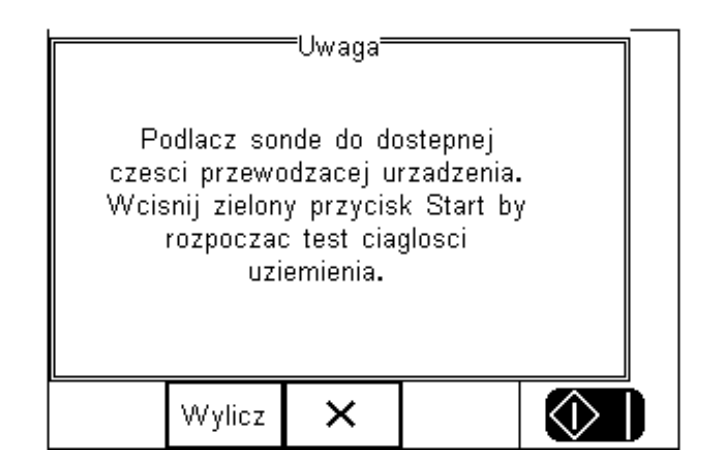

**Uwaga! Upewnij się, że przewód do testu ciągłości uziemienia przyłączony jest do gniazda sondy testera (dolne gniazdo 4mm).**

Wciśnij przycisk *Wylicz* (F2) by ustalić limit testu w zależności od przekroju poprzecznego i długości przewodu zasilającego.

Wciśnięcie klawisza  $\mathsf{X}$  (F3) spowoduje wyświetlenie menu błędu (patrz [3.5.1\)](#page-39-0) Wciśnij zielony przycisk START by rozpocząć test ciągłości uziemienia.

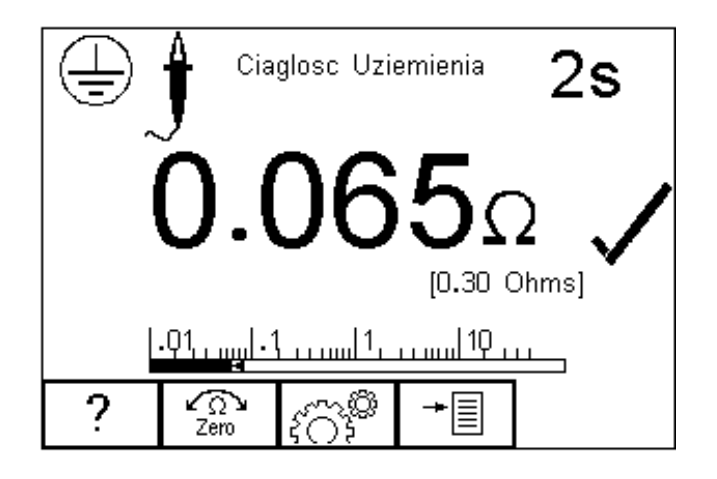

**Uwaga: Nigdy nie podłączaj przewodu testowego do napięcia zasilania przekraczającego 30V, może to spowodować uszkodzenie sprzętu.**

Ekran testu przewodu ochronnego prezentuje wynik testu w omach, graficzną reprezentację poniżej, czas testu w prawym górnym rogu, limit oraz symbol oznaczający zaliczenie testu.

Jeśli test zostanie zakończony niepowodzeniem, wyświetlone zostanie menu błędu. Patrz 3.5.1.

Gdy zakończone zostaną testy nie wymagające zasilania użytkownik zostanie poinformowany, że dołączone zostanie napięcie zasilania do badanego urządzenia.

**Nigdy nie zostawiaj przewodu do testu ciągłości przyłączonego do ruchomych części testowanego urządzenia.**

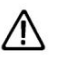

**Nigdy nie dotykaj testowanego urządzenia podczas testu, może to wywołać obrażenia spowodowane porażeniem elektrycznym i / lub nagłym ruchem części ruchomych.**

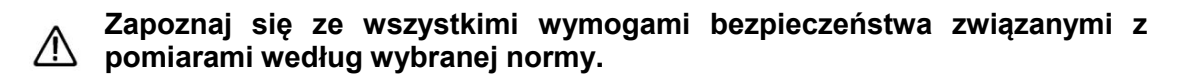

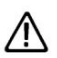

**Nie przekraczaj max. 30V AC/DC w stosunku do potencjału uziemienia. Ryzyko porażenia.**

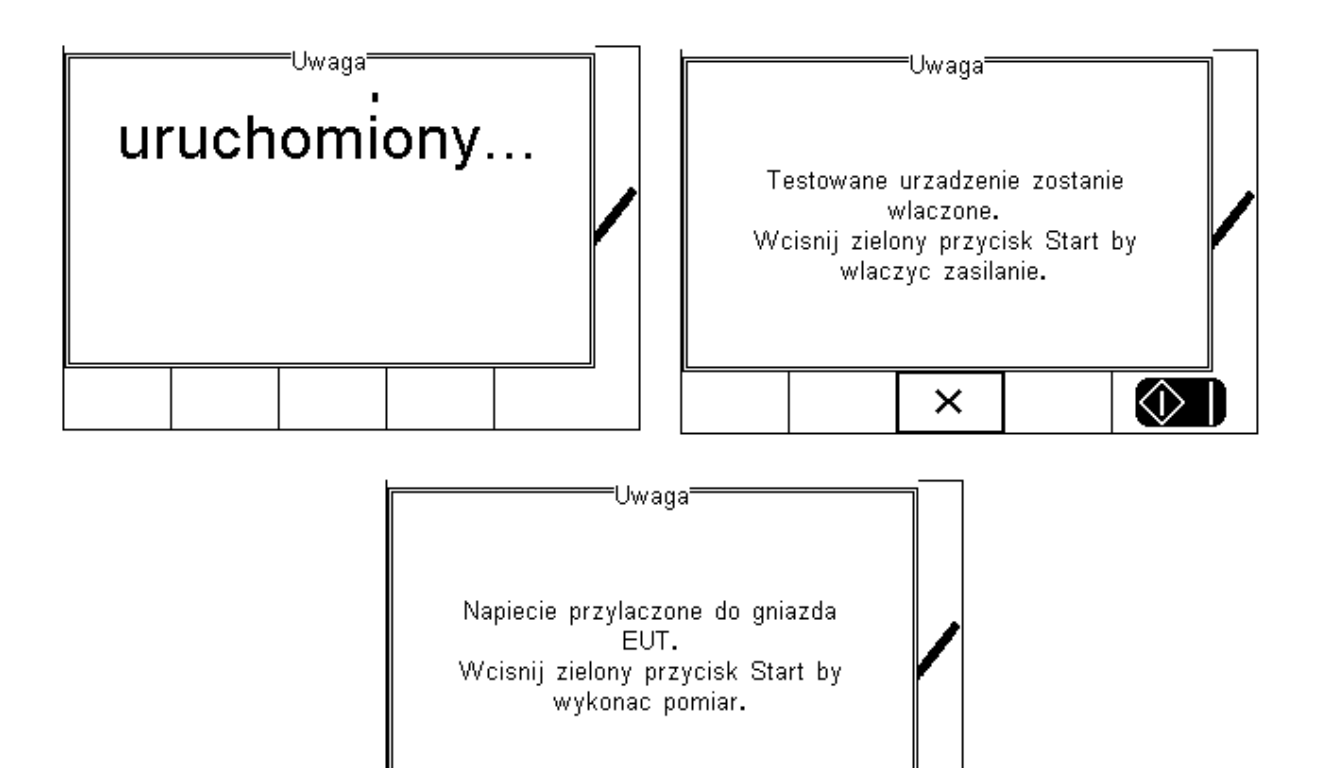

∞

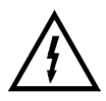

**Uwaga. Napięcie sieci przyłączone do badanego urządzenie.**

×

W tym przypadku tryb jest ustawiony jako półautomatyczny, w związku z tym użytkownik może zdecydować o czasie rozpoczęcia testu upływu. W trybie automatycznym Rigel 62353+ rozpoczyna pomiary od razu po włączeniu testowanego urządzenia.

Pierwszym testem jest test obciążenia. Najpierw RIGEL 62353+ wykonuje wstępny test upewniając się, że nie ma żadnych zwarć oraz, że prąd nie przekroczy 16A.

W przypadku niepowodzenia testu wstępnego (np. zwarcie badanego urządzenia), RIGEL 62353+ nie doprowadzi zasilania i wyświetli odpowiedni komunikat.

Po wykonaniu testu obciążenia, rozpczną się pomiary prądu upływu. Za każdym razem wyniki wyświetlane są na ekranie.

Ikona reprezentująca SFC jest wyświetlana po lewej stronie wyświetlacza. Poniżej pokazano przykładowe okna wyników urządzenia klasy I.
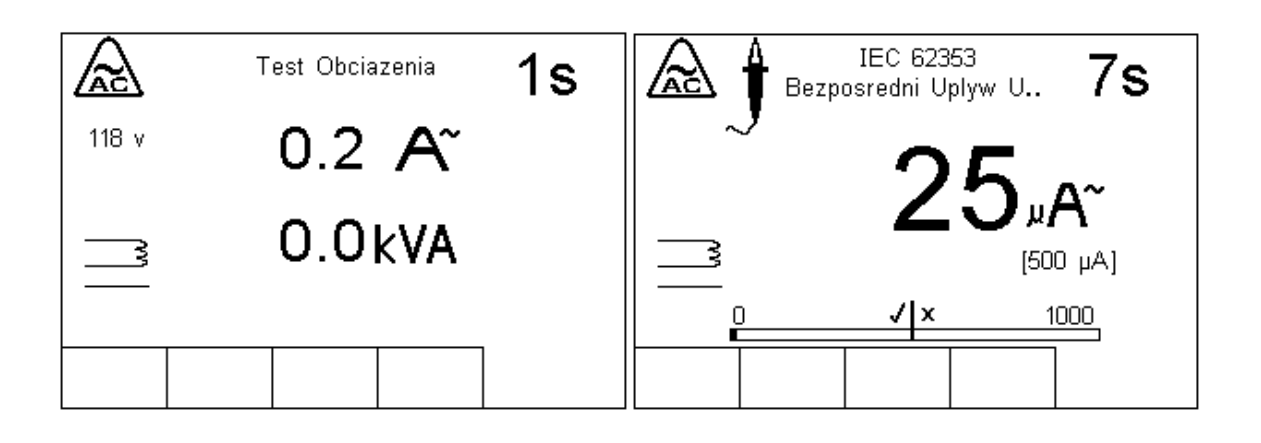

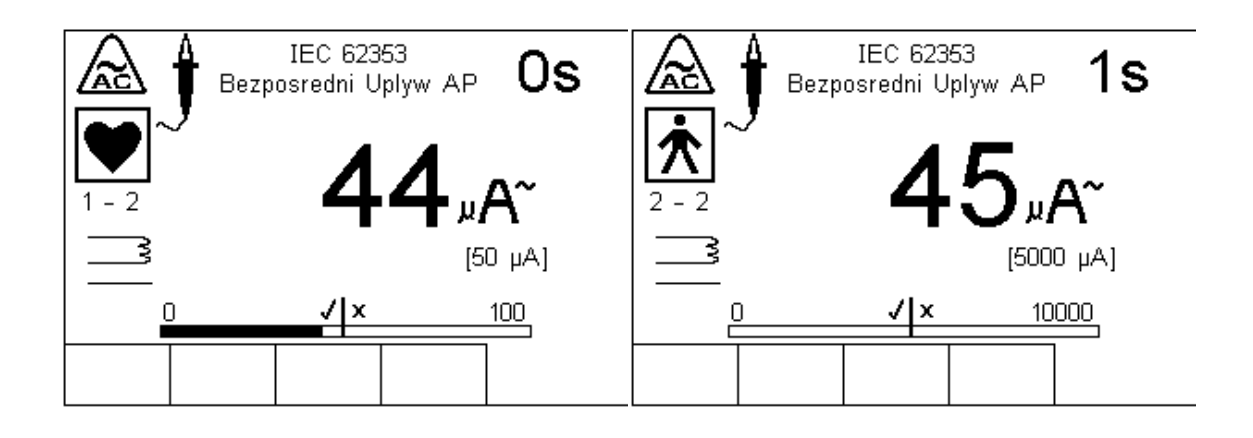

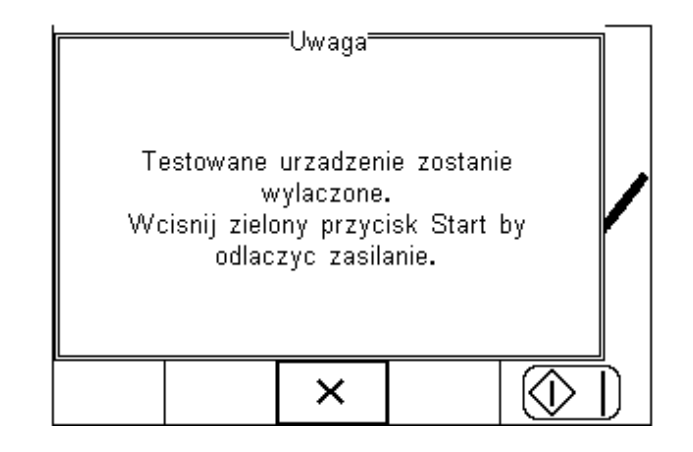

Teraz procedura testu wymaga odwrócenia napięcia zasilania. W trybie półautomatycznym użytkownik zostaje o tym poinformowany i może bezpiecznie wyłączyć testowany sprzęt bez ryzyka uszkodzenia poprzez zanik napięcia zasilania. W trybie automatycznym zamiana zasilania następuje automatycznie a wynik pomiar wykonywany jest bezpośrednio po przywróceniu napięcia zasilania.

Poniżej kontynuacja sekwencji.

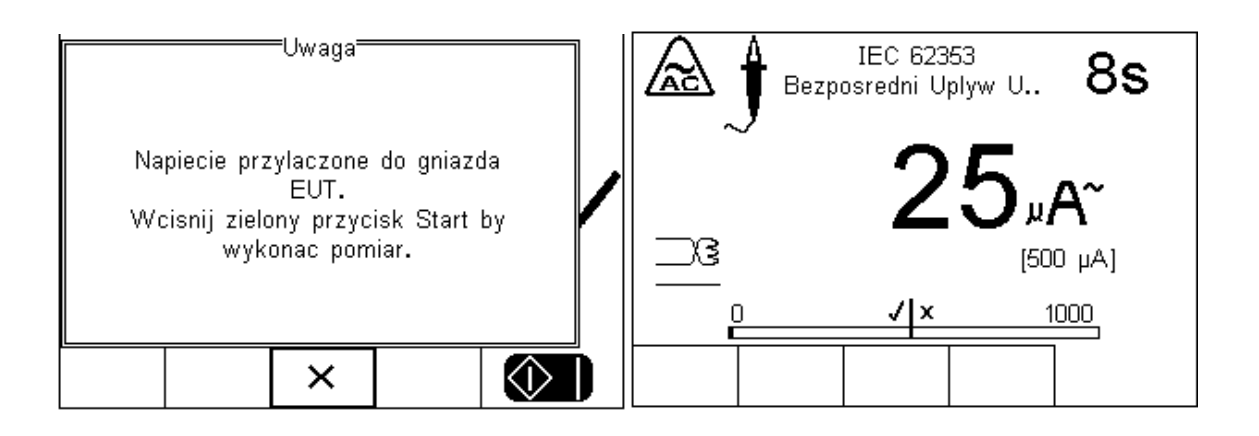

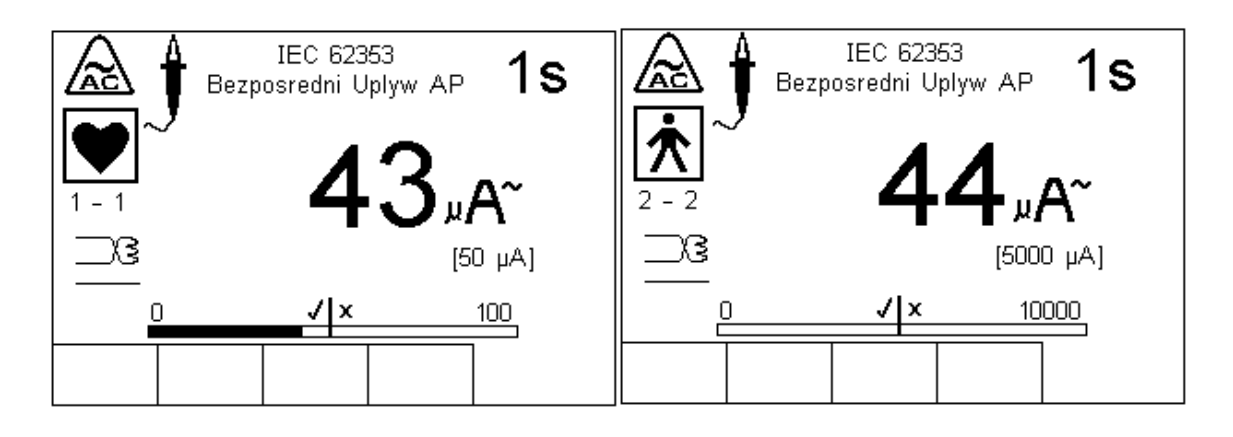

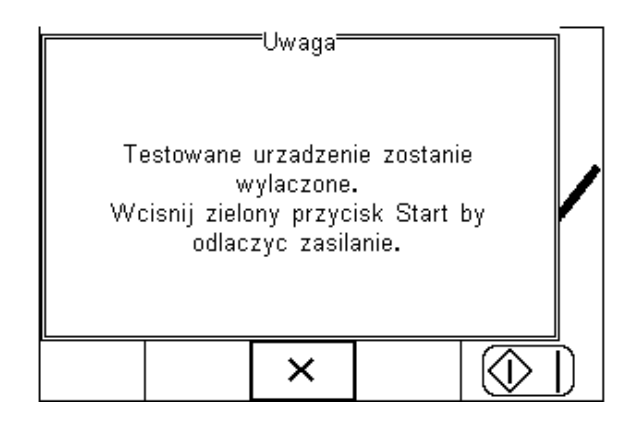

Po zakończonych testach bezpieczeństwa, użytkownik może dodać dodatkowe informacje w postaci testu użytkownika (np. wyniki testów funkcjonalnych itp.). Więcej informacji na temat testów nie-elektrycznych, patrz 2.1.6.

W naszym przypadku testowaliśmy defibrylator. Dodaliśmy energię defibrylacji jako informację dodatkową. Po prostu wynik został przepisany z testera defibrylatorów i określono odpowiednim przyciskiem czy test przeszedł pomyślnie czy nie.

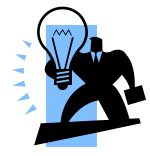

**Dodatkowe testy użytkownika (każdy maksymalnie 255 znaków) mogą zostać dodane do sekwencji testu by zapewnić jeszcze większą bazę wyników zarówno wizualnych jak i funkcjonalnych.**

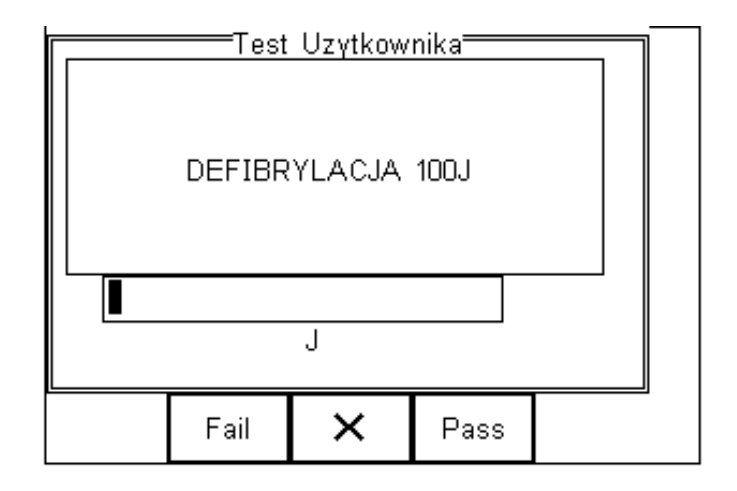

Po zakończeniu wszystkich testów, użytkownik może dodać komentarz do badanego urządzenia.

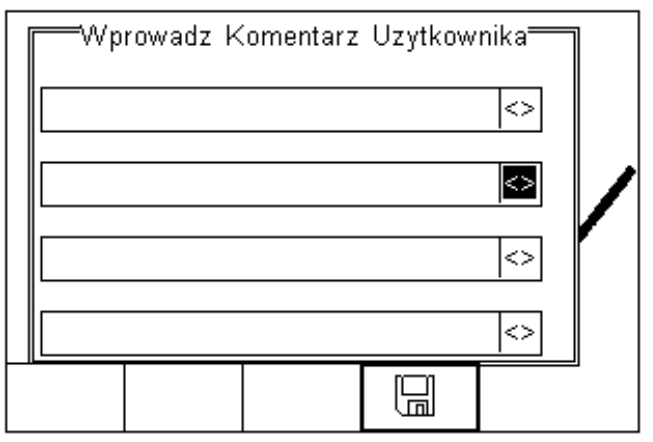

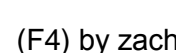

Wciśnij klawisz  $\Box$  (F4) by zachować komentarz.

Po teście użytkownik może wybierać spośród opcji poniżej:

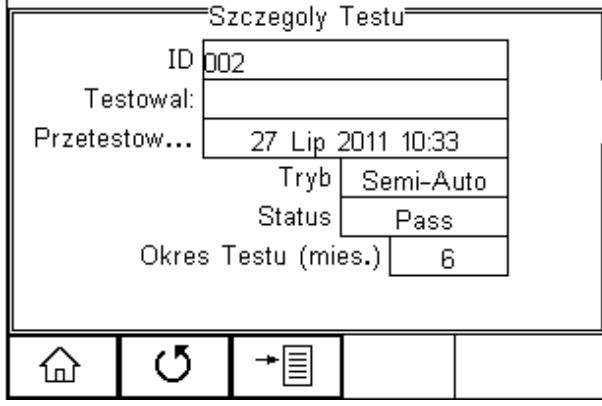

- Powrót do ekranu głównego (F1) i dalej tryb manualny, ustawienia, wyniki.
- Przejście do ekranu wykonywania nowego testu (F2) Automatycznie przechodzi do ekranu nowego testu. Brak innych opcji ani podglądu wyników
- Opcje (F3), dostępne są:

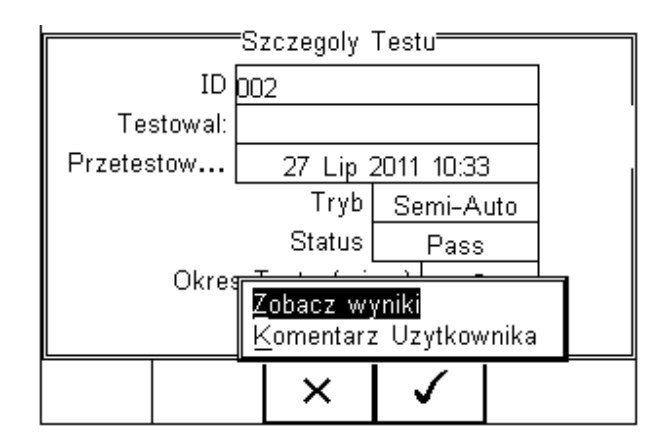

**Zobacz wyniki** – pokazuje wyniki zakończonego testu **Komentarz** – umożliwia dodanie komentarza

#### **3.5.1 Menu błędu**

Gdy test zostanie zakończony niepomyślnie, użytkownik ma kilka możliwości dalszego postępowania zgrupowanych w menu błędu:

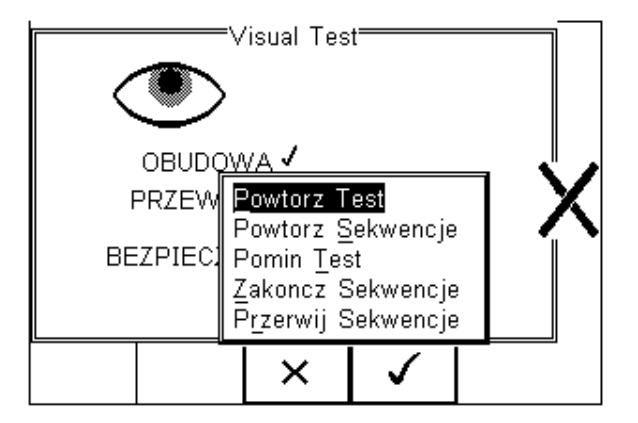

- **Powtórz Test** powtórzyć pojedynczy test
- **Powtórz Sekwencję** powtórzyć całą sekwencję testów
- **Pomiń Test** pominąć niezaliczony test
- **Zakończ Sekwencję** zakończyć sekwencje zapisując wyniki
- **Przerwij Sekwencję** przerwać sekwencje bez zapisania wyników

## *3.6 Podgląd wyników*

Z poprzedniego menu wybierz *Zobacz wyniki*. Pojawi się okno umożliwiające przeglądanie wyników pomiarów. Klawiszami strzałek możemy przemieszczac się po wynikach uzyskanych w czasie testu:

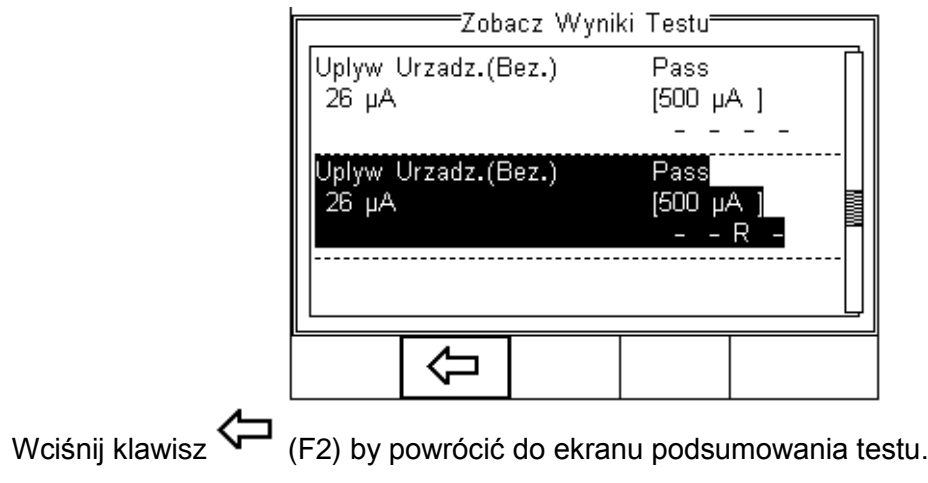

# **4 Tryb Manualny**

Tryb manualny umożliwia przeprowadzenie dowolnego, pojedynczego testu z całej gamy tych wykonywanych przez Rigel 62353+. Bardzo ułatwia to np. proces naprawy sprzętu lub diagnostykę urządzeń. Dostęp do testów

manualnych można uzyskać wciskając klawisz (F4) i wybierając *Tryb Manualny*.

**Nie wolno podłączać żadnych przewodów o napięciu przekraczającym 30V w stosunku do potencjału uziemienia podczas testów bez napięcia zasilania. Może to uszkodzić tester.**

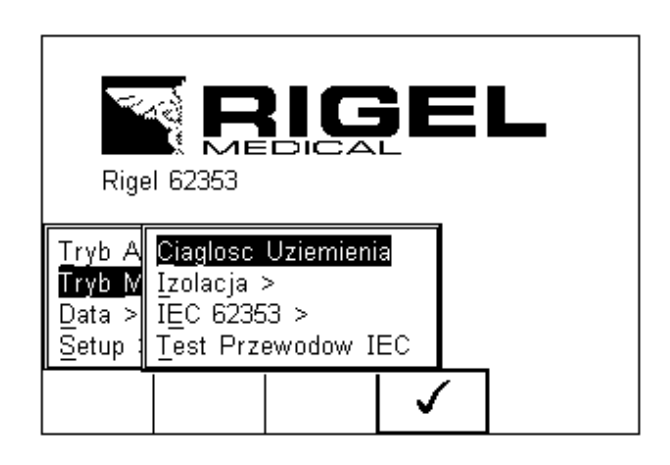

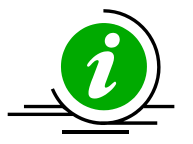

Poniżej pokazano mapę menu pokazującą umiejscowienie poszczególnych testów w trybie manualnym.

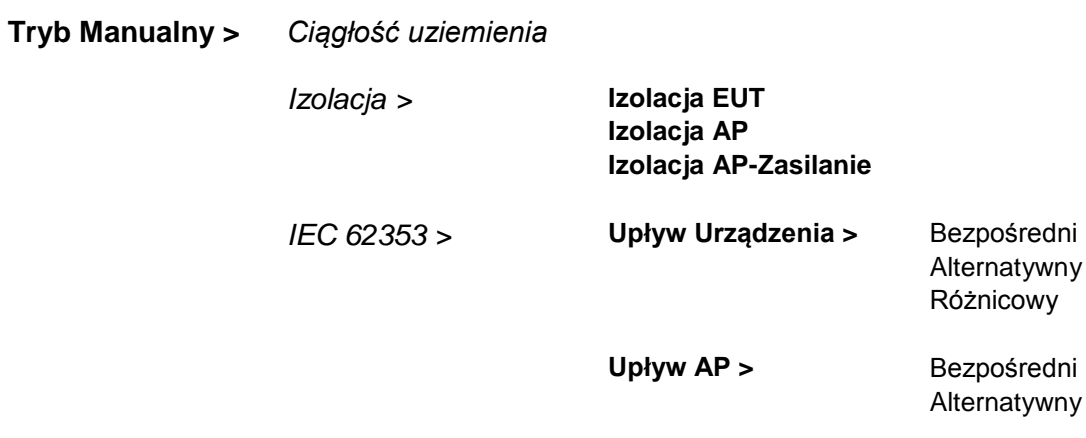

*Test Przewodów IEC*

Dla przykładu, wybór testu bezpośredniego prądu upływu wg IEC 62353.

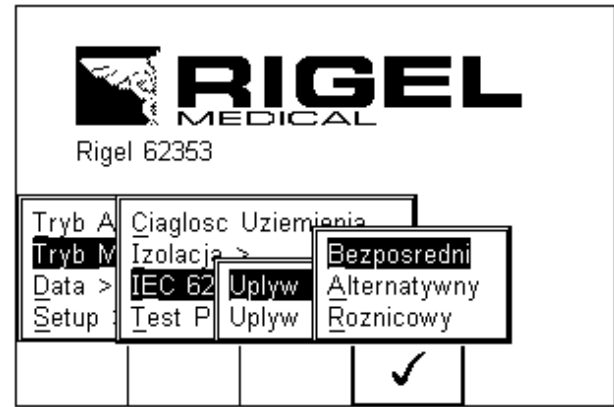

Nawiguj po menu przy pomocy klawiszy strzałek i zatwierdź klawiszem (F4).

Pojawi się następujące menu testu upływu.

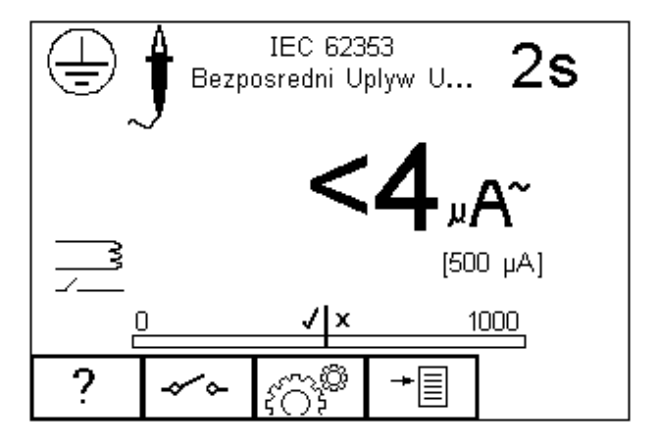

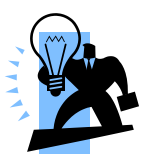

Środek graficznej reprezentacji odczytu (bargraph) oznacza ustawiony limit pomiarowy w tym przypadku 500µA.

**Uwaga, podczas wielu testów upływu PRZEWÓD OCHRONNY badanego urządzenia jest przerywany. Z tego powodu należy rozważyć dodatkową ochronę by zachować zgodność z normami bezpieczeństwa.**

Ekran pokazuje ustawienia testu:

- Upływ urządzenia (metoda bezpośrednia)
- Czas testu 2s
- Limit 500µA
- Single Fault Condition (zasilanie normalne, ochronny przerwany)\*
- Klasa I

\* IEC 62353 określa pomiar upływu bezpośredniego dla przerwanego uziemienia. Klawisz (F2) służy więc jedynie do odwrócenia napięcia zasilania.

Wszystkie testy manualne mogą być edytowane i dostosowywane do lokalnych

standardów. Aby zmienić ustawienia w trybie manualnym wciśnij klawisz  $\sqrt[2]{\binom{36}{5}}$ (F3).

Pomoc w formie schematów dostępna jest po naciśnięciu klawisza (F1).

W zależności od rodzaju przeprowadzanego testu klawisz F2 może służyć do zmiany klasy urządzenia lub ustawień SFC. W tym ostatnim przypadku klasa Urządzenia może być zmieniona po wciśnięciu klawisza  $\widetilde{\mathfrak{so}}^{\mathfrak{sp}}$  (F3).

## **4.1.1 Ciągłość uziemienia**

Ten test wykonywany jest jedynie dla urządzeń klasy I.

Wciśnij klawisz (F1) aby obejrzeć schemat pomiaru.

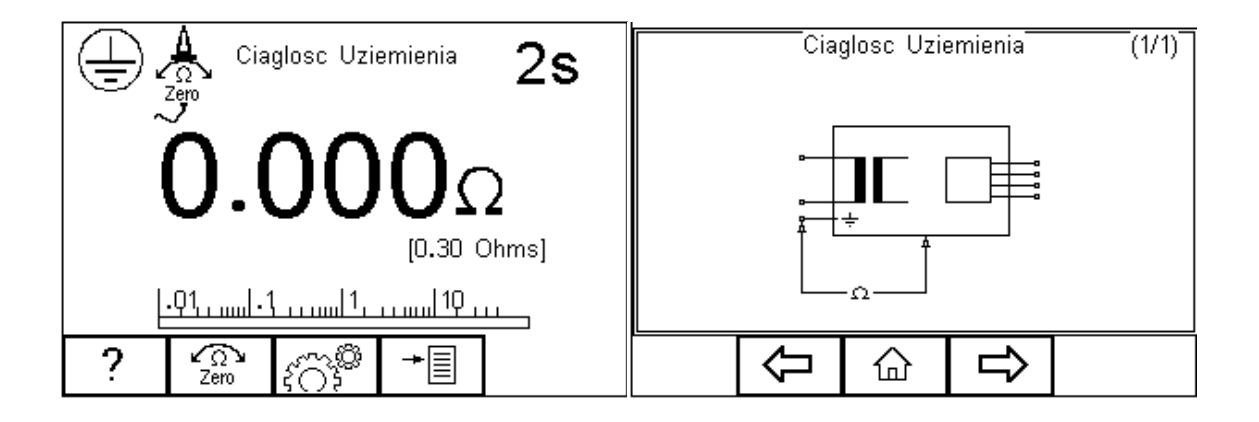

W przypadku, gdy używamy do tego testu innego przewodu niż ten dostarczany wraz z urządzeniem, należy wykonać zerowanie jego rezystancji. Wykonujemy to podłączając jego drugi koniec do pinu ochronnego gniazda RIGEL 62353 Plus i wciskamy klawisz F2. Pojawi się wtedy ikona symbolizująca aktywność tej funkcji. Ponowne wciśnięcie tego klawisza dezaktywuje funkcję.

#### **Nie wolno podłączać żadnych przewodów o napięciu przekraczającym 30V AC/DC w stosunku do potencjału uziemienia podczas testów bez napięcia zasilania. Może to uszkodzić tester.**

Test ten sprawdza czy rezystancja pomiędzy pinem ochronnym wtyczki urządzenia, a jego metalową obudową jest zadowalająca i wystarczająco niska.

Stały prąd pomiarowy ±200mA jest podawany pomiędzy pin ochronny we wtyku zasilania i przewód testowy zakończony klipsem/sondą. Najgorszy wynik jest wyświetlany.

Wciśnij klawisz  $\sqrt[4]{3}$  (F3) by ustawić czas trwania testu i limity DOBRY/ZŁY. Użyj do tego klawiszy strzałek. Limit może zostać również wyliczony przy użyciu funkcji *Wylicz* (F3). Wprowadź wartość przekroju poprzecznego I długość przewodu a nowy limit zostanie skalkulowany. Tak ustawiony limit można nadpisać wybierając wartość limitu z

listy. Wciśnij klawisz  $\bigvee$  (F4) by zatwierdzić. Przycisk  $\bigtimes$  (F3) wychodzi z okna ustawień bez zapisywania zmian.

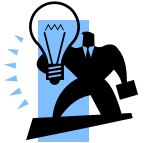

#### **Wyłączenie urządzenia RIGEL 62353 plus nie powoduje dezaktywacji funkcji** *Zero***.**

Włącz wtyczkę badanego urządzenia do gniazda testera RIGEL 62353 plus. Podłącz przewód do metalowej części obudowy. Wciśnij zielony przycisk START by rozpocząć test. Test trwa przez ustawiony okres czasu, aby przerwać go wcześniej, wciśnij czerwony przycisk STOP.

Test ten można również przeprowadzić dla zmierzenia rezystancji żyły ochronnej w przewodzie IEC. Podłącz go pomiędzy gniazdo testera oraz gniazdo IEC na górnym panelu Rigel 62353+ i uruchom test.

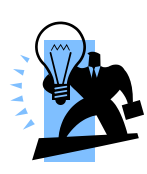

**Wyświetlacz Rigel 62353 plus w trakcie testu pokaże wynik w czasie rzeczywistym jednakże największa uzyskany wynik w czasie testu zostanie zapisany. Można to wykorzystać do wykrywania chwilowych usterek w przewodzie ochronnym jak np. uszkodzenie przewodu, luźne połączenie we wtyczce. Limit dobry zły jest określony przez porównanie zmierzonej wartości szczytowej I ustawionego limitu.**

### **4.1.2 Rezystancja Izolacji urządzenia**

Test ten wykonywany jest dla urządzeń klasy I jak i klasy II. Najczęściej używany jako część testu IEC 62353.

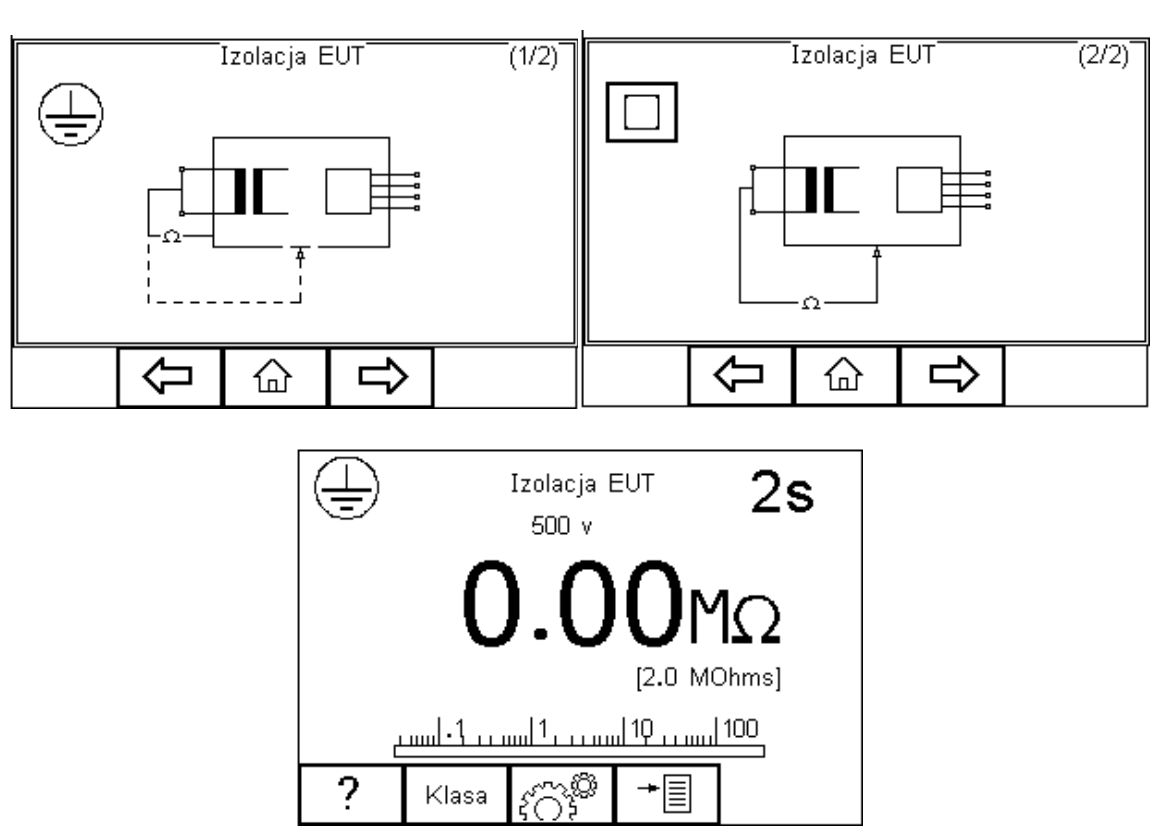

Wciśnij klawisz F1  $\cdot$  by zobaczyć schemat testu.

#### **Nie przekraczaj max. 30V AC/DC w stosunku do potencjału uziemienia. Ryzyko porażenia.**

Test ten ma na celu sprawdzenie czy piny zasilania wtyczki są odpowiednio odizolowane od pinu ochronnego (Klasa I) lub obudowy (Klasa II).

#### **Podczas tego testu napięcie 500V DC jest przykładane pomiędzy pin**   $\bigwedge$ **ochronny, a zwarte piny neutralny i fazowy.**

Wciśnij klawisz  $\widehat{f} \bigcirc \widehat{f}$  (F3) aby ustawić czas trwania testu, napięcie testu (50V/100V/250V/500V) oraz limity DOBRY/ZŁY. Użyj do tego klawiszy strzałek. Wciśnij klawisz  $\checkmark$  (F4) by zatwierdzić. Przycisk  $\checkmark$  (F3) wychodzi z okna ustawień bez zapisywania zmian.

Wciśnij klawisz F2 by wybrać klasę badanego sprzętu. Dla klasy drugiej pojawi się symbol sondy w rogu ekranu.

Włącz wtyczkę badanego urządzenia do gniazda testera RIGEL 62353 plus. Dla klasy II urządzeń dodatkowo podłącz przewód sondy do metalowej części obudowy. Wciśnij zielony START przycisk by rozpocząć test. Test trwa przez ustawiony okres czasu, aby przerwać go wcześniej, wciśnij czerwony przycisk STOP.

#### **4.1.3 Rezystancja Izolacji części aplikacyjnych**

Test ten wykonywany jest dla urządzeń tylko klasy I jak i klasy II typu BF i CF. Najczęściej używany jako rutynowa część testu normy IEC 62353.

Wciśnij klawisz (F1) by zobaczyć schemat testu.

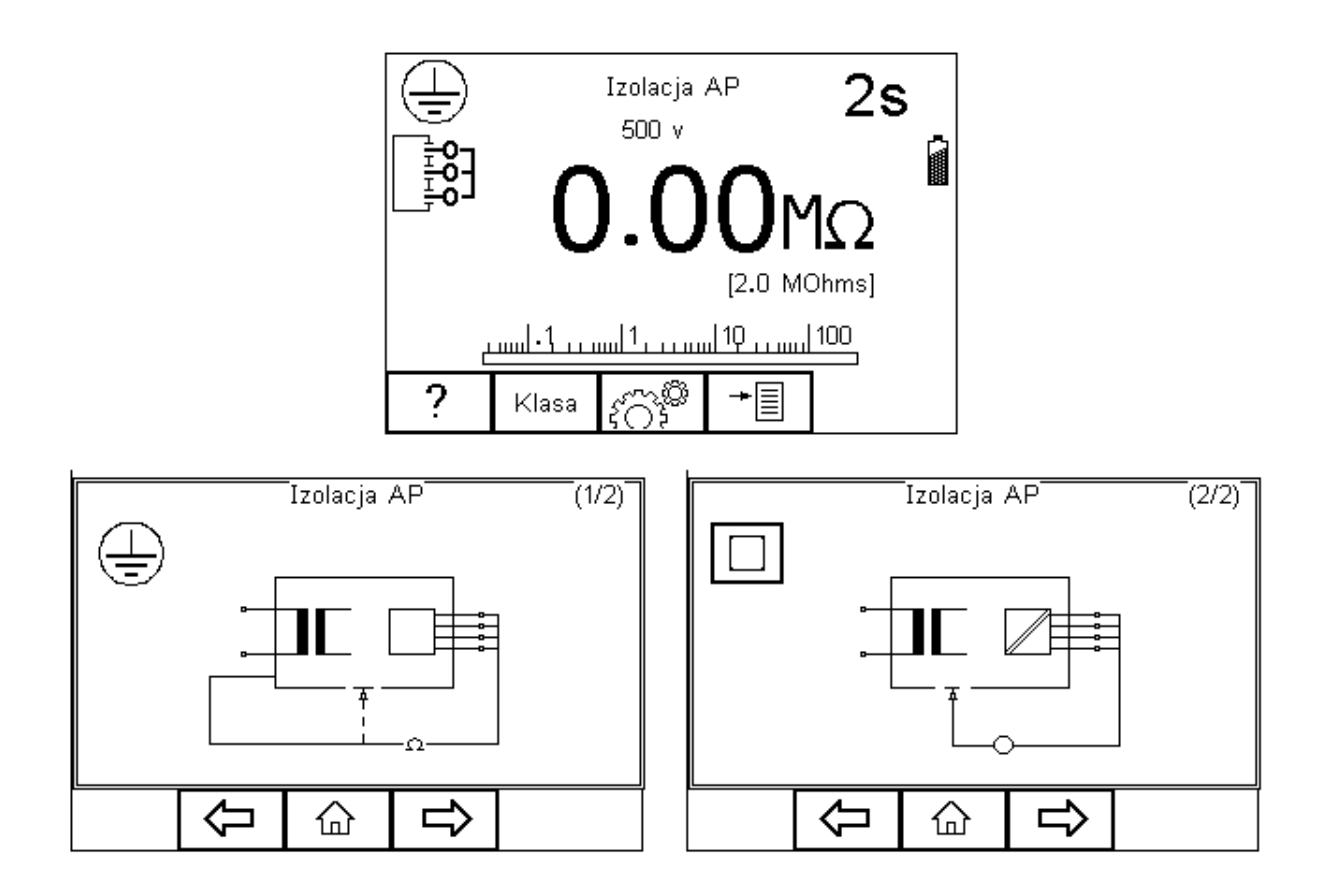

#### **Nie przekraczaj max. 30V AC/DC w stosunku do potencjału uziemienia. Ryzyko porażenia.**

Test ten ma celu sprawdzenie czy części aplikacyjne są wystarczająco dobrze odizolowane od uziemienia (Klasa I) lub obudowy (Klasa II).

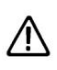

#### **Podczas tego testu napięcie 500V DC jest przykładane pomiędzy pin ochronny (Klasa I) lub obudowę (Klasa II) a wszystkie części aplikacyjne.**

Wciśnij klawisz  $\widehat{f} \widetilde{O} \widehat{f}$  (F3) aby ustawić czas trwania testu, napięcie testu (50V/100V/250V/500V) oraz limity DOBRY/ZŁY. Użyj do tego klawiszy strzałek. Wciśnij klawisz (F4) by zatwierdzić. Przycisk (F3) wychodzi z okna

ustawień bez zapisywania zmian.

Wciśnij klawisz F2 by wybrać klasę badanego sprzętu. Dla klasy drugiej pojawi się symbol sondy w rogu ekranu.

Dla urządzeń obu klas podłącz przyłącza pacjenta lub części aplikacyjne do adaptera części i podłącz wtyczkę urządzenia do gniazda testera. Dla klasy II urządzeń dodatkowo podłącz przewód sondy do metalowej części obudowy. Wciśnij zielony przycisk START by rozpocząć test. Test trwa przez ustawiony okres czasu, aby przerwać go wcześniej, wciśnij czerwony przycisk STOP.

### **4.1.4 Rezystancja Izolacji części aplikacyjnych do zasilania**

Test ten wykonywany jest dla urządzeń tylko klasy I jak i klasy II typu BF i CF. Najczęściej używany jako rutynowa część testu normy IEC 62353.

Wciśnij klawisz : (F1) by zobaczyć schemat testu.

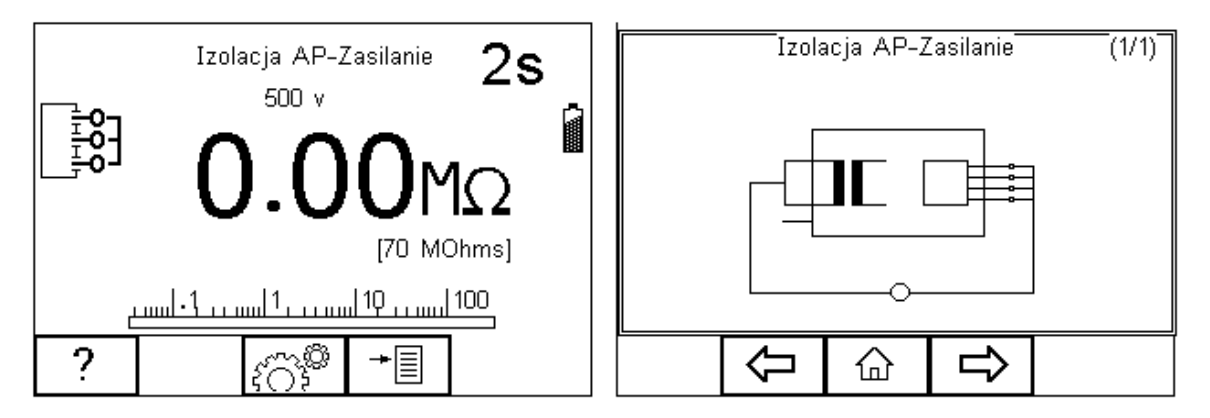

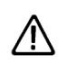

#### **Nie przekraczaj max. 30V AC/DC w stosunku do potencjału uziemienia. Ryzyko porażenia.**

Test ten ma celu sprawdzenie czy części aplikacyjne są wystarczająco dobrze odizolowane od zasilania.

#### **Podczas tego testu napięcie 500V DC jest przykładane pomiędzy wszystkie części aplikacyjne, a zwarte przewody neutralny i fazowy wtyczki zasilającej urządzenia.**

Wciśnij klawisz  $\widehat{f} \cap \widehat{f}^{\infty}$  (F3) aby ustawić czas trwania testu, napięcie testu (50V/100V/250V/500V) oraz limity DOBRY/ZŁY. Użyj do tego klawiszy strzałek. Wciśnij klawisz  $\checkmark$  (F4) by zatwierdzić. Przycisk  $\checkmark$  (F3) wychodzi z okna ustawień bez zapisywania zmian.

Dla urządzeń obu klas, podłącz przyłącza pacjenta lub części aplikacyjne do adaptera części i podłącz wtyczkę urządzenia do gniazda testera. Wciśnij zielony przycisk START by rozpocząć test. Test trwa przez ustawiony okres czasu, aby przerwać go wcześniej, wciśnij czerwony przycisk STOP.

### **4.1.5 Upływ urządzenia (Bezpośredni)**

Test ten mierzy upływ pochodzący od wszystkich części aplikacyjnych, obudowy i części głównych.

Wykonywany jest dla urządzeń klasy I, klasy II B, typu BF i CF. To test normy IEC 62353. Więcej informacji na temat tego testu oraz dopuszczalne limity DOBRY/ZŁY patrz dodatek B.

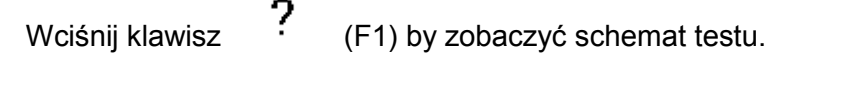

0

2

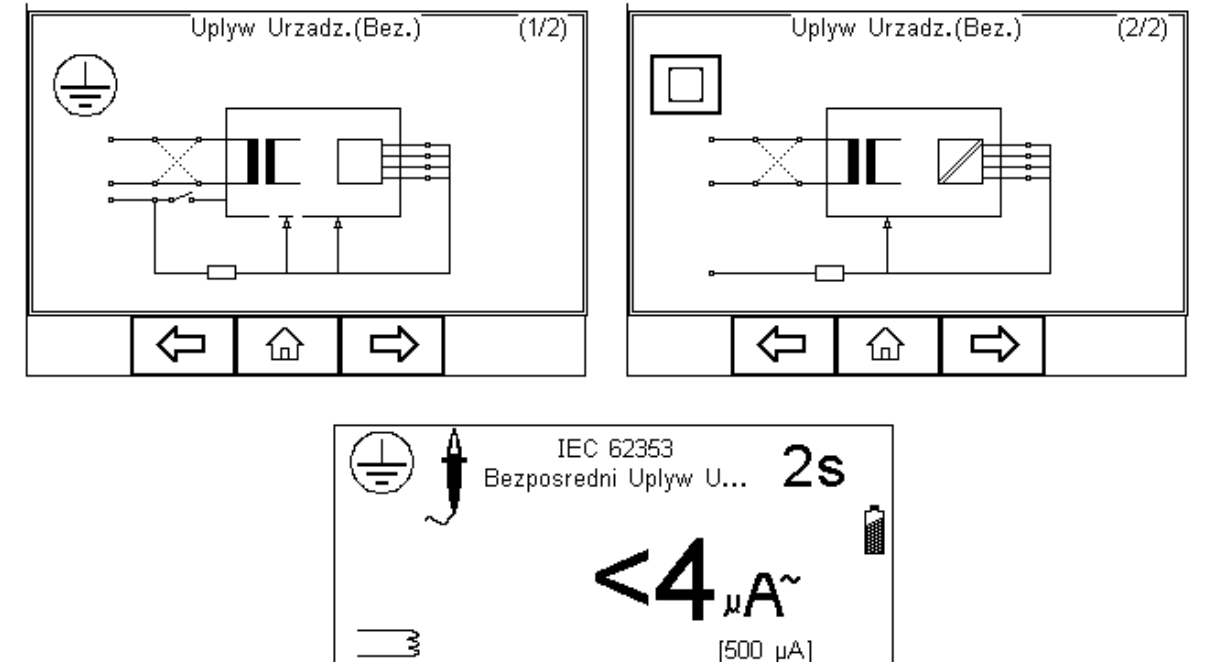

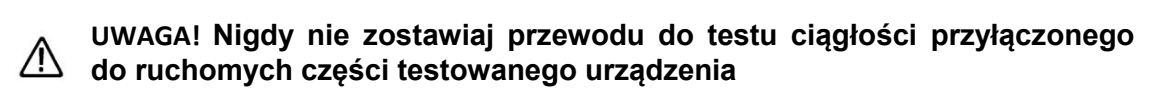

1000

信

**UWAGA! Nigdy nie dotykaj testowanego urządzenia podczas testu, może to wywołać obrażenia spowodowane porażeniem elektrycznym lub nagłym ruchem części ruchomych.**

**Zapoznaj się z zasadami dotyczącymi bezpieczeństwa wymaganymi dla**   $\Delta$ **zachowania norm bezpieczeństwa.** 

#### **Nie przekraczaj max. 30V AC/DC w stosunku do potencjału uziemienia. Ryzyko porażenia.**

Wciśnij klawisz  $\widehat{SO}^{\text{QCD}}$  (F3) aby ustawić czas trwania testu oraz limity RMS DOBRY/ZŁY. Użyj do tego klawiszy strzałek. Wciśnij klawisz (F4) by zatwierdzić. Przycisk  $\mathsf{X}$  (F3) wychodzi z okna ustawień bez zapisywania zmian.

Klawisz (F2) służy do odwrócenia napięcia zasilania.

Dla urządzeń obu klas, podłącz WSZYSTKIE przyłącza pacjenta lub części aplikacyjne do adaptera części i podłącz wtyczkę urządzenia do gniazda testera.

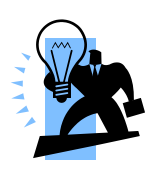

**Wszystkie przyłącza pacjenta i części aplikacyjne są grupowane razem co eliminuje konieczność konfiguracji adaptera części aplikacyjnych. Rigel 62353 plus zwiera razem oba przyłącza jako część testu. Z tego powodu konfiguracja części aplikacyjnych nie jest dostępna.**

Dla urządzeń klasy I użyj sondy do pomiaru ciągłości uziemienia (z dolnego gniazda) i przyłącz ją do części przewodzącej obudowy. W przypadku nieuziemionej części przewodzącej test musi zostać powtórzony przy użyciu tej samej sondy.

Dla urządzeń klasy II użyj przewodu do pomiaru ciągłości uziemienia (z dolnego gniazda) i przyłącz go do obudowy, najlepiej zapakowanej w folię przewodzącą.

Wciśnij zielony przycisk START by rozpocząć test. Test trwa przez ustawiony okres czasu, aby przerwać go wcześniej, wciśnij czerwony przycisk STOP.

#### **4.1.6 Upływ urządzenia (Różnicowy)**

Test ten mierzy upływ pochodzący od wszystkich części aplikacyjnych, obudowy i części głównych.

Wykonywany jest dla urządzeń klasy I, klasy II B, typu BF i CF. To test normy IEC 62353. Więcej informacji na temat tego testu oraz dopuszczalne limity DOBRY/ZŁY patrz dodatek B.

Wciśnij klawisz (F1) by zobaczyć schemat testu.

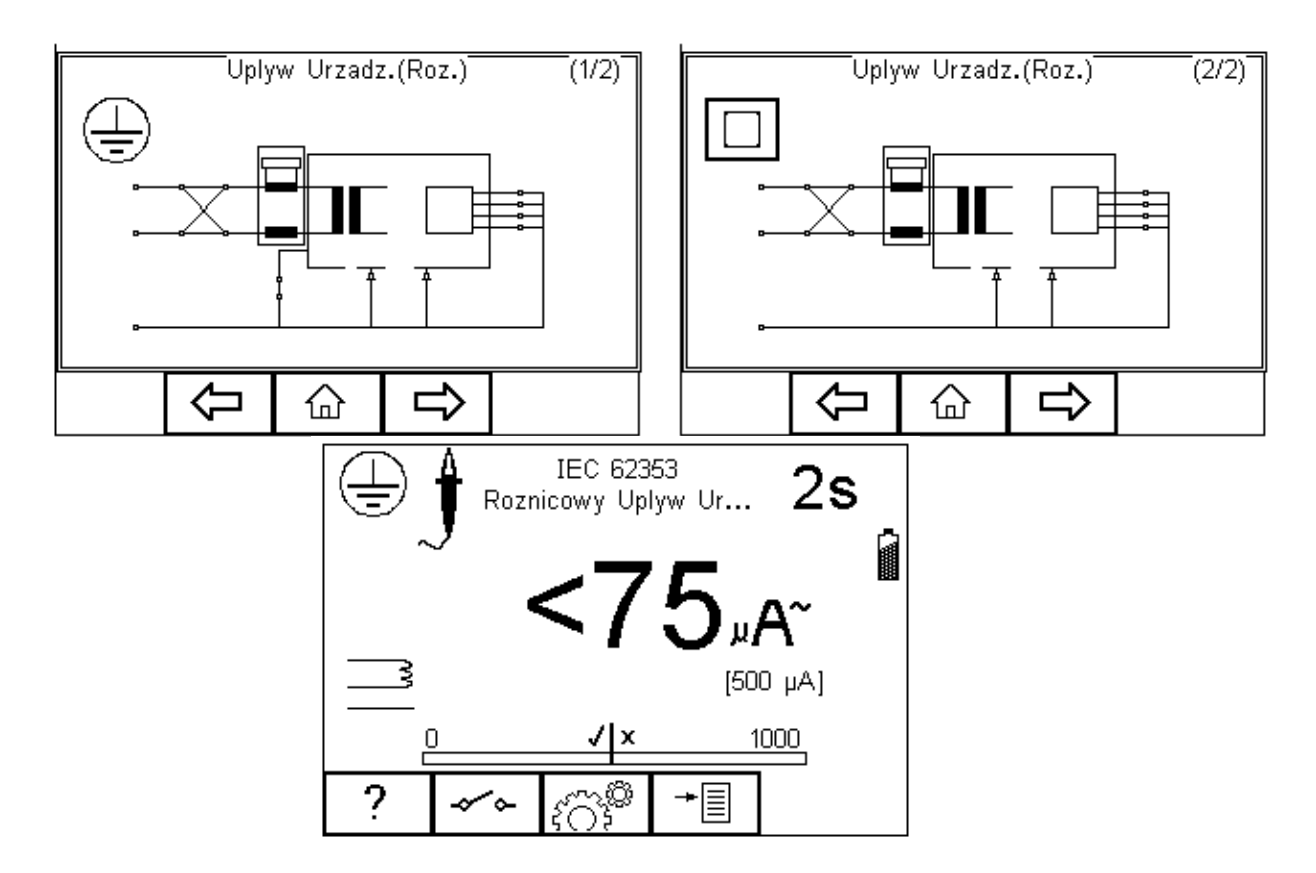

**UWAGA! Nigdy nie zostawiaj przewodu do testu ciągłości przyłączonego do ruchomych części testowanego urządzenia**

**UWAGA! Nigdy nie dotykaj testowanego urządzenia podczas testu, może to wywołać obrażenia spowodowane porażeniem elektrycznym lub nagłym ruchem części ruchomych.**

**Zapoznaj się zasadami dotyczącymi bezpieczeństwa wymaganymi dla zachowania norm bezpieczeństwa.**

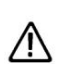

**Nie przekraczaj max. 30V AC/DC w stosunku do potencjału uziemienia. Ryzyko porażenia.**

Wciśnij klawisz  $\bigcirc$  (F3) aby ustawić czas trwania testu oraz limity RMS DOBRY/ZŁY. Użyj do tego klawiszy strzałek. Wciśnij klawisz (F4) by zatwierdzić. Przycisk  $\mathsf{X}_{(F3) \text{ wychodzi z okna ustawień bez zapisywania zmian.}$ 

Klawisz (F2) służy do odwrócenia napięcia zasilania.

Dla urządzeń obu klas, podłącz WSZYSTKIE przyłącza pacjenta lub części aplikacyjne do adaptera części i podłącz wtyczkę urządzenia do gniazda testera.

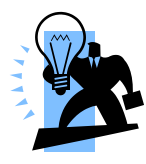

*Wszystkie przyłącza pacjenta i części aplikacyjne są grupowane razem co eliminuje konieczność konfiguracji adaptera części aplikacyjnych. Rigel 62353 plus zwiera razem wszystkie przyłącza jako część testu. Z tego powodu konfiguracja części aplikacyjnych nie jest dostępna.*

Dla urządzeń klasy I użyj sondy do pomiaru ciągłości uziemienia (z dolnego gniazda) i przyłącz ją do części przewodzącej obudowy. W przypadku nieuziemionej części przewodzącej test musi zostać powtórzony przy użyciu tej samej sondy.

Dla urządzeń klasy II użyj przewodu do pomiaru ciągłości uziemienia (z dolnego gniazda) i przyłącz go do obudowy, najlepiej zapakowanej w folię przewodzącą.

Wciśnij zielony przycisk START by rozpocząć test. Test trwa przez ustawiony okres czasu, aby przerwać go wcześniej, wciśnij czerwony przycisk STOP.

### **4.1.7 Upływ urządzenia (Alternatywny)**

Metoda ta jest podobna do testu dielektrycznego pomiędzy zwartymi piniami zasilania, a częściami aplikacyjnymi / dostępnymi częściami (przewodzącymi I nie) połączonymi również razem.

Test ten wykonywany jest dla urządzeń klasy I, klasy II B, typu BF i CF. To test normy IEC 62353. Więcej informacji na temat tego testu oraz dopuszczalne limity DOBRY/ZŁY patrz dodatek B.

Wciśnij klawisz (F1) by zobaczyć schemat testu.Uplyw Urzadz.(Alt)  $(1/2)$ Uplyw Urzadz.(Alt)  $(2/2)$ 夼 价 ┑ IEC 62353 ŻS Alternatywny Uplyw ... 鼺  $[1000 \mu A]$ 2000  $\sqrt{2}$ 2 ≣

 $\overline{1}$ 

**Rigel 62353 Plus** Instrukcja Obsługi wydanie 1.3PL

Wciśnii klawisz ( $\bigcirc$  (F3) aby ustawić czas trwania testu oraz limity RMS DOBRY/ZŁY. Użyj do tego klawiszy strzałek. Wciśnij klawisz (F4) by zatwierdzić. Przycisk  $\mathsf{X}$  (F3) wychodzi z okna ustawień bez zapisywania zmian.

Dla urządzeń obu klas, podłącz WSZYSTKIE przyłącza pacjenta lub części aplikacyjne do adaptera części i podłącz wtyczkę urządzenia do gniazda testera.

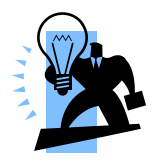

**Wszystkie przyłącza pacjenta i części aplikacyjne są grupowane razem co eliminuje konieczność konfiguracji adaptera części aplikacyjnych . Rigel 62353 plus zwiera razem wszystkie przyłącza jako część testu. Z tego powodu konfiguracja części aplikacyjnych nie jest dostępna.**

Dla urządzeń klasy I użyj sondy do pomiaru ciągłości uziemienia (z dolnego gniazda) i przyłącz ją do części przewodzącej obudowy. W przypadku nieuziemionej części przewodzącej test musi zostać powtórzony przy użyciu tej samej sondy.

Dla urządzeń klasy II użyj przewodu do pomiaru ciągłości uziemienia (z dolnego gniazda) i przyłącz go do obudowy, najlepiej zapakowanej w folię przewodzącą.

Wciśnij zielony przycisk START by rozpocząć test. Test trwa przez ustawiony okres czasu, aby przerwać go wcześniej, wciśnij czerwony przycisk STOP.

#### **4.1.8 Upływ części aplikacyjnych (Bezpośredni)**

Test ten mierzy upływ pochodzący od przyłączy pacjenta lub części aplikacyjnych do uziemienia, lub części przewodzących i nieprzewodzących obudowy (zarówno połączonych jak i odizolowanych od uziemienia) w warunkach: zasilanie na częściach aplikacyjnych.

Test ten wykonywany jest dla urządzeń klasy I, klasy II, typu BF i CF. To test normy IEC 62353. Więcej informacji na temat tego testu oraz dopuszczalne limity DOBRY/ZŁY patrz dodatek B.

Wciśnij klawisz (F1) by zobaczyć schemat testu.

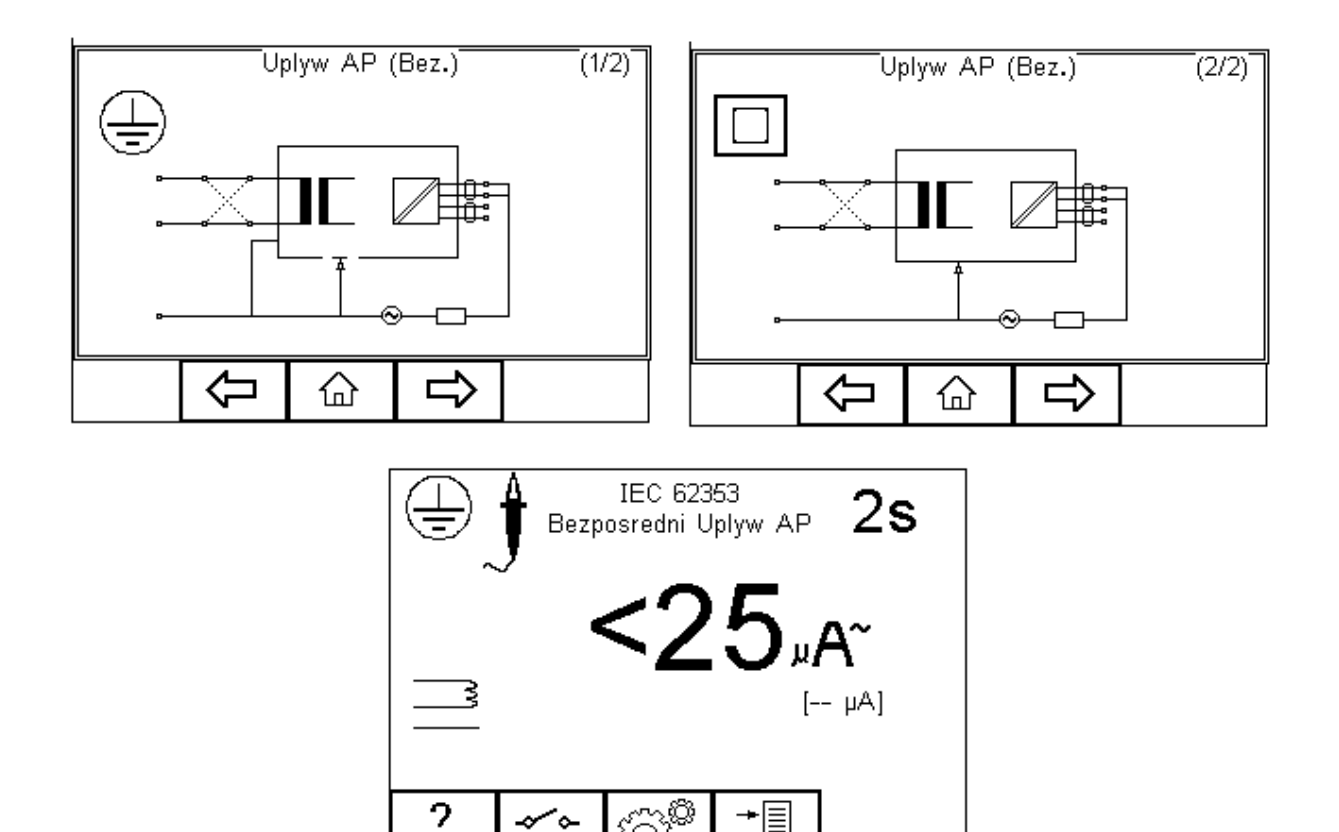

**UWAGA! Nigdy nie zostawiaj przewodu do testu ciągłości przyłączonego do ruchomych części testowanego urządzenia.**

**UWAGA! Nigdy nie dotykaj testowanego urządzenia podczas testu, może to wywołać obrażenia spowodowane porażeniem elektrycznym lub nagłym ruchem części ruchomych.**

**Zapoznaj się z zasadami dotyczącymi bezpieczeństwa wymaganymi dla zachowania norm bezpieczeństwa.**

**Nie przekraczaj max. 30V AC/DC w stosunku do potencjału uziemienia. Ryzyko porażenia.**

Klawisz (F2) służy do odwrócenia napięcia zasilania.

Wciśnij klawisz  $\sqrt[2]{3}$  (F3) by ustawić czas testu, klasę urządzenia, moduł części aplikacyjnych limity RMS DOBRY/ZŁY dla części aplikacyjnych typu BF i CF. Użyj do tego klawiszy strzałek. Wciśnij klawisz (F4) by zatwierdzić.

Przycisk  $\mathsf{X}$  (F3) wychodzi z okna ustawień bez zapisywania zmian.

Aby skonfigurować moduł części aplikacyjnych, wciśnij klawisz  $\Lambda \blacktriangledown_{(F1)}$  w menu ustawień. Więcej informacji na ten temat patrz rozdział 3.4.

Dla urządzeń obu klas, podłącz przyłącza pacjenta lub części aplikacyjne do adaptera części zgodnie z wcześniejszymi ustawieniami.

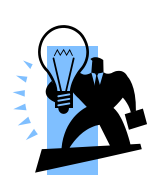

Dla urządzeń klasy I użyj sondy do pomiaru ciągłości uziemienia (z dolnego gniazda) i przyłącz ją do części przewodzącej nie uziemionej.

Dla urządzeń klasy II użyj przewodu do pomiaru ciągłości uziemienia (z dolnego gniazda) i przyłącz go do obudowy, najlepiej zapakowanej w folię przewodzącą.

Wciśnij zielony przycisk START by rozpocząć test. Test trwa przez ustawiony okres czasu, aby przerwać go wcześniej, wciśnij czerwony przycisk STOP.

#### **4.1.9 Upływ części aplikacyjnych (Alternatywny)**

Metoda ta jest zbliżona do pomiaru wytrzymałości dielektrycznej pomiędzy częściami aplikacyjnymi a zasilaniem, uziemieniem i obudową połączoną razem.

Test ten wykonywany jest dla urządzeń klasy I, klasy II, typu BF i CF. To test normy IEC 62353. Więcej informacji na temat tego testu oraz dopuszczalne limity DOBRY/ZŁY patrz dodatek B.

Wciśnij klawisz (F1) by zobaczyć schemat testu.

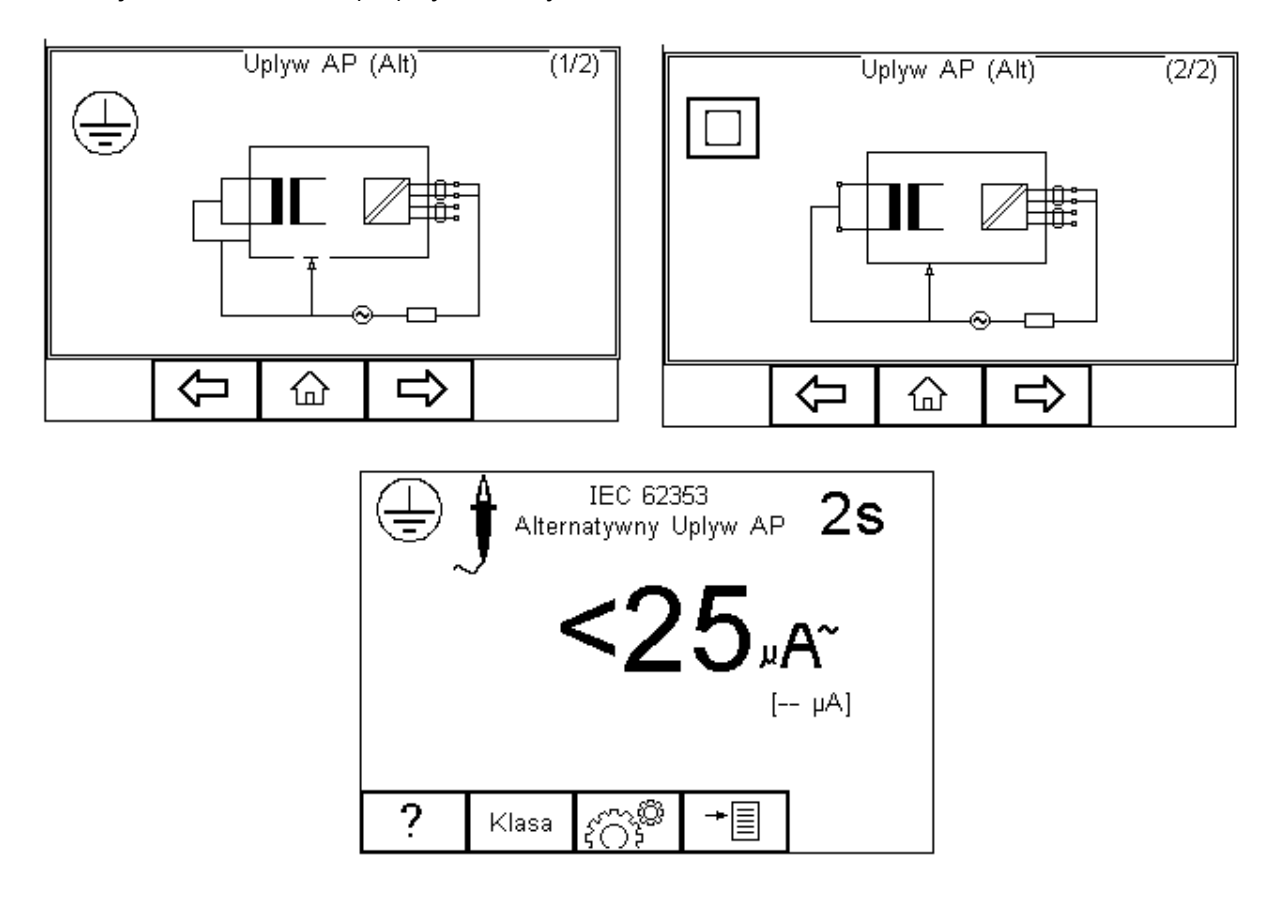

Wciśnij klawisz  $\widetilde{f} \widetilde{O}$ ; (F3) by ustawić czas testu, klasę urządzenia, moduł części aplikacyjnych limity RMS DOBRY/ZŁY dla części aplikacyjnych typu BF i CF. Użyj do

tego klawiszy strzałek. Wciśnij klawisz (F4) by zatwierdzić. Przycisk  $\mathsf{X}$  (F3) wychodzi z okna ustawień bez zapisywania zmian.

Aby skonfigurować moduł części aplikacyjnych, wciśnij klawisz  $\hat{A}$  (F1) w menu ustawień. Więcej informacji na ten temat patrz rozdział 3.4.

Dla urządzeń obu klas, podłącz przyłącza pacjenta lub części aplikacyjne do adaptera części zgodnie z wcześniejszymi ustawieniami.

Dla urządzeń klasy I użyj sondy do pomiaru ciągłości uziemienia (z dolnego gniazda) i przyłącz ją do części przewodzącej nie uziemionej.

Dla urządzeń klasy II użyj przewodu do pomiaru ciągłości uziemienia (z dolnego gniazda) i przyłącz go do obudowy, najlepiej zapakowanej w folię przewodzącą.

Wciśnij zielony przycisk START by rozpocząć test. Test trwa przez ustawiony okres czasu, aby przerwać go wcześniej, wciśnij czerwony przycisk STOP.

#### **4.1.10 Test przewodów IEC**

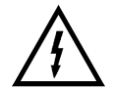

## **Napięcie zasilania zostanie przyłączone do przewodu IEC.**

Test ten dostarcza informacji o ciągłości żył przewodu IEC, rezystancji izolacji oraz polaryzacji.

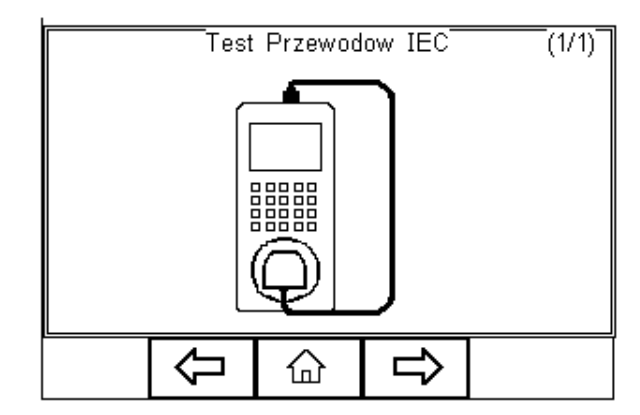

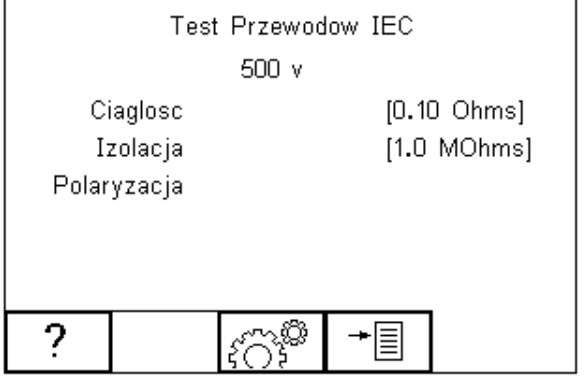

Wciśnij klawisz  $\sqrt[2]{2^2}$  (F3) by ustawić limit DOBRY/ZŁY dla ciągłości, Izolacji oraz napięcie testu. Użyj do tego klawiszy strzałek. Limit ciągłości może zostać również wyliczony przy użyciu funkcji *Wylicz* (F3). Wprowadź wartość przekroju poprzecznego i długość przewodu a nowy limit zostanie skalkulowany. Tak ustawiony limit można

nadpisać wybierając wartość limitu z listy. Wciśnij klawisz (F4) by zatwierdzić.

Przycisk (F3) wychodzi z okna ustawień bez zapisywania zmian.

Podłącz mierzony przewód pomiędzy gniazdo na przednim panelu RIGEL 62353 plus, a gniazdo IEC na górnym panelu testera.

Wciśnij zielony przycisk START by rozpocząć test.

Pomiar ciągłości jest mierzony prądem o natężeniu ±200mA. Wyświetlana jest najwyższa uzyskana wartość i status DOBRY/ZŁY. Jeśli wynik mieści się w limicie, rozpoczęty zostaje test izolacji.

#### **Podczas testu rezystancji izolacji, wysokie napięcie jest przykładane pomiędzy żyłę fazową/neutralną a ochronną przewodu IEC.**

Test rezystancji izolacji trwa około 2 sekund. Wyświetlacz pokazuje finalny rezultat testu i status Dobry/Zły. Jeśli wynik rezystancji jest wyższy niż ustawiony limit Dobry/Zły rozpocznie się test polaryzacji.

Etap testu polaryzacji sprawdza przewód pod kątem zwarć i przerwanych żył fazowej i neutralnej. Sprawdzane jest również to czy przewód fazowy i neutralny nie są zamienione. W przypadku pomiarów przewodów niespolaryzowanych (np. Schuko), zamiana fazowego z neutralnym nie ma wpływu na wynik testu.

# Æ

# **Test polaryzacji przeprowadzany jest przy napięciu sieciowym.**

Na koniec wyświetlone zostaje podsumowanie testu jak na rysunku poniżej.

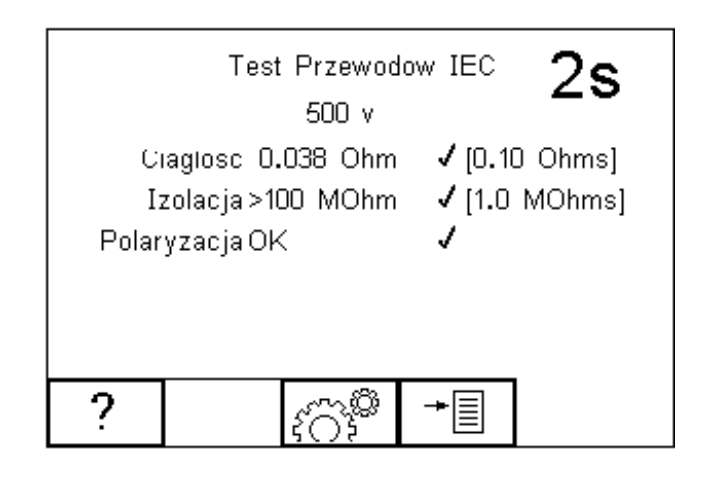

#### **Rigel 62353 Plus** Instrukcja Obsługi wydanie 1.3PL

# **5 Dane**

Menu *Dane* umożliwia przesyłanie wyników pomiarów do komputera oraz z komputera do testera. Dodatkowo daje możliwość bezpośredniego przeglądania danych oraz zarządzania pamięcią.

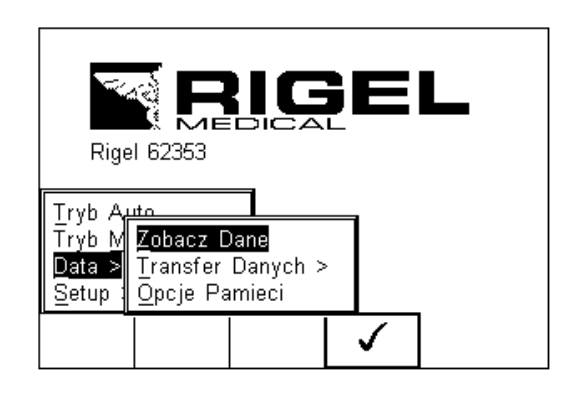

# *5.1 Podgląd wyników*

Aby przeglądać zachowane dane wciśnij klawisz F4) a następnie wybierz *Zobacz Dane*.

Pojawi się następujący ekran ze wszystkimi zapisanymi rekordami posortowanymi według numeru ID, pozycji i statusu Dobry (Pass) lub Zły (Fail).

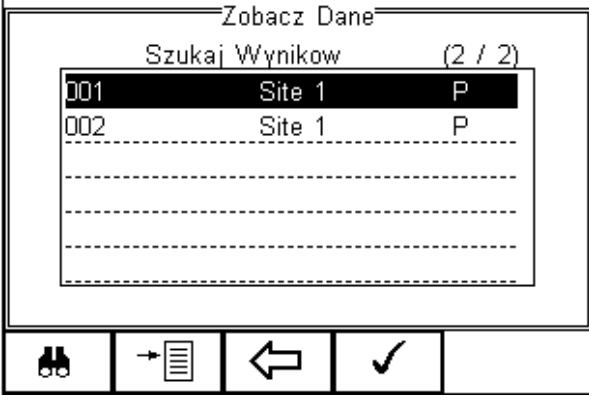

Przechodź klawiszami strzałek pomiędzy rekordami, podświetl żądany i wciśnij klawisz

(F4) by zobaczyć dane.

Wyświetlony zostanie ekran zawierający szczegóły testu jak pokazano poniżej.

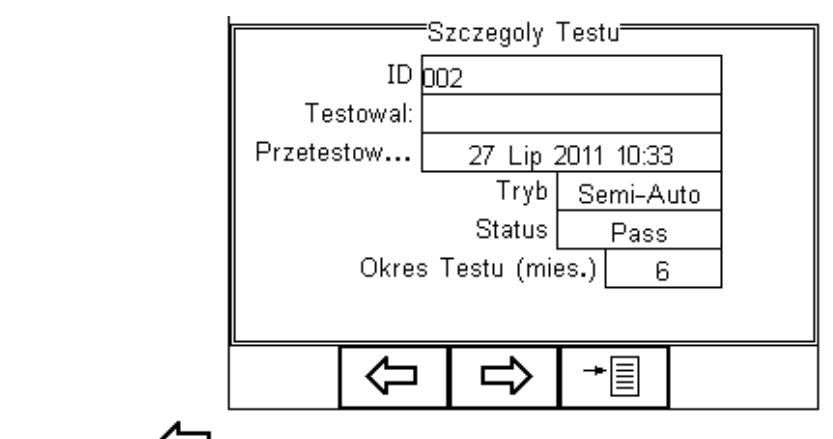

Wciśnij klawisz (F2) by powrócić do głównego menu przeglądania rekordów.

Wciśnij klawisz  $\Box$  (F3) by zobaczyć znaczniki dopisane do urządzenia i dalej ,by zobaczyć konfigurację części aplikacyjnych, jak pokazano na rysunku poniżej.

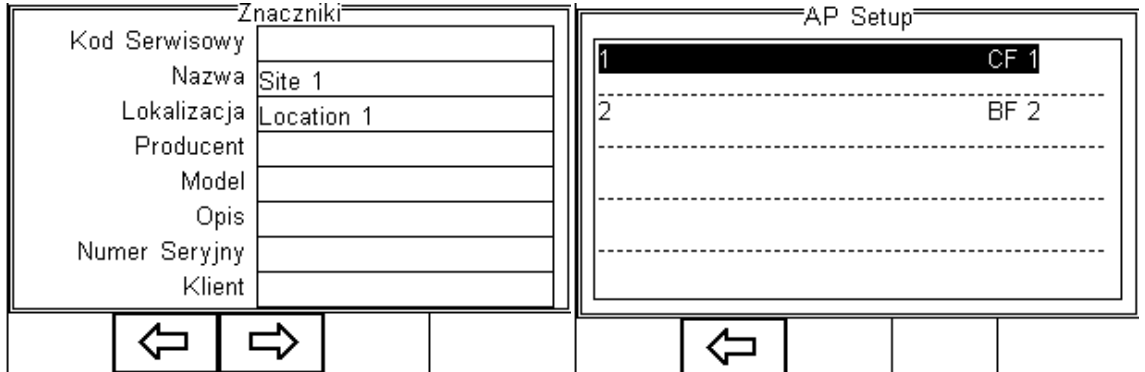

Z menu szczegółów testu wciśnij klawisz  $\overline{E}$  (F4) by uzyskać dostęp do poniższych opcji:

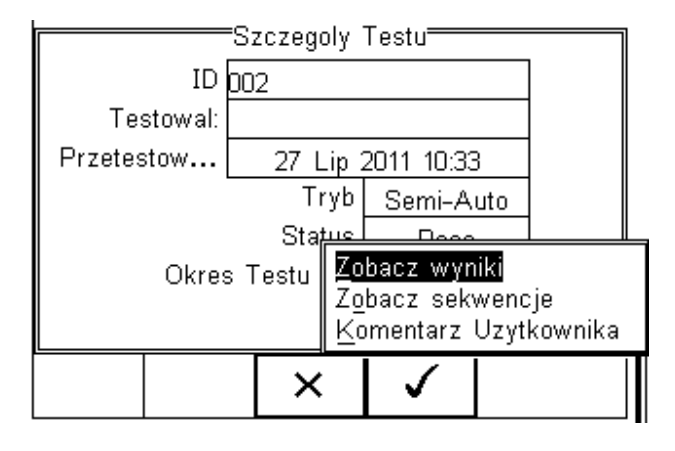

- **Zobacz Wyniki –** wyświetla wyniki testu (patrz 5.1.1)
- **Zobacz Sekwencje –** pokazuje sekwencje testu
- **Komentarz Użytkownika –** umożliwia dodanie komentarza

#### **5.1.1 Zobacz wyniki**

Z poprzedniego menu, przy pomocy klawiszy strzałek wybierz opcję *Zobacz Wyniki*.

Wcisnij klawisz (F4) by wyświetlić wyniki testu (rysunek poniżej).

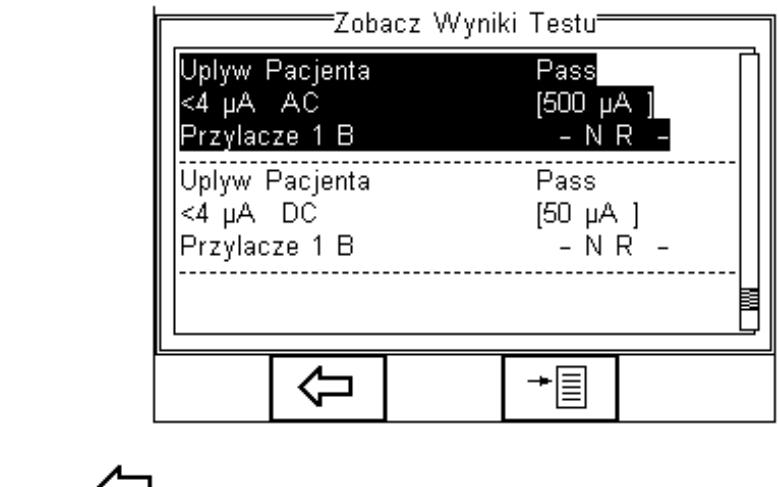

Wciśnij klawisz  $\sqrt{ }$  (F2) by powrócić do menu głównego.

#### **5.1.2 Przeszukiwanie bazy wyników**

Z menu głównego podglądu danych wciśnij klawisz 68 (F1).

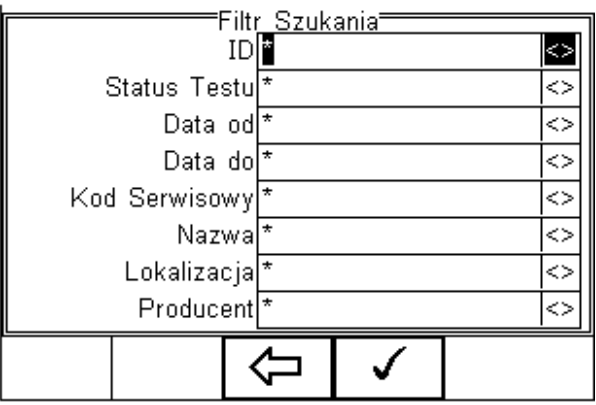

Nawiguj po tym menu używając klawiszy strzałek.

Domyślnie wstawione są symbole \* oznaczające wszystkie rekordy. Wprowadź szukane znaki lub wybierz je ze z rozwijanego menu, by odnaleźć żądany rekord.

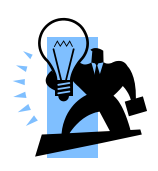

**Szukany ciąg znaków musi być identyczny z tym zapisanym podczas testu. Dotyczy to również widocznych i niewidocznych spacji.**

**Dla daty używaj formatu DDMMRRRR lub DD MM RRRR. Przykładowo dla 25 Listopada 2015 wpisz 25112015.**

Status testu umożliwia przeszukiwanie bazy po statusie końcowym testu Dobry (PASSED), Zły (FAILED) lub Pobrany (UPLOADED).

tej funkcji.

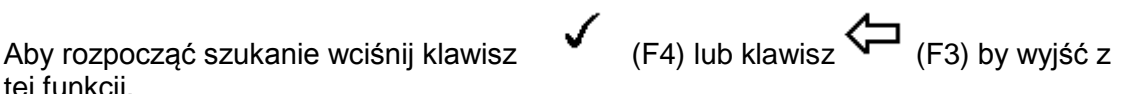

# *5.2 Podgląd opcji danych*

Z menu głównego *Zobacz Dane* wciśnij klawisz (F2).

Wyświetlone zostaną poniższe opcje danych:

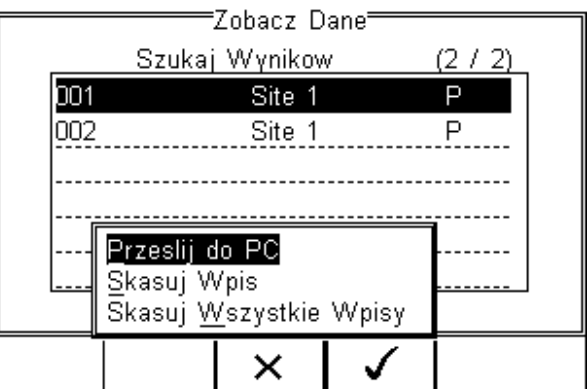

**Prześlij do PC -** przesyła wszystkie wyświetlone rekordy do komputera

**Skasuj Wpis –** kasuje jeden, zaznaczony rekord

**Skasuj Wszystkie Wpisy –** kasuje wszystkie wyświetlone rekordy (nieodwracalnie)

## *5.3 Transfer danych*

Transfer danych służy do przesłania wyników pomiarów, danych konfiguracyjnych do i z komputera oraz klonowania danych.

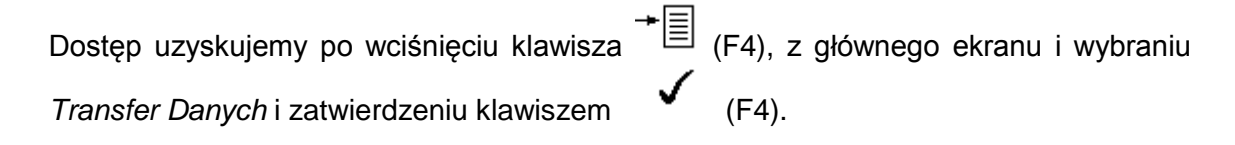

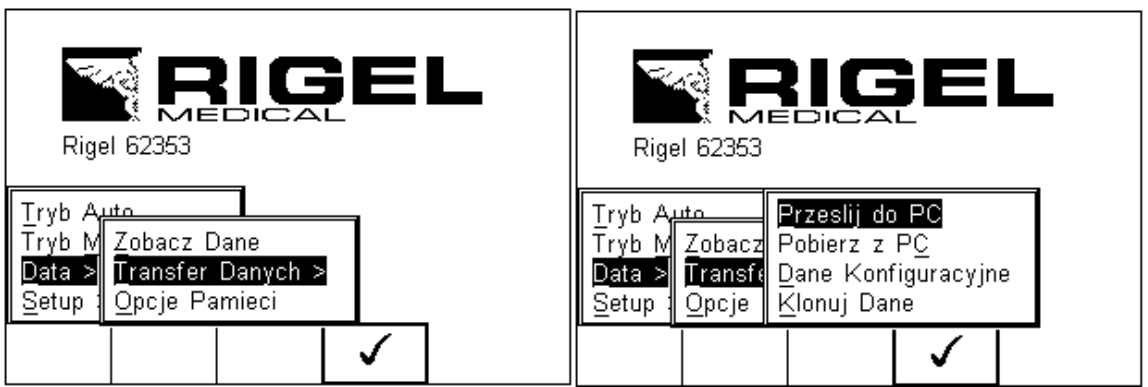

#### **5.3.1 Przesyłanie do komputera**

Używamy do przesłania danych do komputera. Zaznacz *Prześlij do PC* i zatwierdź klawiszem  $\bullet$  (F4) by zaakceptować.

RIGEL 62353+ spróbuje teraz ustanowić połączenie z komputerem poprzez RS232.

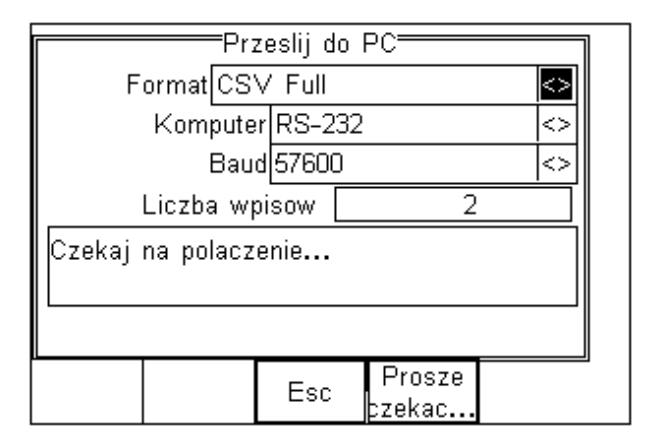

RIGEL 62353 Plus umożliwia przesyłanie danych w kliku formatach w zależności od indywidualnych potrzeb:

- CSV Full wyniki, wartości rozdzielone przecinkiem (*download* tylko)
- CSV Summary podsumowanie wyników, wartości rozdzielone przecinkiem (*download* tylko)
- Rigel SSS wyniki, zarówno *download* jak i *upload,* tylko Rigel Med-eBase

Przełączaj się między formatem przesyłanych danych klawiszami strzałek.

RIGEL 62353+ jest teraz gotowy do przesyłania danych. Wyświetlona zostaje liczba rekordów, która zostanie przesłana. Upewnij się, że na komputerze uruchomiona jest aplikacja mogąca przechwycić dane i wciśnij klawisz *Wyślij* (F4).

Podczas przesyłania wyświetlany jest pasek postępu.

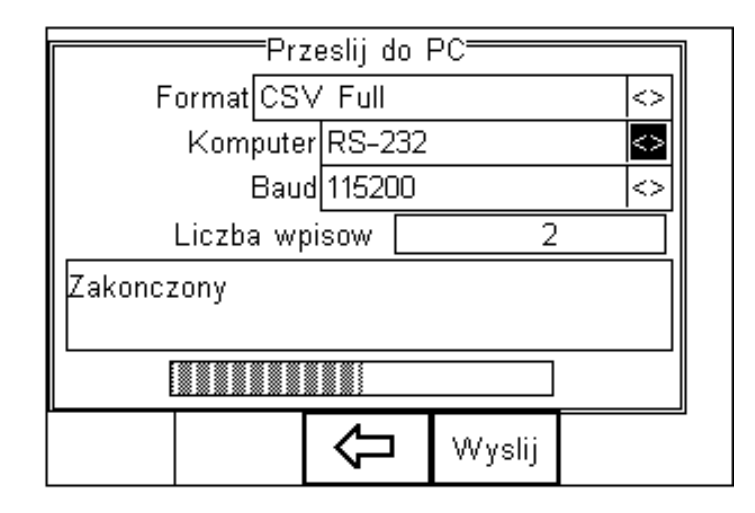

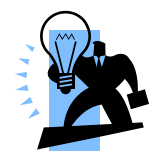

**Jeśli chcesz przesłać tylko część wyników, wróć do menu** *Zobacz Dane***. Wyszukaj wyniki (patrz 5.1.2) po dowolnym kryterium i wybierz** *Prześlij do PC* **z menu opcji.**

### **5.3.2 Przesyłanie z komputera**

Ta funkcja możliwa jest tylko we współpracy z oprogramowaniem Med-eBase oraz dla formatu danych Rigel SSS.

Wybierz *Pobierz z PC*, Rigel 62353+ spróbuje ustanowić połączenie z komputerem jak opisano powyżej. Po zestawieniu połączenia tester jest gotowy do przyjęcia danych. Aby wysłać je z komputera postępuj zgodnie z instrukcją oprogramowania.

#### **5.3.3 Dane konfiguracyjne**

Funkcja ta pozwala na zapisywanie lub modyfikowanie znaczników testu, profile użytkowników czy listy komentarzy do i z komputera. Funkcja ta najczęściej jest wykorzystywana do skonfigurowania wielu urządzeń RIGEL 62353+ tymi samymi ustawieniami konfiguracyjnymi.

#### **5.3.3.1 Wysyłanie danych konfiguracyjnych**

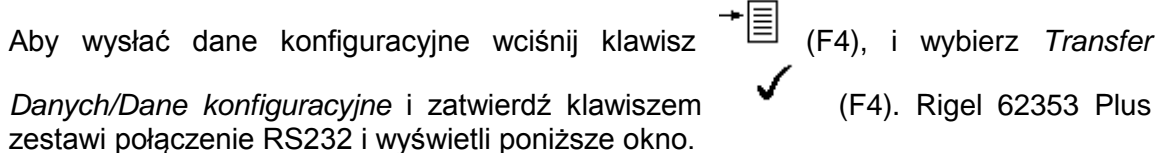

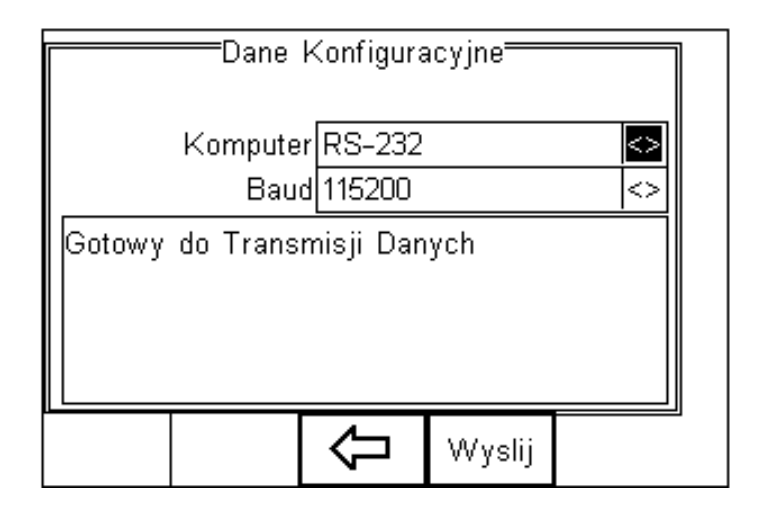

Otwórz na komputerze program 'Data Transfer.exe' i upewnij się, że Port Com jest poprawnie skonfigurowany. Wartość *Baud Rate* domyślnie wynosi 57600.

Z poziomu programu wybierz *Start Capture*, wprowadź nazwę pliku, pod którą zapisane zostaną dane.

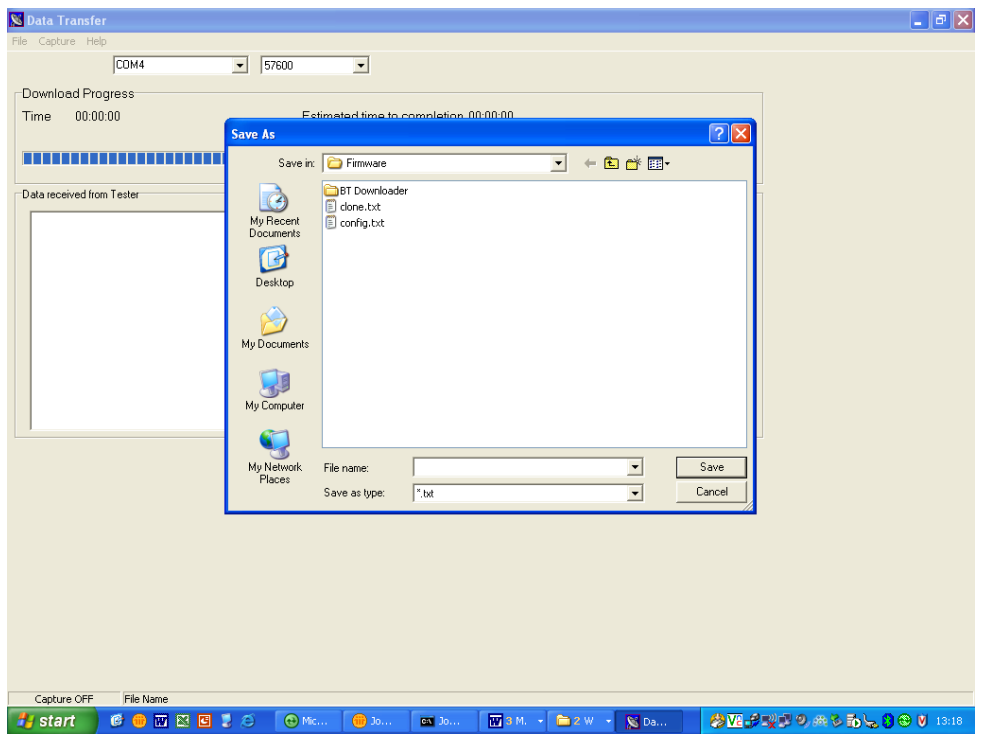

Kiedy plik zostanie utworzony, na Rigel 62353+ wciśnij przycisk *Wyślij* by przesłać dane do komputera. Po zakończonej transmisji należy wcisnąć opcję *Stop Capture* z poziomu programu Data Transfer na komputerze. Teraz można otworzyć plik w edytorze tekstowym.

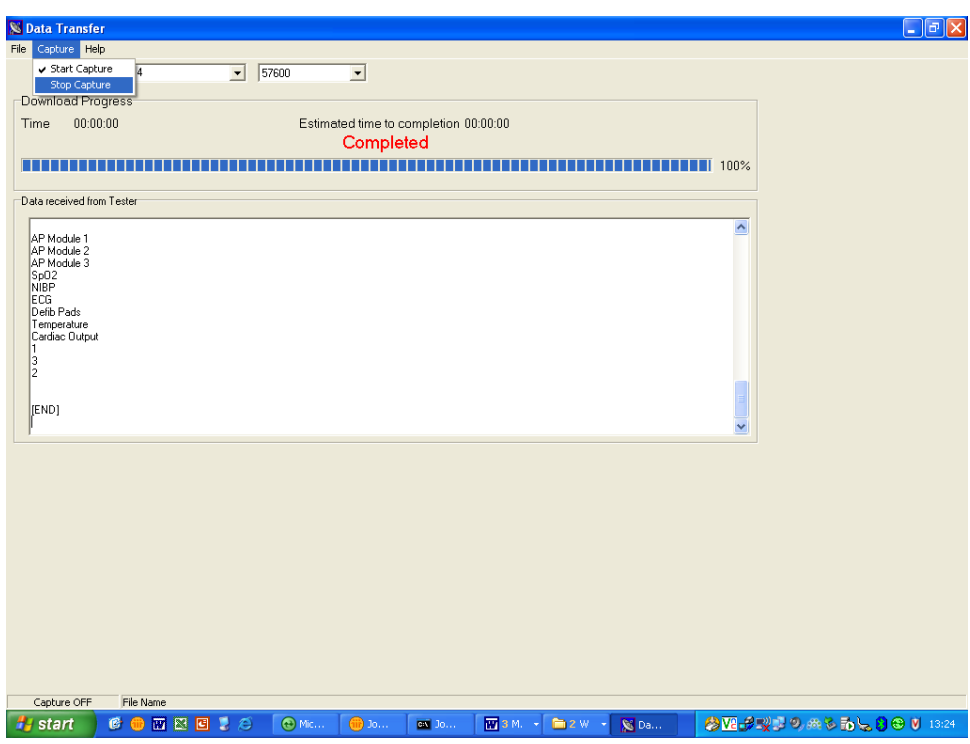

Dane te mogą zostać wykorzystane do skonfigurowania dowolnego innego urządzenia RIGEL 62353+ lub do modyfikacji / dodania innych znaczników testu. Po edycji plik ten można przesłać powrotem do Rigel 62353 Plus.

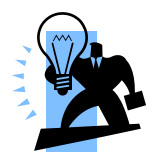

*Transfer danych może zostać zrealizowany do dowolnego komputera PC przy pomocy darmowej aplikacji Seaward Data Transfer.exe lub przy wykorzystaniu programu typu Hyperterminal.*

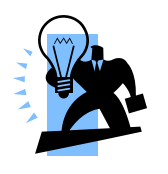

*Maksymalna ilość wpisów dla każdego pola to Nazwa (40), Lokalizacja (50), Użytkownicy (40) i Komentarz (80).*

## **5.3.3.2 Otrzymywanie danych konfiguracyjnych**

Aby przesłać dane konfiguracyjne z komputera do testera RIGEL 62353 Plus, zestaw połączenie jak powyżej i otwórz program Data Transfer.exe.

Z poziomu programu wybierz *File* i dalej *Send File*. Z otwartego okna wskaż plik danych konfiguracyjnych, których chcesz przesłać do testera i kliknij *Otwórz*. Dane zostaną przesłane do Rigel 62353 plus.

Jeśli przesyłanie zostanie zakończone sukcesem pojawi się poniższe okno.

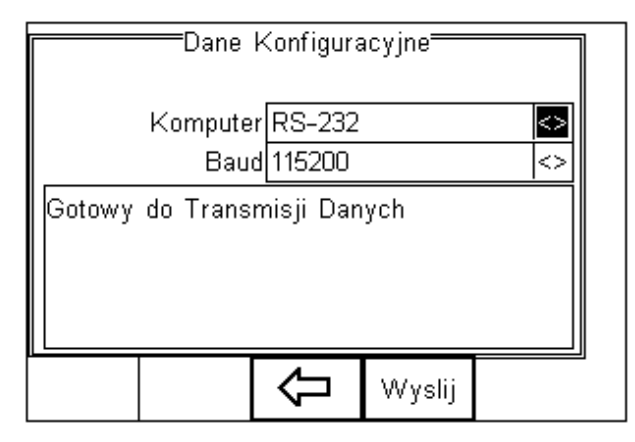

Jeśli transfer nie zakończy się powodzeniem, sprawdź czy przesyłany plik jest poprawny i spełnia wymogi pliku konfiguracyjnego.

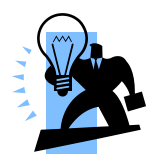

*Plik konfiguracyjny musi być plikiem tekstowym ASCII i ostatnim wpisem musi być [END].*

#### **5.3.4 Klonowanie danych**

Funkcja ta, może zostać również użyta do konfiguracji dowolnego testera RIGEL 62353+ i zawiera poza danymi konfiguracyjnymi dane dotyczące sekwencji. Dane można przesyłać zarówno z jak i do komputera.

Procedura przesyłania danych jest identyczna z opisaną powyżej, jednak z racji większej ilości danych zabiera więcej czasu na przesłanie danych.

## *5.4 Opcje Pamięci*

Funkcja ta umożliwia sprawdzenie stanu pamięci Urządzenia Rigel 62353+. Wciśnij klawisz (F4), a następnie wybierz *Dane, Opcje Pamięci* i zatwierdź klawiszem (F4).

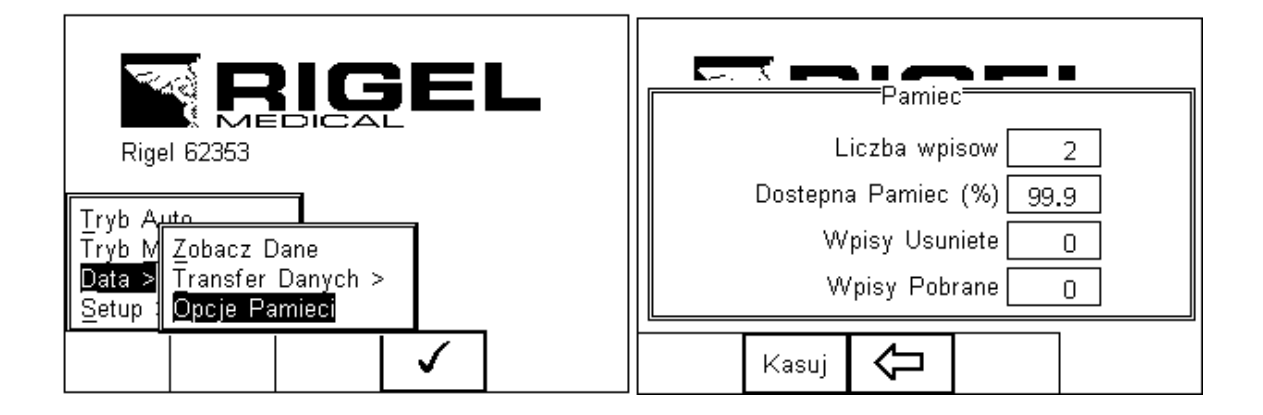

Ekran przekazuje informacje o liczbie wpisów do pamięci, dostępnej pojemności pamięci, liczbie skasowanych wpisów oraz liczbie wpisów w pamięci *Pobranych.*

Skasowanie wpisu nie usuwa od razu jego zawartości z pamięci, dane ciągle zajmują obszar w pamięci. Pamięć musi zostać skasowana by zwolnić obszar pamięci i usunąć nieodwracalnie wszystkie wpisy.

Po wciśnięciu klawisza Kasuj (F2) pojawi się komunikat *Jesteś pewien*? Aby trwale

usunąć zawartość pamięci wciśnij klawisz (F4).

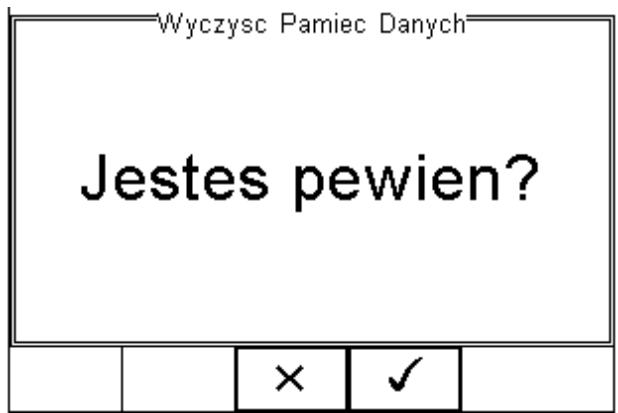

# **6 Rozwiązywanie problemów**

Dla uzyskania pewności, że pomiary sa wykonywane we właściwych warunkach, Rigel 62353 Plus zaprojektowany został by wykonywać określoną ilość testów poprzedzających pomiar aby sprawdzić poprawność ustawień oraz warunków testu.

Rigel 62353 Plus sprawdza napięcie zasilania sieciowego:

- Obecność przewodu ochronnego (sieć TN) (patrz nota aplikacyjna 0002) o *Możliwe jest kontynuowanie testu*
- Wartość napięcia sieci, wykrywa zbyt duże i zbyt niskie napięcie
	- o *Nie jest możliwe kontynuowanie testu*

Przykład ekranu pokazującego sieć IT (lub brak przewodu ochronnego w sieci TN)

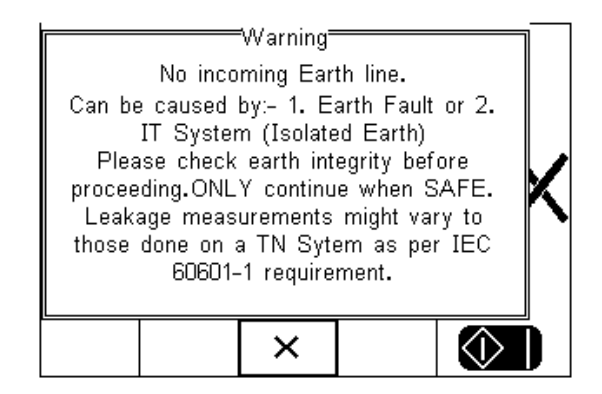

Dodatkowo the Rigel 62353 Plus potrafi sprawdzać poprawność ustawień testu dla metody bezpośredniej pomiaru. Jeśli wykryta zostanie dodatkowa ścieżka uziemienia, Rigel 62353 Plus wyświetli odpowiedni komunikat. Nie ma możliwości kontynuowania testu metodą bezpośrednią w takim wypadku bo wynikiem zawsze będzie 'zero'. Wynika to z niskiej rezystancji dodatkowej ścieżki uziemienia w porównaniu do rezystancji 1000 Ohm układu pomiarowego występującego w Rigel 62353 Plus.

Przykład ekranu pokazującego występowanie dodatkowej ścieżki uziemienia:

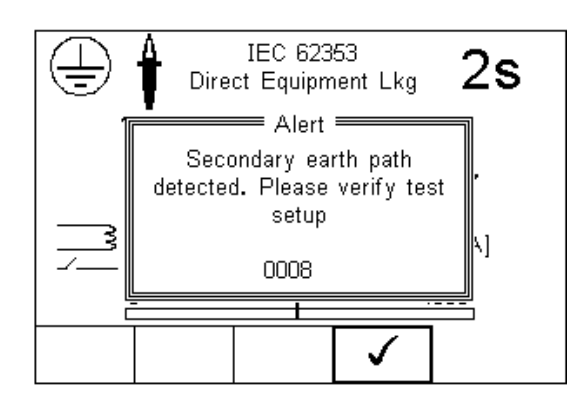

# **7 Utrzymanie Rigel 62353 plus**

## *7.1 Czyszczenie*

Rigel 62353 plus można czyścić lekko wilgotną szmatką i jeśli to koniecznie z użyciem delikatnego detergentu. Nie wolno dopuścić do zamoczenia gniazd oraz ich okolic.

Nie dopuść do rozlania się żadnego płynu na tester Rigel 62353 plus lub w okolice jego gniazd. Nie używaj żadnych agresywnych detergentów do czyszczenia.

Jeśli jakikolwiek płyn rozleje się na Rigel 62353 plus analizator powinien zostać wysłany do naprawy z podaniem przyczyny.

## *7.2 Codzienne utrzymanie*

- Rigel 62353 plus jest bardzo odpornym urządzeniem. Jednakże powinien być chroniony podczas użytkowania, przechowywania i transportu w sposób odpowiedni dla tego rodzaju urządzeń. Właściwa eksploatacja urządzenia przedłuży jego żywotność i trwałość.
- Jeśli Rigel 62353 plus znajdzie się pod wpływem kondensacji wilgoci, należy poczekać do jego całkowitego wyschnięcia przed przystąpieniem do pracy.
- Zawsze sprawdzaj czy tester lub jego przewody pomiarowe nie posiadają śladów uszkodzenia
- W żadnym wypadku nie otwieraj urządzenia
- Utrzymuj urządzenie zawsze czyste i suche
- Unikaj testowania w warunkach bardzo wysokiego pola elektromagnetycznego
- Tylko przeszkolony personel powinien używać testera
- Tester Rigel 62353 plus nie zawiera żadnych części wymienianych przez użytkownika.
- **RIGEL 62353 Plus powinien być regularnie kalibrowany (przynajmniej raz w roku)**

## *7.3 Serwis i kalibracja*

Wzorcowanie umożliwia określenie kondycji wzorcowanego przyrządu. Dla utrzymania jego dokładności, jakości i przydatności do wykonywanych pomiarów należy wykonywać regularnie wzorcowanie. Przeprowadza je producent lub jego autoryzowany serwis. Zgodnie z zaleceniem producenta okres pomiędzy ostatnim, a kolejnym wzorcowaniem nie powinien przekraczać roku. Większość testerów sama poinformuje o konieczności wykonania wzorcowania (informacja pojawi się na wyświetlaczu urządzenia)

Kiedy parametry testera nie mieszczą się w przedziale określonym przez producenta dokonać należy kalibracji urządzenia. W procesie kalibracji wszystkie wartości pomiarowe zostają wyskalowane by spełniać wymogi producenta.

W celu zgłoszenia urządzenia do serwisu należy wypełnić Formularz Zgłoszeniowy który znaleźć można na stronie [www.rigelmedical.pl](http://www.rigelmedical.pl/) w zakładce Serwis. Po wypełnieniu zgłoszenia, formularz zostaje przesłany do Państwa. Powinien on zostać podpisany i dołączony do urządzenia, a następnie przesłany na adres serwisu:

#### **SAMSO Grzegorz Nadolny**

Łazy ul. Lipowa 2/1, 76-032 Mielno; Tel: (+48) 94 342 06 40 www.rigelmedical.pl serwis@rigelmedical.pl

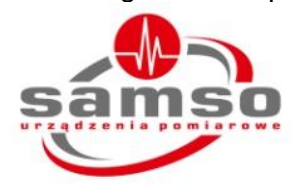

Wzorcowanie zostanie wykonane zwykle w ciągu 5 dni roboczych i odesłane na wskazany przez Państwa adres.

# **Specyfikacja techniczna**

## **Ciągłość uziemienia**

Metoda dwuprzewodowa Z funkcją 'ZERO'

#### **Rezystancja Izolacji**

Prąd pomiarowy ±200mA DC przy 2Ω Max napięcie testu do 1992 w 1993 w 1994 w 4-24V, (6V dla IEC60601) Zakres pomiarowy (niski) 0,001-0,999Ω @ 0,001Ω rozdzielczości Zakres pomiarowy (średni) 1,00-9,99Ω @ 0,01Ω rozdzielczości Zakres pomiarowy (wysoki) 10,0-19,9Ω @ 0,1Ω rozdzielczości Dokładność  $±3% +10mΩ$ 

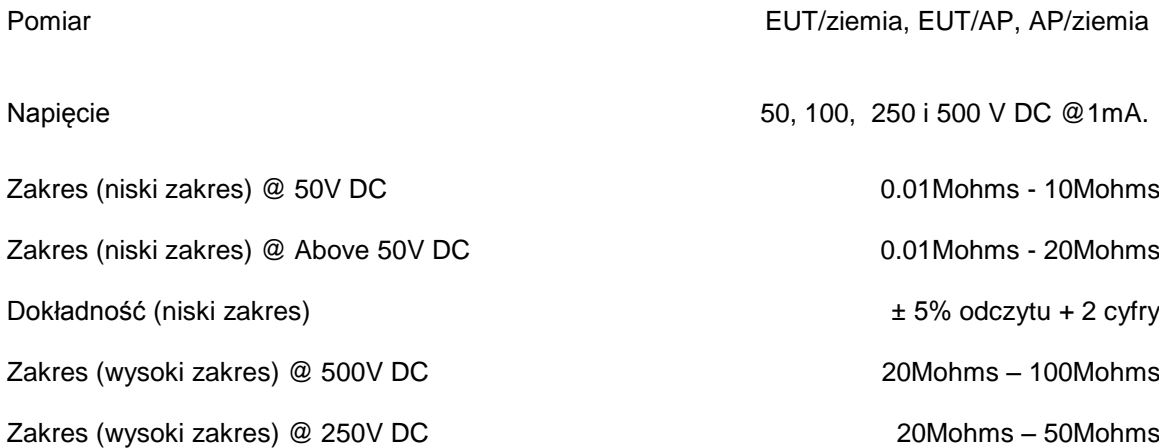

## **Upływ bezpośredni**

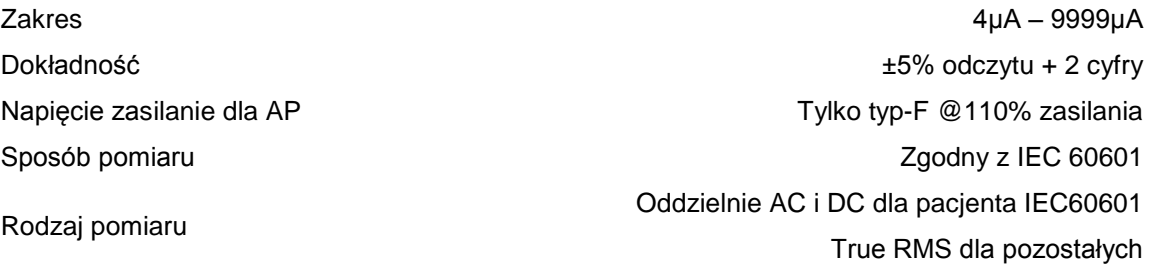

## **Upływ różnicowy**

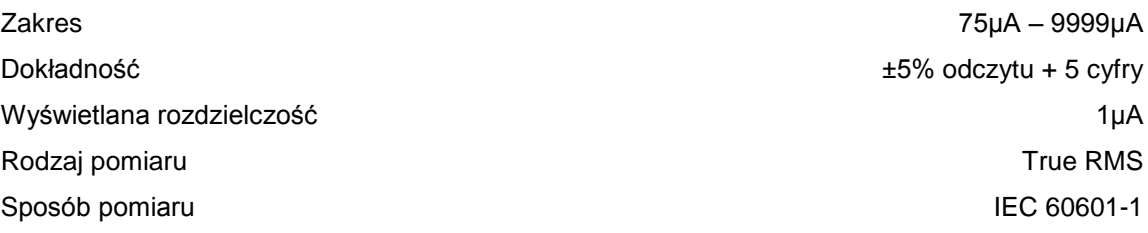

## **Upływ alternatywny**

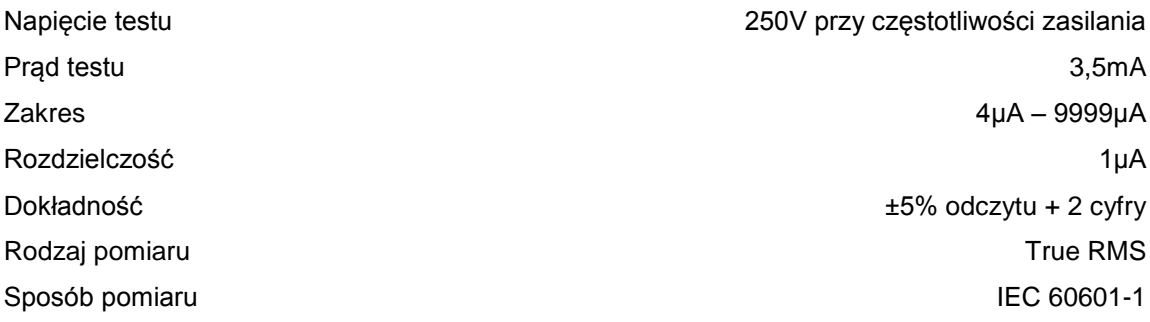

## **Pomiar mocy**

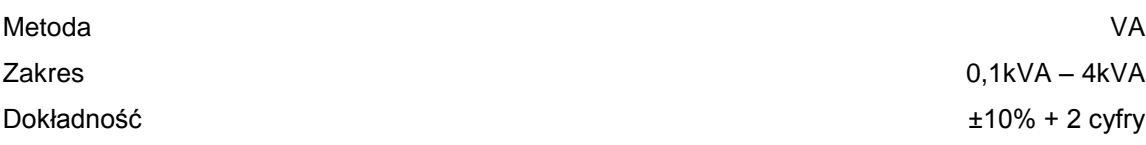

## **Test zasilania**

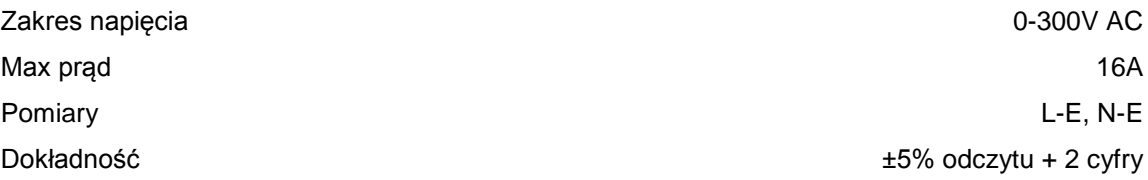

## **Przewody IEC**

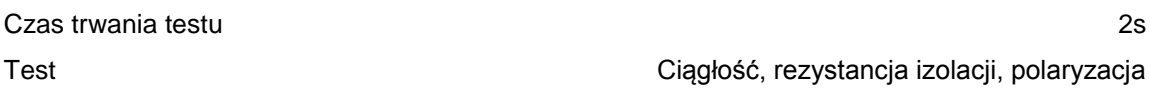
### **Ogólne**

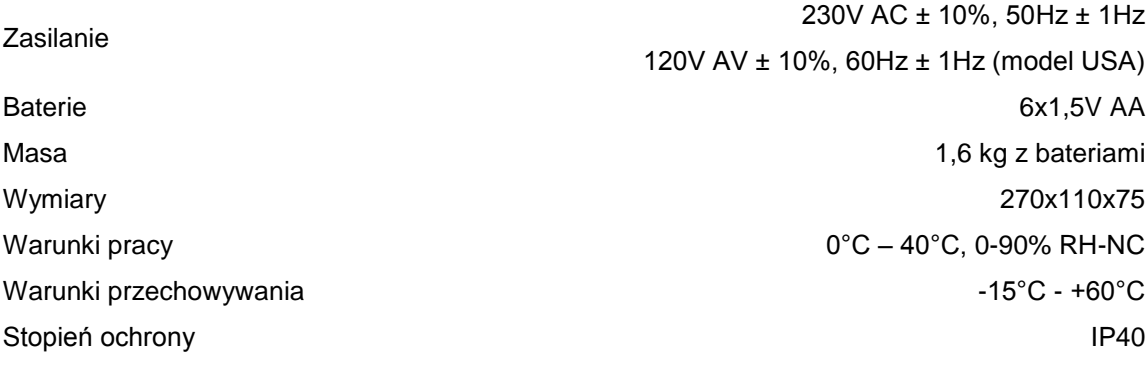

### **Dodatek A Definicje testów według IEC 62353**

#### **Rezystancja Przewodu Ochronnego**

Test przewodu ochronnego zwany również ciągłością uziemienia sprawdza integralność niskorezystancyjnego połączenia pomiędzy przewodem ochronnym a dowolną metalową częścią, która może mieć potencjał fazy w przypadku uszkodzenia urządzenia Medycznego klasy I.

Chociaż wiele urządzeń medycznych klasy I jest wyposażona w referencyjny punkt uziemienia, większość z nich jeśli nie wszystkie Urządzenia medyczna wymagają wykonania wielokrotnego testu by sprawdzić połączenie dodatkowych metalowych części obudowy.

Prąd testowy płynie pomiędzy pinem ochronnym wtyczki zasilania a dowolną metalową częścią (włączając punkt referencyjny) poprzez dedykowaną sondę pomiarową.

Dla urządzeń zainstalowanych na stałe wykonuje się pomiar metodą punkt-punkt podłączając drugi przewód do dodatkowego gniazda testu uziemienia (zielone gniazdo). Rezystancja jest wtedy mierzona pomiędzy dwoma przewodami.

#### **Upływ Urządzenia**

Test upływu urządzenia mierzy całkowity prąd płynący od części aplikacyjnych, obudowy oraz części zasilania do potencjału ziemi.

Test upływu urządzenia wykonuje się dla urządzeń zarówno klasy I jak i II z częściami aplikacyjnymi typu B, BF i CF.

Wszystkie przyłącza pacjenta i części aplikacyjne(B / BF & CF) są ze sobą zwarte.

Test ten jest przeprowadzany poprzez **przerwanie przewodu ochronnego** by zapewnić wykonanie pomiaru w najgorszym z warunków. W takim wypadku każdy prąd uziemienia zostanie zmierzony jako składowa upływu obudowy.

Pomiar prądu upływu wg IEC 62353 wykonuje się w oparciu o wynik RMS zamiast oddzielnych pomiarów AC i DC używanych w normie IEC 60601-1.

Norma IEC 62353 określa trzy metody pomiaru prądu upływu urządzenia:

- **Metoda Bezpośrednia**
- **Metoda Różnicowa**
- **Metoda Alternatywna**

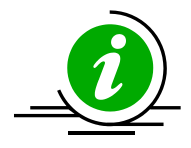

**Metoda Bezpośrednia**: Układ pomiarowy 1kΩ (ekwiwalent tego używanego w normie IEC 60601 – patrz załącznik C) jest umieszczany w ścieżce powrotnej upływu do uziemienia.

Pomiar jest wykonywany dla obu polaryzacji napięcia zasilania przy przerwanym przewodzie ochronnym.

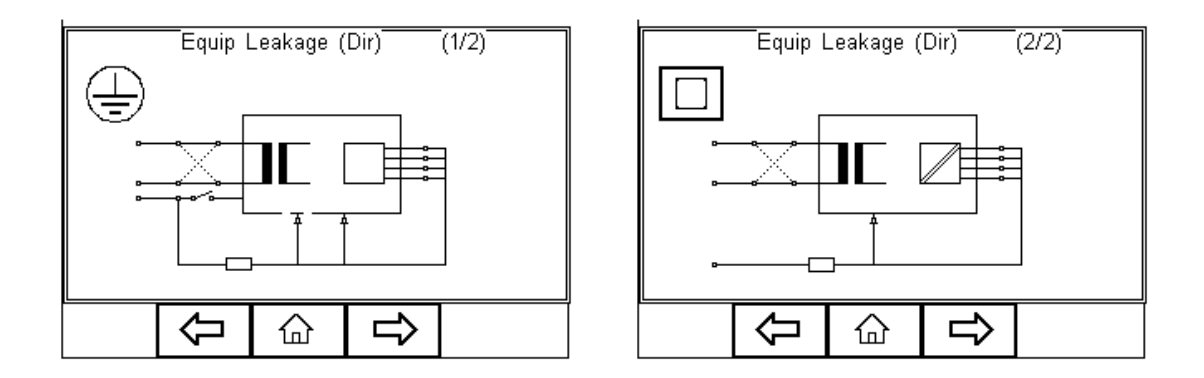

Wszystkie części aplikacyjne, części uziemione (np. obudowa w klasie I) i nieuziemione dostępne części przewodzące lub nieprzewodzące dostępne części (np. obudowa w klasie II) są zgrupowane razem i połączone z uziemieniem poprzez układ pomiarowy 1kΩ (Model ludzki).

Badane urządzenie musi być usytuowane tak by uniknąć wystąpienia dodatkowej ścieżki uziemienia wpływającej na proces pomiaru.

**Metoda Różnicowa**; Układ pomiarowy 1kΩ (ekwiwalent tego używanego w normie IEC 60601 – patrz załącznik C) jest umieszczany jako część pomiaru prądu różnicowego mierzonego pomiędzy przewodami fazowym a neutralnym.

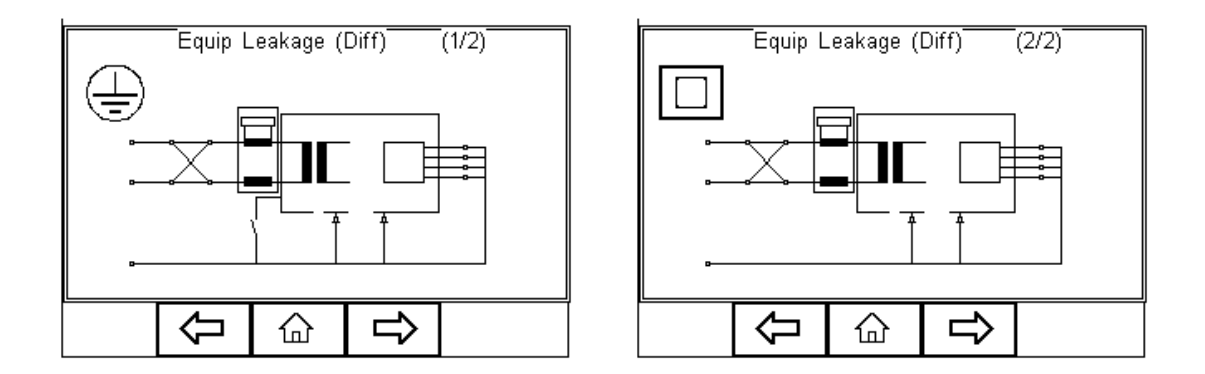

Pomiar jest wykonywany dla obu polaryzacji napięcia zasilania przy przerwanym przewodzie ochronnym.

Wszystkie części aplikacyjne, części uziemione (np. obudowa w klasie I) i nieuziemione dostępne części przewodzące lub nieprzewodzące dostępne części (np. obudowa w klasie II) są zgrupowane razem i połączone z uziemieniem aby umożliwić układowi różnicowemu na pomiar całkowitego prądu upływu.

Przy pomiarze metodą różnicową potencjalna dodatkowa ścieżka uziemienia jest wliczona w całkowity pomiar stąd nie jest wymagane odizolowane od ziemi usytuowanie badanego urządzenia.

Niski prądu upływu poniżej 75µA jest trudny do zmierzenia tą metodą. W związku z tym metoda ta nie jest polecana do pomiarów przewodzących, nieuziemionych części gdzie spodziewany wynik będzie poniżej 75µA.

**Metoda Alternatywa**; Metoda ta jest podobna do pomiaru wytrzymałości izolacji pomiędzy zasilaniem a wszystkimi dostępnymi częściami (przewodzącymi i nieprzewodzącymi) włącznie ze zwartymi ze sobą częściami aplikacyjnymi.

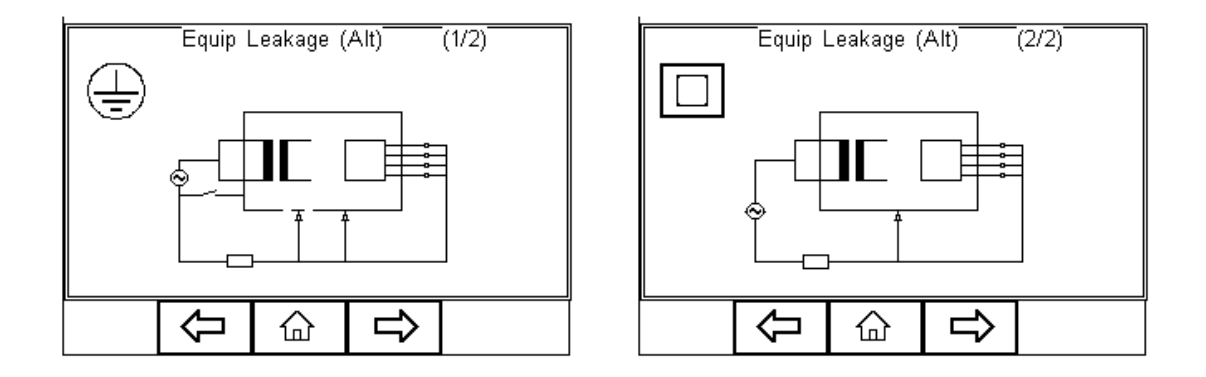

Test ten wykonuje się przy użyciu ograniczonego prądowo (3.5mA), sieciowego, sinusoidalnego sygnału zasilania 50Hz (60Hz jeśli taka jest częstotliwość sieci).

Układ pomiarowy 1kΩ (ekwiwalent tego używanego w normie IEC 60601 – patrz załącznik C) jest umieszczany bezpośrednio za źródłem napięcia.

Pomiar wykonuje się przy przerwanym przewodzie ochronnym.

Ponieważ przewód fazowy i neutralny są zwarte, badane urządzenie nie zostanie włączone i nie ma potrzeby odwracania napięcia zasilania.

Przy metodzie nie jest wymagane odizolowane od ziemi usytuowanie badanego urządzenia.

Metoda alternatywna nie jest zalecana dla urządzeń posiadających aktywne obwody i przekaźniki w obwodzie zasilania, aby zapewnić pełen pomiar prądu upływu.

Metoda alternatywna jest bardzo powtarzalna i jest idealna do analizy trendów urządzeń Medycznych nie zawierających aktywnych układów.

### **Upływ części aplikacyjnych**

Test upływu części aplikacyjnych mierzy całkowity upływ pochodzący od przyłączy pacjenta poprzez części aplikacyjne do uziemienia oraz każdej przewodzącej lub nieprzewodzącej części obudowy (zarówno połączonej jak i odizolowanej od uziemienia) przy warunku uszkodzenia 'zasilanie na częściach aplikacyjnych.

Upływ części aplikacyjnych wykonuje się tylko dla 'pływających' typów AP (BF i CF) zarówno w klasie I jak i II.

Wszystkie części aplikacyjne pełniące jedną funkcje powinny być zwarte (BF i CF) i zmierzone w jednym pomiarze.

Części aplikacyjne (i przyłącza pacjenta) nie będące częścią testu powinny zostać odizolowane (nie przyłączone do uziemienia).

Test ten wykonuje się przy użyciu ograniczonego prądowo (3.5mA), sieciowego, sinusoidalnego sygnału zasilania 50Hz. (60Hz jeśli taka jest częstotliwość sieci) pomiędzy częściami aplikacyjnymi a obudową i uziemieniem badanego urządzenia podłączonym do rzeczywistego uziemienia.

Pomiar prądu upływu wg IEC 62353 wykonuje się w oparciu o wynik RMS zamiast oddzielnych pomiarów AC i DC używanych w normie IEC 60601-1.

Norma IEC 62353 / określa dwa sposoby pomiaru upływu części aplikacyjnych;

- **Metoda Bezpośrednia**
- **Metoda Alternatywna**

**Metoda Bezpośrednia**: Układ pomiarowy 1kΩ (ekwiwalent tego używanego w normie IEC 60601 – patrz załącznik C) jest umieszczany w powrotnej ścieżce prądu upływu do uziemienia pomiędzy częściami aplikacyjnymi a rzeczywistym uziemieniem badanego Urządzenia zgrupowanym z częściami przewodzącymi nie podłączonymi do uziemienia (Klasa I) lub uziemienia przyłączonego do obudowy klasa II.

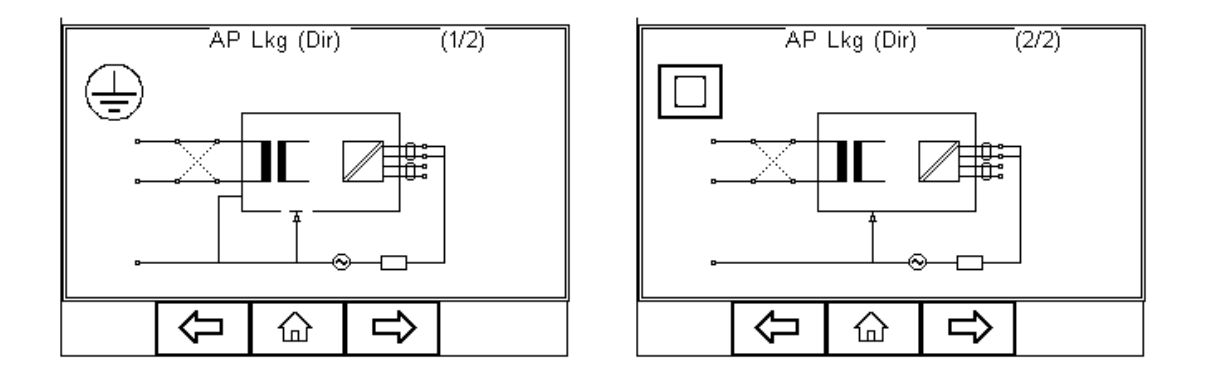

Pomiar jest wykonywany dla obu polaryzacji napięcia zasilania.

Badane urządzenie musi być usytuowane tak by uniknąć wystąpienia dodatkowej ścieżki uziemienia wpływającej na proces pomiaru.

**Uwaga.** Test upływu części aplikacyjnych jest podobny do testu upływu Typ-F normy IEC 60601, korzysta z ekwiwalentu ograniczonego prądowo źródła napięcia by wytworzyć potencjał sieci. Oba źródła zależą od rezystora ograniczającego prąd, który może powodować znaczący spadek napięcia.

Inaczej niż w wymaganiach normy IEC 60601-1, spadek napięcia spowodowany rezystorem ograniczającym prąd, **jest kompensowany** w normie IEC 62353 stąd potencjalny wynik jest wyższy niż ten wykonany według IEC 60601-1 typ-F. Zawsze sprawdź rekomendacje producenta.

**Metoda Alternatywna**; Metoda ta jest podobna do testu wytrzymałości izolacji pomiędzy częściami aplikacyjnymi a zwartym razem zasilaniem, ochronnym i obudową.

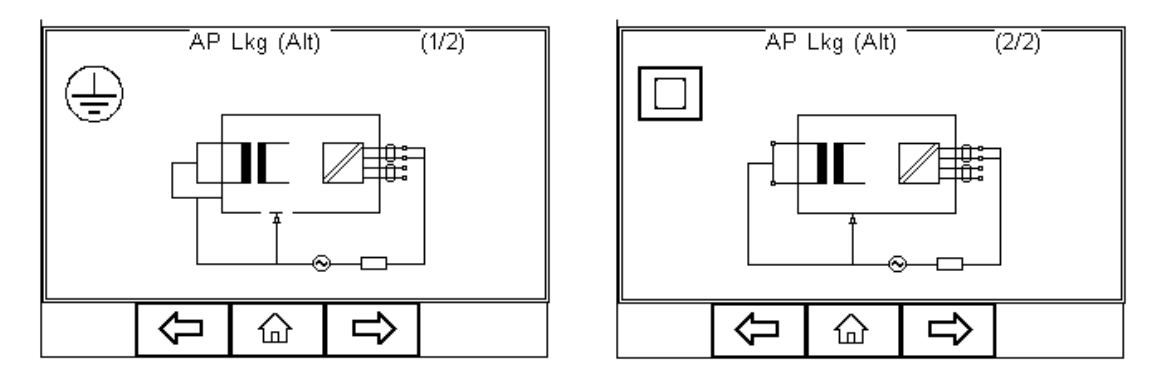

Test ten wykonuje się przy użyciu ograniczonego prądowo (3.5mA), sieciowego, sinusoidalnego sygnału zasilania 50Hz. (60Hz jeśli taka jest częstotliwość sieci).

Układ pomiarowy 1kΩ (ekwiwalent tego używanego w normie IEC 60601 – patrz załącznik C) jest umieszczany pomiędzy częściami aplikacyjnymi a źródłem napięcia.

Ponieważ przewód fazowy i neutralny są zwarte, badane urządzenie nie zostanie włączone i nie ma potrzeby odwracania napięcia zasilania.

Przy metodzie nie jest wymagane odizolowane od ziemi usytuowanie badanego urządzenia.

Metoda alternatywna nie jest zalecana dla urządzeń posiadających aktywne obwody i przekaźniki w obwodzie zasilania, aby zapewnić pełen pomiar prądu upływu.

Metoda alternatywna jest bardzo powtarzalna i jest idealna do analizy trendów urządzeń Medycznych nie zawierających aktywnych układów.

# **Dodatek B Limity Dobry / Zły wg PN EN 62353**

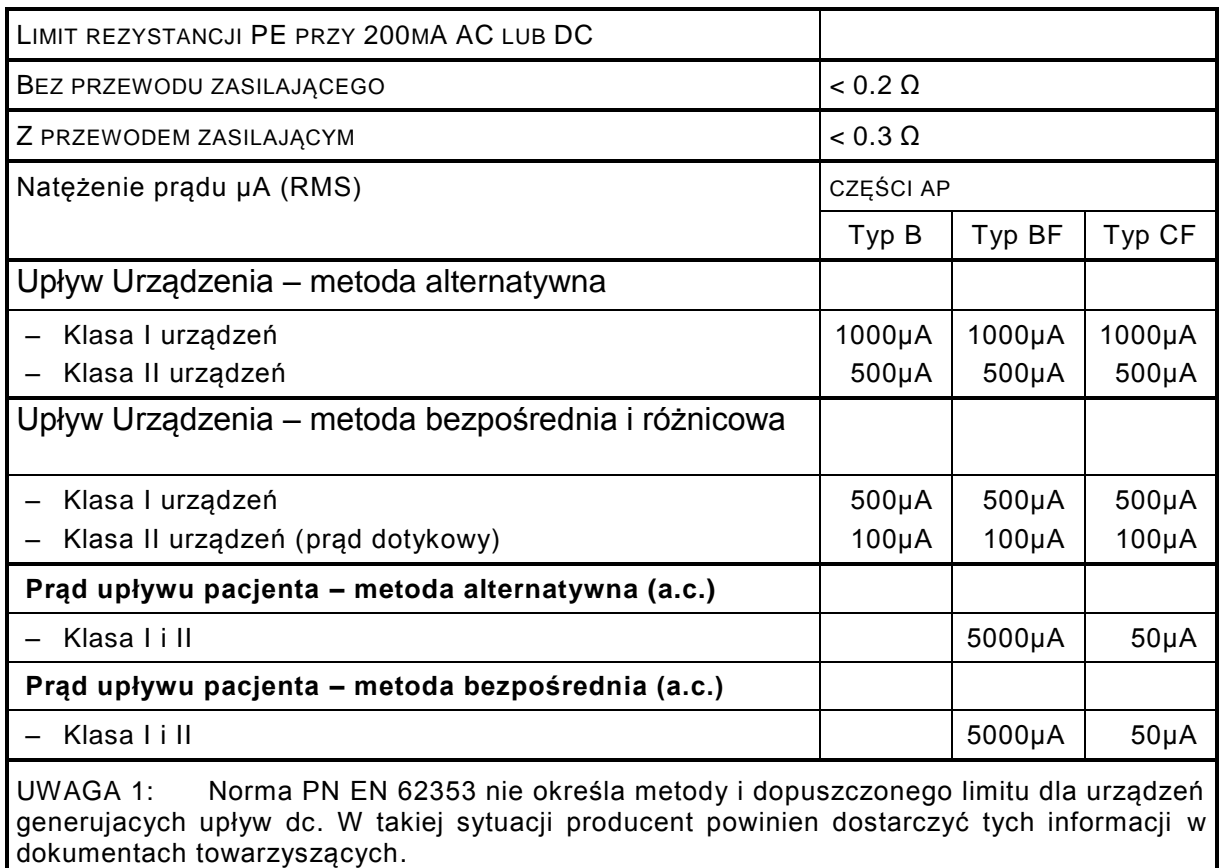

UWAGA 2: Poszczególne standardy mogą dopuszczać inne wartości prądu upływu

## **Dodatek C IEC 60601-1 Układ pomiarowy**

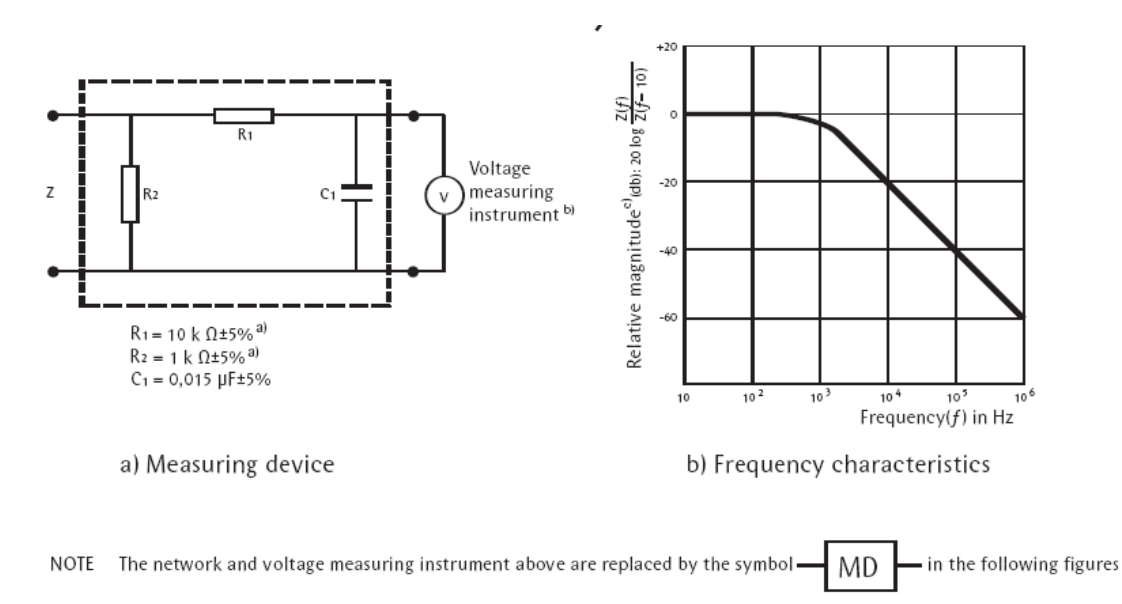

<sup>a)</sup> Non inductive components<br><sup>b)</sup> Impedance ›› measuring impedance Z<br><sup>c)</sup> Z(f) is the transfer impedance of the network, i.e. V<sub>out/in</sub>, for a current frequency f .

Example of a measuring device MD according to IEC 60601-1 and its frequency characteristics

## **Dodatek D Mapa Firmware**

**Tryb Auto**

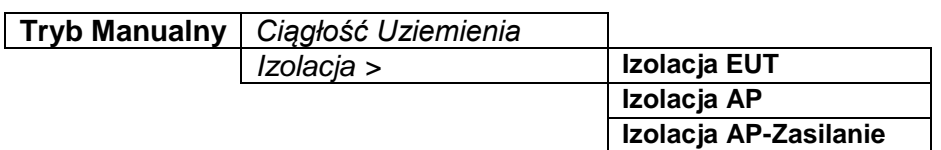

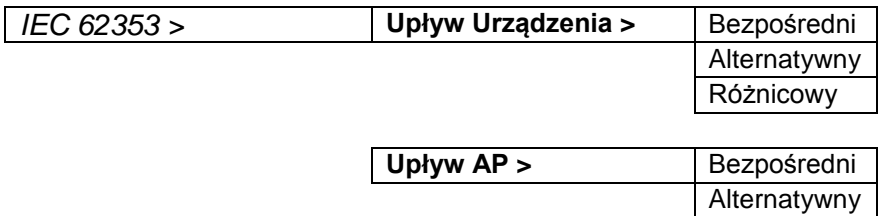

*Test Przewodów IEC*

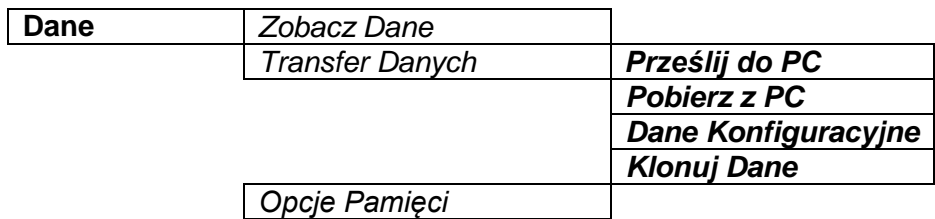

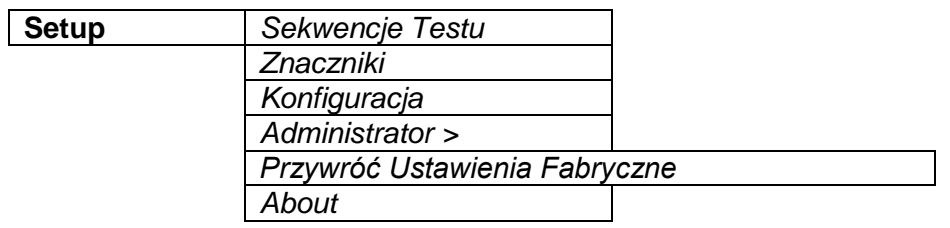

## **Dodatek E Dostępne noty aplikacyjne**

Ta sekcja związana jest ze stroną internetową gdzie znajdują się aktualne noty aplikacyjne:

[http://www.rigelmedical.pl/index.php?go=page/do\\_pobrania](http://www.rigelmedical.pl/index.php?go=page/do_pobrania)

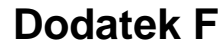

**Dodatek F Schemat połączeń adaptera AP**

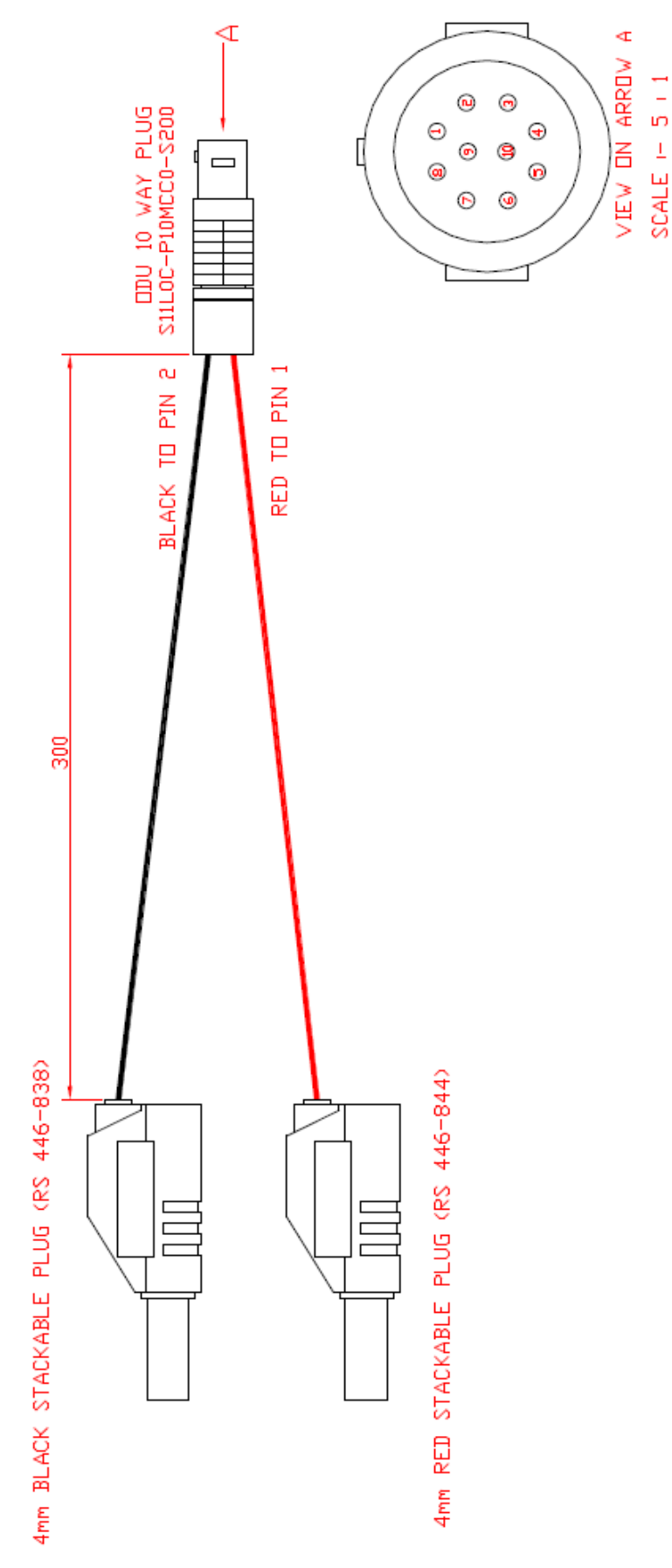

**Rigel 62353 Plus** Instrukcja Obsługi wydanie 1.3PL